## UNIVERSIDADE DE ÉVORA

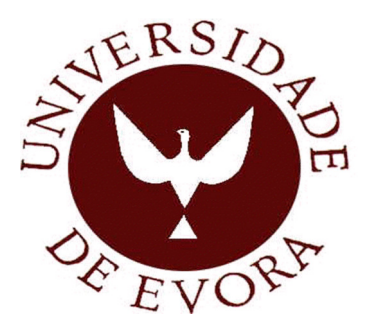

# Mestrado em Engenharia Mecatrónica

Dissertação

# Interface SCADA para Monitorização e Registo de Dados de Sistemas Distribuídos de Geração de Energia Eléctrica

Elaborada por: André Manuel e Silva Salvador

Orientador:

Professor Doutor João Manuel Gouveia Figueiredo

Fevereiro de 2013

# Mestrado em Engenharia Mecatrónica

Dissertação

# Interface SCADA para Monitorização e Registo de Dados de Sistemas Distribuídos de Geração de Energia Eléctrica

Elaborada por: André Manuel e Silva Salvador

### Orientador:

Professor Doutor João Manuel Gouveia Figueiredo

Fevereiro de 2013

# Agradecimentos

Em primeiro lugar gostaria de agradecer ao meu orientador, Professor Doutor João Figueiredo, pela disponibilidade, motivação e conhecimentos transmitidos ao longo da realização do projecto, o que contribuiu de forma decisiva para a valorização do trabalho desenvolvido.

Agradecer aos meus amigos e colegas de laboratório pelo apoio, motivação, disponibilidade e sentido crítico pelo importante papel que desempenharam na realização deste projecto.

Por último, mas não menos importante um agradecimento especial à minha família e à Lourdes pela paciência e apoio incondicional durante todo o meu percurso académico.

### Resumo

Nos dias de hoje, a preocupação pela escassez de energias fósseis, bem como o seu impacto sobre o meio ambiente, faz com que a geração de energia eléctrica através de energias renováveis seja encarada como uma forte alternativa aos combustíveis fósseis. As energias apelidadas de renováveis são as energias provenientes de fontes naturais como o Sol e o Vento.

 Esta dissertação tem o objectivo de implementar um sistema de monitorização e registo de dados eléctricos de um parque de energias renováveis, constituído por painéis fotovoltaicos de diferentes tecnologias e um gerador eólico, através de um sistema SCADA. Os dados eléctricos dos sistemas de geração são medidos por transdutores, que farão o condicionamento do sinal de forma a permitirem que os dados sejam lidos pelas placas de aquisição. As placas de aquisição, juntamente com o Labview, fazem a leitura, o tratamento dos dados e a sua transferência para o servidor OPC, que disponibilizará os dados ao sistema SCADA.

**Palavras-chave:** Monitorização de sistemas eléctricos, SCADA, Labview, energias renováveis

## Abstract

# **SCADA interface for monitoring and data logging from distributed system of electric energy generation**

 Nowadays, the concern about the scarcity of fossil fuels, as well as its effect over the environment, is leading to the generation of electric energy from renewable energies being recognized as a good alternative to fossil fuels into. The renewable energies are provided from natural sources such as Sun and Wind.

This dissertation aims to implement a control and monitoring system with data record from a renewable energies park, constituting of photovoltaic modules and a wind generator. The electric data is measured by transducers which process them, allowing them to be read by data acquisition devices. The data acquisition devices managed by Labview read the electric signals and the data is transferred to the OPC server, which serves the SCADA system.

**Keywords:** Electrical systems monitoring, SCADA, Labview, Renewable Energies.

# Conteúdo

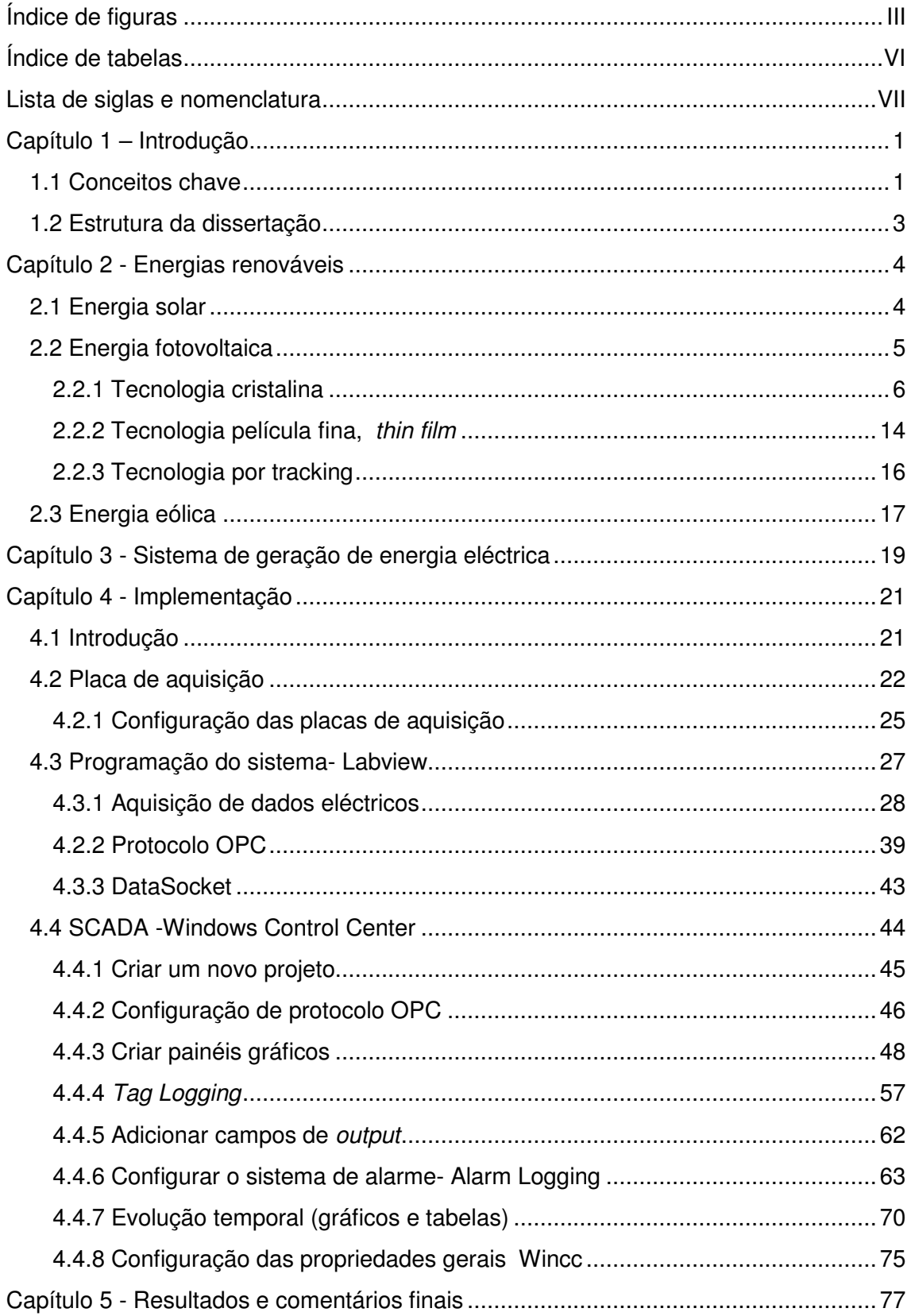

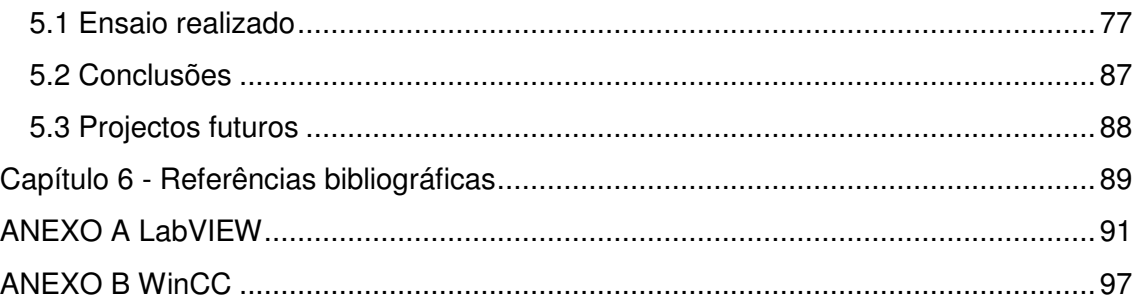

# Índice de figuras

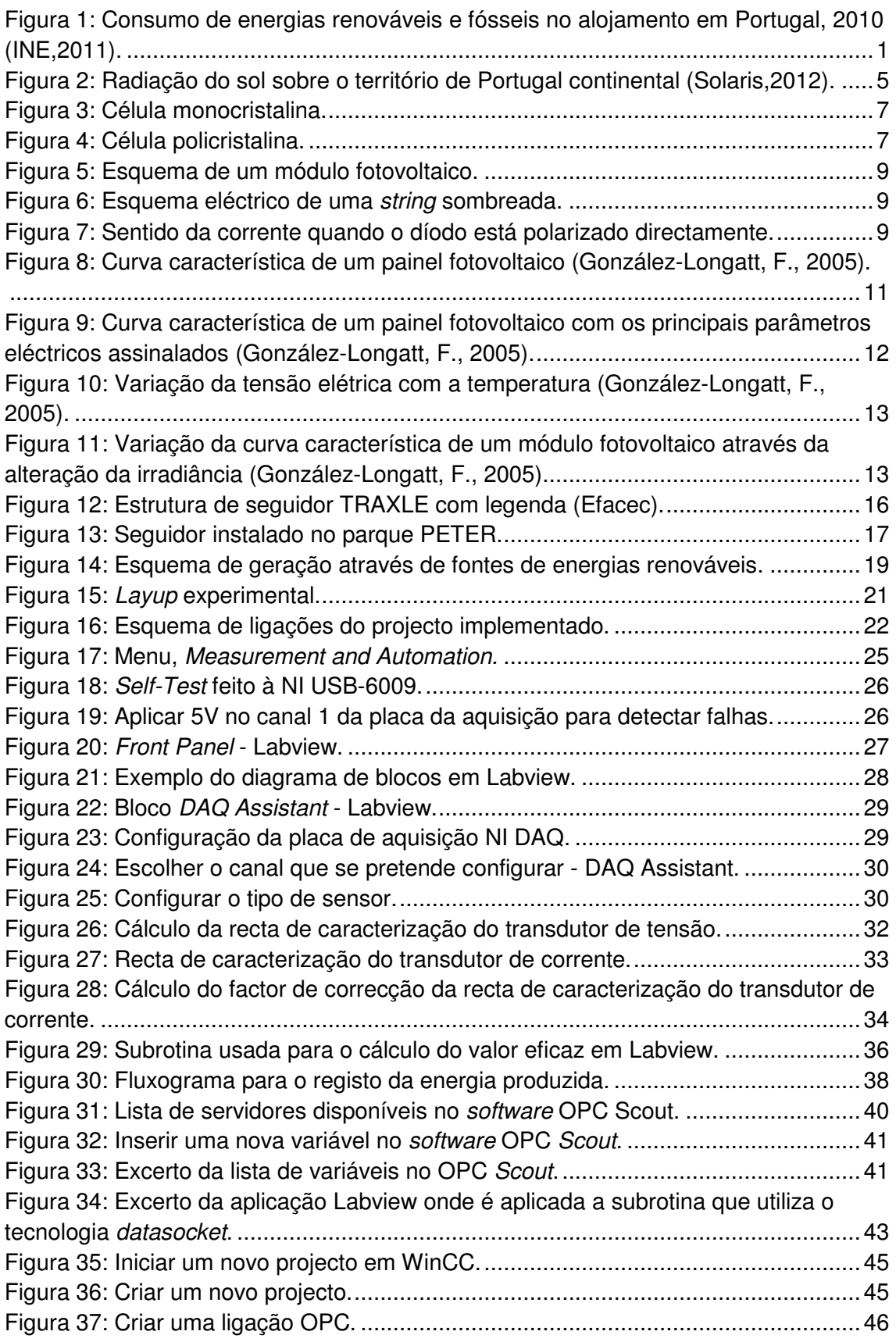

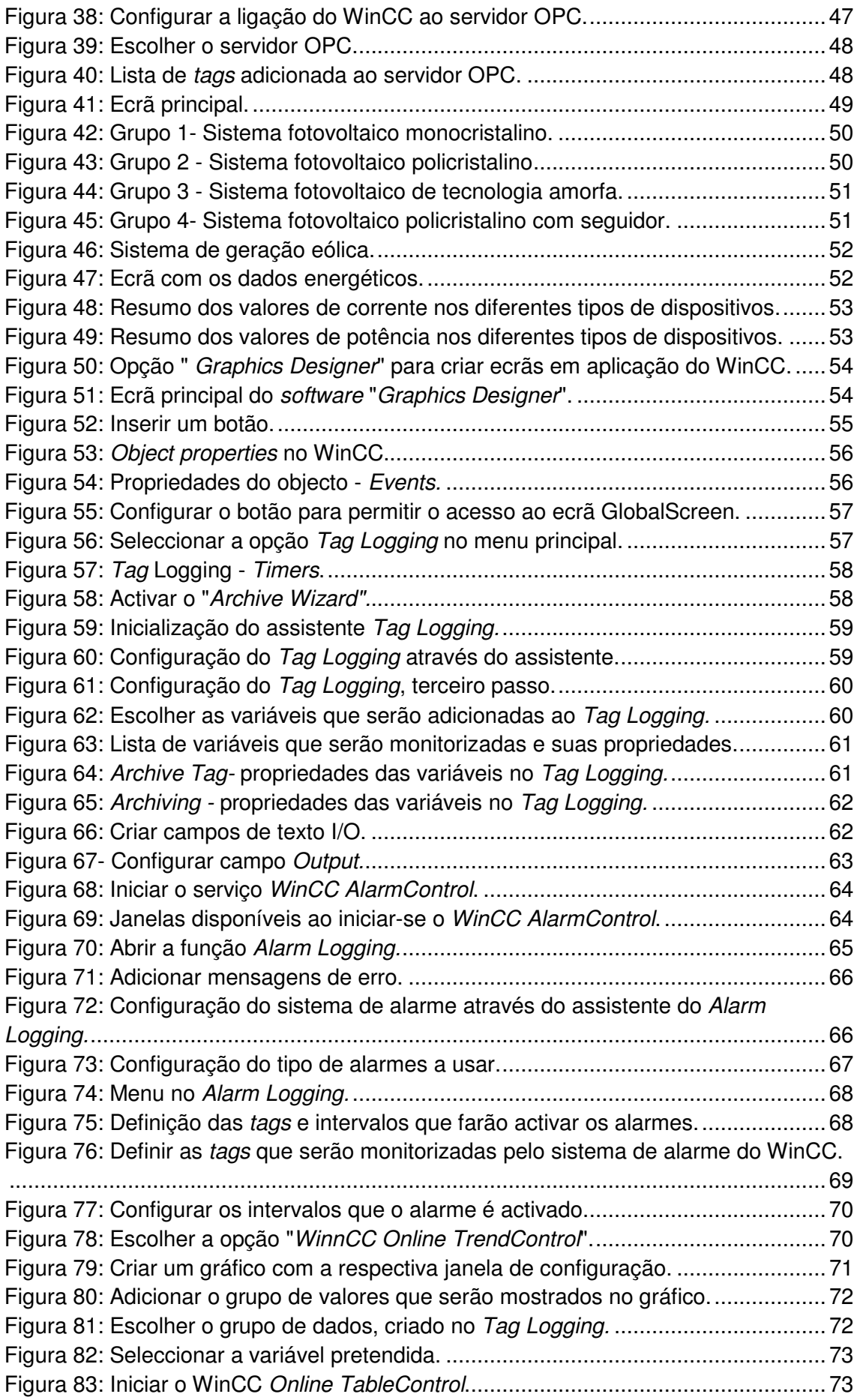

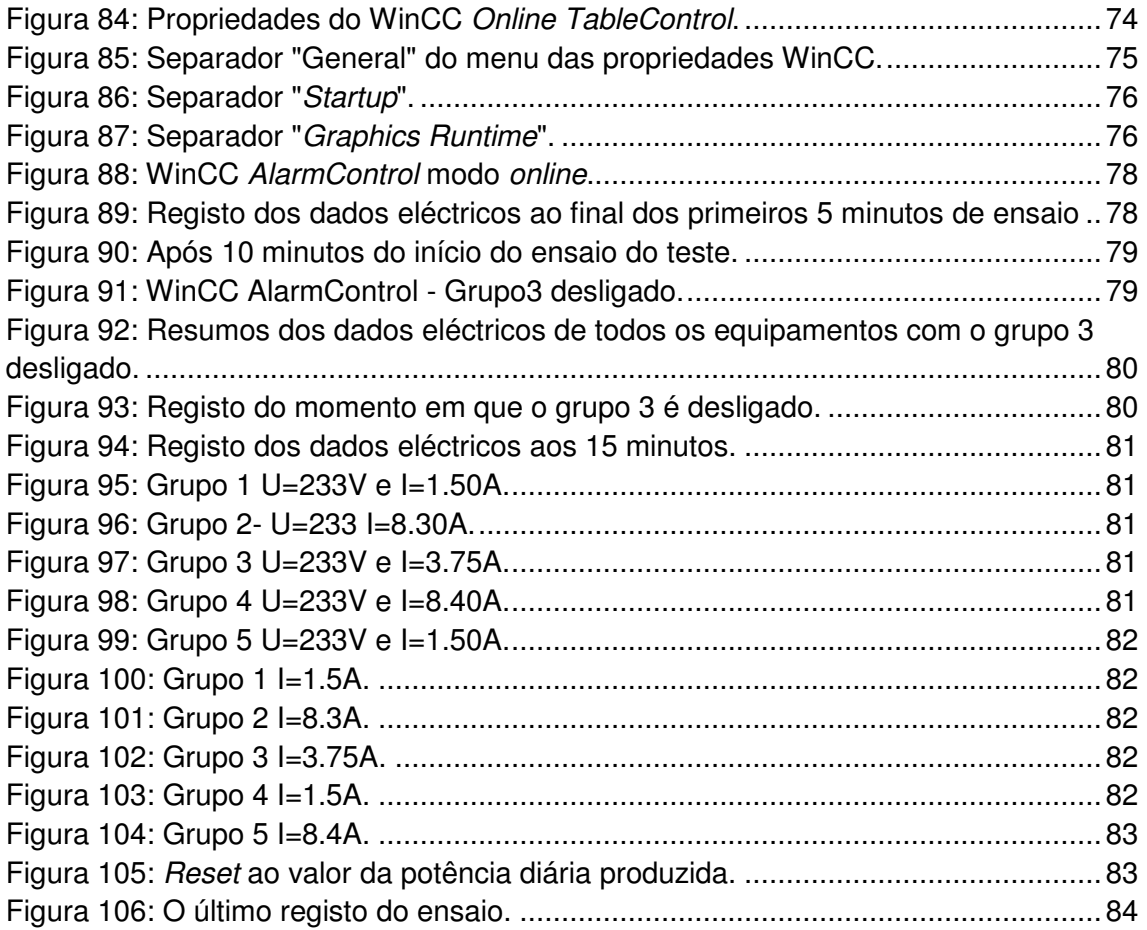

# Índice de tabelas

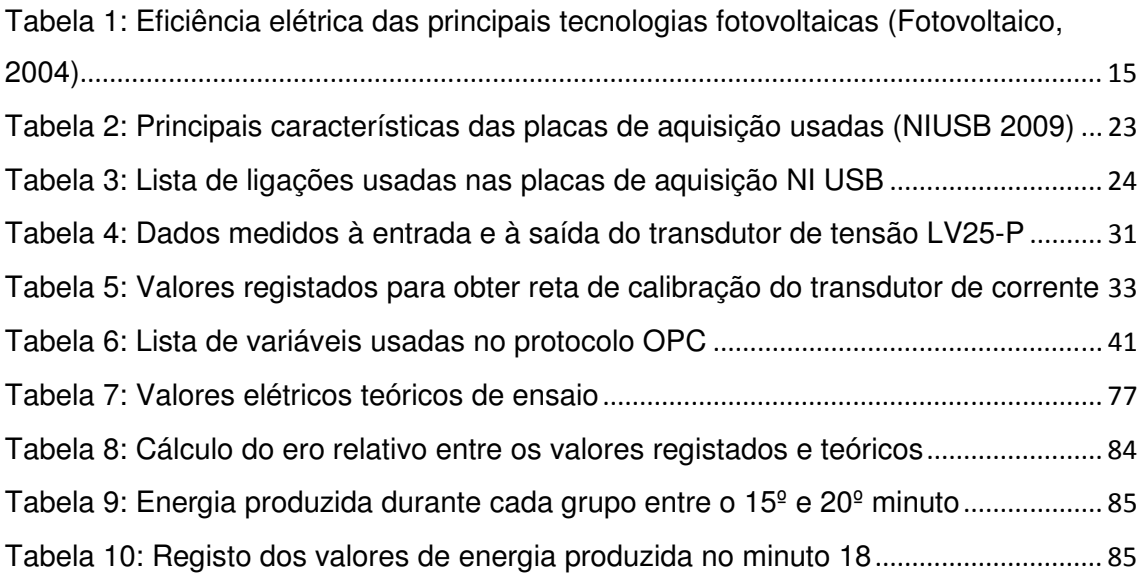

# Lista de siglas e nomenclatura

## **Siglas**

- COM Component Object Model;
- DCOM Distributed Component Object Model;
- EVA Ethylene Vinyl Acetate;
- OLE Object Linking and Embedding;
- OPC OLE for process control;
- SCADA Supervisory Control and Data Acquisition;
- STC Standard Test Conditions;
- VI Virtual Instruments.

## **Nomenclatura**

- Amp amplitude máxima do sinal [V];
- α ângulo entre a potênca ativa e potência aparente no triângulo de potências [rad];
- A área  $[m^2]$ ;
- $Vdc$  componente contínua do sinal [V];
- $\text{lin}-\text{corrente}$  de entrada [s];
- $I_{\text{ef}}$  corrente eficaz [A];
- I corrente elétrica [A];
- $I_{\rm sc}$  corrente de curto-circuito[A];

 $I_{\rm mpp}$  – corrente máxima nominal, condições STC [A];

- η eficiência do módulo;
- E energia elétrica [Wh];

fase entre a tensão e corrente.

- FF field factor [%];
- Φ fluxo magnético [Wb];
- $\omega$  frequência angular [rad/s];
- L indutância magnética [H];
- $E$  irradiância solar [W/m<sup>2</sup>].
- N número de espiras[un];
- T– período [s];
- P potência elétrica [W];
- $t$  tempo [s];
- Vin tensão de entrada [s];

Vout - tensão de saída [s];

 $V_d$  – tensão do díodo bypass [V];

U<sub>ef</sub> – tensão eficaz [V];

U– tensão elétrica [V];

 $U_{oc}$  – tensão em circuito aberto [V];

 $U_{\rm mpp}$  – tensão máxima nominal, condições STC [V];

V – tensão na célula sombreada [V];

 $V_1$ ,  $V_2$ ,  $V_3$  – tensão nas restantes células do circuito [V]

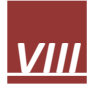

## Capítulo 1 – Introdução

#### 1.1 Conceitos chave

 No século XX, a excessiva utilização e consequente escassez de combustíveis fósseis tem sido uma das principais preocupações da Humanidade. Os combustíveis fósseis mais comuns são o carvão, petróleo e gás natural que são necessários no nosso dia-a-dia. Estes combustíveis derivam de matéria orgânica, a qual é originada através de processos de sedimentação que decorrem durante milhões de anos. Além das consequências nefastas que o seu uso e processo de armazenamento têm para o meio ambiente, uma das grandes bandeiras utilizada para a substituição por energias "limpas" reside no facto de estas energias serem não renováveis, finitas. Esta última característica faz com a sua utilização tenha custos cada vez mais elevados devido à sua escassez, o que torna a sua procura maior do que a oferta.

A utilização de energias renováveis representa uma solução para vários problemas sociais que advêm da utilização de combustíveis fósseis. O recurso às energias renováveis em certas regiões do globo faz com que a sua dependência dos combustíveis fósseis diminua (Solar Térmico,2004), além de que a geração de energia eléctrica através de fontes que usam energias naturais tem a vantagem de ter um impacto nulo no meio ambiente. Nos últimos anos, os apoios estatais concedidos no incentivo à utilização de energias renováveis têm feito com que o recurso a este tipo de energias seja mais efectivo. Num estudo revelado pelo INE sobre os consumos energéticos no sector doméstico, é verificado que em 25% dos casos foram escolhidas energias provenientes de fontes renováveis em detrimento de energias fósseis. Estes dados reforçam a ideia de uma sensibilização por parte de todos os agentes na procura de alternativas às energias mais poluentes.

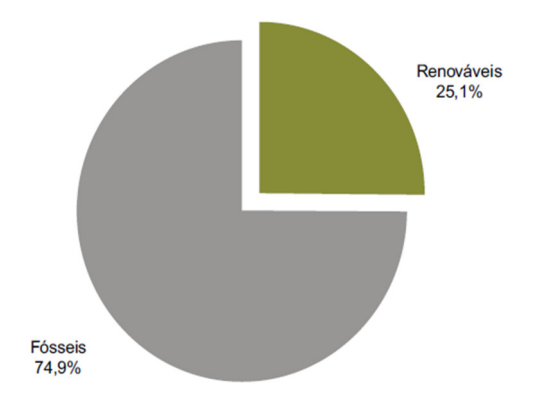

**Figura 1: Consumo de energias renováveis e fósseis no alojamento em Portugal, 2010 (INE,2011).** 

 O objectivo deste projecto é desenvolver um sistema de monitorização para os dados eléctricos gerados pelos dispositivos instalados no parque de energias renováveis instalado na Universidade de Évora, parque PETER. O projecto PETER surge de um projecto europeu entre a Universidade da Extremadura (Espanha) e a Universidade da Évora, na qual foi instalada uma unidade de produção de energia fotovoltaica (10kWp instalados) e uma unidade de energia eólica, com uma capacidade instalada de 1kW (Figueiredo,J., Martins,J.,2010)

 A obtenção dos sinais eléctricos dos vários dispositivos será feita através de placas de aquisição, as quais têm a função de interpretar o sinal eléctrico e disponibilizá-lo para o software que irá fazer a sua análise. A possibilidade das placas de aquisição terem frequências de amostragem elevadas é uma poderosa ferramenta de monitorização e recolha de dados. A National Instruments(NI) tem tido um papel importante na criação de instrumentos para aquisição de dados, colocando no mercado um grande leque de placas de aquisição para as mais variadas áreas, tanto para o meio industrial, como didáctico.

O software Labview (Labview2011) tem como objectivo a criação de aplicações de medida e controlo através de uma base de linguagem gráfica. A interface entre as placas de aquisição e o Labview permite ao utilizador uma forma simples e eficaz de conseguir obter os valores recolhidos e trabalhá-los de forma adequada. Depois de adquirida e tratada, a informação é disponibilizada ao utilizador através de um sistema SCADA, Supervisory Control and Data Acquision. Um sistema SCADA tem como principal função o controlo de processos industriais, sendo essa a matriz sobre a qual foi desenvolvido. Neste projecto, a função do software SCADA é apresentar os principais dados eléctricos gerados a partir do parque PETER. O software que irá realizar esta última tarefa é o Windows Control Center, WinCC (WinCC,2008), que foi desenvolvido pela Siemens para criar sistemas SCADA. A ligação entre Labview e o WinCC é estabelecida através de um protocolo OPC. O protocolo de comunicação OPC, como veremos no decorrer da apresentação do trabalho, é muito utilizado no meio industrial, propósito para o qual foi criado.

## 1.2 Estrutura da dissertação

 O documento que é apresentado tem o objectivo de explicar como foi realizada a implementação de um sistema de monitorização num parque de energias renováveis. O relatório está dividido em vários capítulos, que dão ao leitor a informação necessária à compreensão do objectivo do projecto, a forma como foi realizado e os seus resultados.

O primeiro capítulo apresenta os objectivos deste documento e uma pequena introdução sobre energias renováveis.

 No segundo capítulo é apresentado o parque de energias, parque Peter, e é realizada uma análise sobre cada tipo de dispositivos de geração de energia eléctrica instalado. Além disso, é abordado detalhadamente cada tipo de tecnologia utilizada, desde a sua composição até às diferentes características eléctricas.

 No terceiro capítulo é tratada a integração dos módulos e do gerador eólico num sistema de geração e é também feita uma explicação sobre a função de cada componente que o constitui.

Os últimos capítulos descrevem a implementação do projecto desde a obtenção dos dados eléctricos, a partir dos transdutores instalados, até à apresentação da informação ao utilizador. Sendo assim, no capítulo 4 é apresentada a programação da aplicação feita em Labview, a qual irá calcular todos os valores que pretendemos para depois serem colocados no WinCC, software SCADA. Além da programação, será apresentada a configuração do servidor OPC e as suas conexões a ambos os softwares. Este capítulo debruça-se também sobre a programação do WinCC (SCADA), explicando os passos que foram realizados para a obtenção da aplicação usada. O quinto capítulo, e último, está reservado para a apresentação dos resultados, conclusões e uma pequena abordagem para futuros projectos usando este sistema de monitorização que foi desenvolvido.

## Capítulo 2 - Energias renováveis

#### 2.1 Energia solar

 A energia solar é neste momento uma forte alternativa às energias não renováveis, o que é demonstrado pelo forte investimento em investigação que tem sido feito nos últimos anos por laboratórios e fabricantes na área, com o objectivo de aumentar a rentabilidade das tecnologias já usadas e também a descoberta de novas tecnologias.

 O Sol é uma fonte de energia essencial ao planeta Terra, sendo a maior fonte de energia disponível a energia radiada sobre a superfície terrestre. Os astrofísicos consideram que a extinção do Sol estará estimada em 5 biliões de anos, o que na perspectiva humana é considerada uma fonte de energia infinita (Solar Térmico,2004). A energia solar pode ser aproveitada em duas formas principais: energia térmica e energia eléctrica. Os painéis térmicos consistem na utilização da energia solar para a produção de calor. O princípio de funcionamento de um sistema de energia térmica consiste no uso do calor absorvido através do Sol pelo colector que se comporta com um corpo negro. O circuito fechado, constituído por um fluido com uma elevada capacidade térmica, percorre o colector e transfere o calor aí gerado para o reservatório (Solar Térmico,2004). A produção de energia eléctrica através de módulos fotovoltaicos consiste na conversão da energia solar em energia eléctrica através do efeito fotovoltaico, abordado mais à frente neste documento. Em Portugal, a aposta na energia fotovoltaica tem sido forte devido às condições naturais que o nosso país tem, bem como no incentivo por parte das entidades estatais à geração de energia eléctrica através de energia solar. Os elevados níveis de radiação e o número de horas de Sol por ano são alguns dos factores que tornam o nosso país um local adequado à produção de energia eléctrica através da energia solar (Fotovoltaico, 2004).

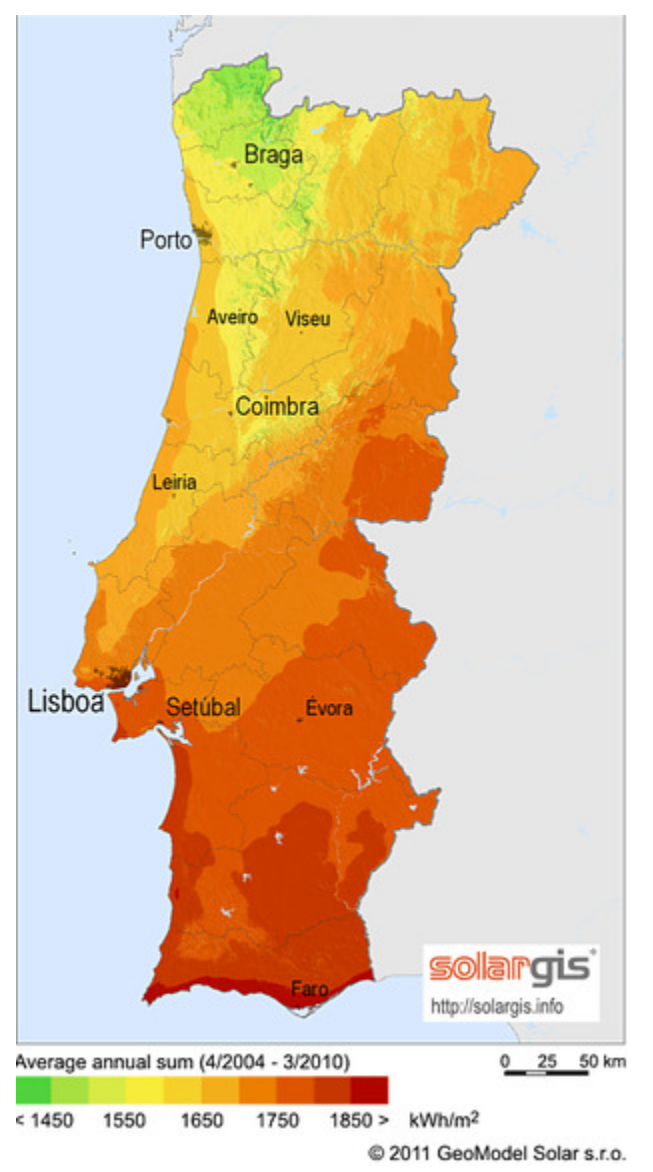

**Figura 2: Radiação do sol sobre o território de Portugal continental (Solaris,2012).** 

#### 2.2 Energia fotovoltaica

O princípio do efeito fotovoltaico é observado pela primeira vez no século XIX pelo físico francês Edmond Becquerel em 1839 (Williams, 1960). Os avanços feitos nesta área desde então, como por exemplo a descoberta do efeito fotoeléctrico em selénio, o qual foi observado a primeira vez em sólidos (Luque A., Hegedus S., 2003), entre outros, foram extremamente importantes no desenvolvimento da energia fotovoltaica. Em 1954, os cientistas da Bell Lab observaram, acidentalmente, que uma junção PN gerava uma diferença de potencial quando exposta à luz. Este acontecimento traduz o início da era moderna da energia fotovoltaica (Luque A., Hegedus S., 2003).

Os painéis fotovoltaicos são constituídos por várias células que provocam a

conversão da energia solar em energia eléctrica. O silício é o material mais utilizado nas células fotovoltaicas, devido à sua configuração química do átomo e também por ser um dos elementos em maior abundância na Terra. O silício contém na sua camada de valência 4 electrões, o qual precisa de recombinar com um átomo vizinho para se tornar uma estrutura estável. Através da luz ou do calor, os electrões da última camada podem garantir energia suficiente para quebrarem a ligação ao seu átomo e tronaremse electrões livres deixando uma lacuna no espaço que ocupavam, o qual poderá ser ocupado posteriormente por outro electrão. Este fenómeno é denominado por autocondução (Fotovoltaico, 2004). O efeito de auto-condução não é suficiente para a geração de energia eléctrica, pelo que será necessário dopar o silício com impurezas de forma aumentar o número de lacunas e electrões livres. O fósforo e o boro são materiais dopantes utilizados, o primeiro para a obtenção da camada N e o boro para conseguir a camada P. Devido à existência de iões negativos na zona tipo P e iões positivos na zona tipo N existe a criação de um campo eléctrico entre as duas camadas, junção PN. Ao colocarmos uma junção PN exposta à luz, os fotões emitidos serão absorvidos pelos electrões obtendo a energia necessária para quebrar as ligações e ultrapassar a barreira de potencial criada pela junção PN. Este fenómeno é denominado por efeito fotoeléctrico.

#### 2.2.1 Tecnologia cristalina

 A tecnologia cristalina é baseada na utilização de silício como semicondutor. Inicialmente é obtido o silício metalúrgico através da separação do oxigénio do dióxido de silício. A percentagem de pureza do silício metalúrgico não ultrapassa os 98%, valor que não é suficiente para a sua utilização para fins electrónicos (Fotovoltaico, 2004). Posteriormente, o silício sofre um processo de destilação de modo a atingir um estado de pureza de 99.999%, a fim de ser usado na produção de células fotovoltaicas.

Na tecnologia cristalina existem dois tipos de células, monocristalinas e policristalinas. As células monocristalinas são fabricadas pelo processo de Czochralski (Fotovoltaico, 2004). Este processo industrial que tem como objectivo a fabricação de cristais monocristalinos (um único cristal), que posteriormente serão cortados e usados nas mais diversas aplicações industriais. No caso das células fotovoltaicas, depois do processo de formação, o lingote será posteriormente cortado em placas com aproximadamente a espessura da célula final (220-180 µm). A placa dopada negativamente é possível através de difusão de fósforo, que se vai juntar à placa inicial dopada positivamente e assim constituir uma junção PN. Posteriormente são

criadas as pistas, busbars, onde serão soldados os contactos para ligar as células entre si.

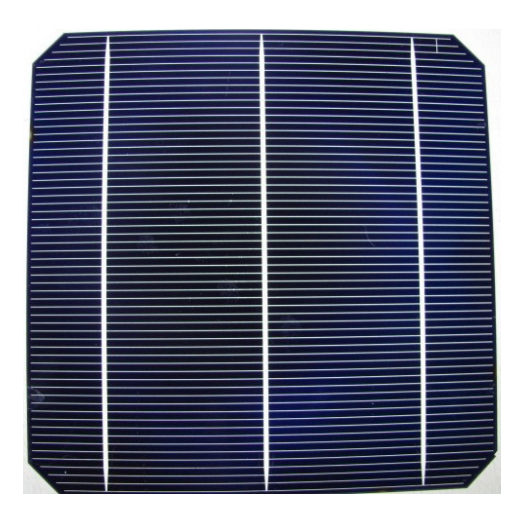

**Figura 3: Célula monocristalina.** 

 As células policristalinas são caracterizadas por terem uma eficiência menor relativamente às anteriores, devido à orientação variada dos cristais, ao invés dos lingotes monocristalinos. A produção destas células advém da fundição dos lingotes a cerca de 1500ºC, que serão depois arrefecidos a uma temperatura de 800ºC para um cadinho (Fotovoltaico, 2004). O cadinho é uma peça de laboratório usada para a fusão de materiais a seco, que pode ser de porcelana, alumínio ou mesmo platina, dependo das temperaturas a que será sujeito. Depois do bloco estar processado, o seu processo de concepção é idêntico ao descrito nas células monocristalinas.

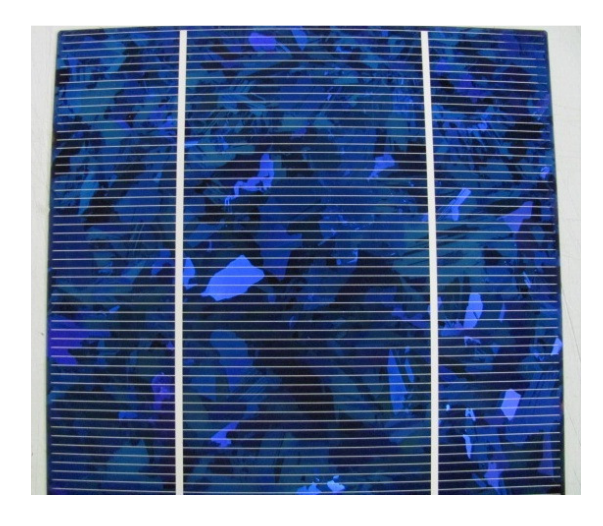

**Figura 4: Célula policristalina.** 

 Um módulo fotovoltaico é constituído essencialmente por circuito eléctrico, encapsulante, vidro, substrato e caixa de ligação. As cadeias, conjunto tipicamente constituído por 10 células ligadas em série, são a parte principal do circuito eléctrico. A nível comercial os módulos mais comuns são os de 60 células, estando as 6 cadeias de 10 células ligadas em série entre si. O encapsulante tem a função de proteger o circuito eléctrico das condições climatéricas, de forma a mantê-lo com uma degradação de potência muito baixa. Um fabricante de módulos fotovoltaicos assegura ao consumidor uma garantia na potência eléctrica do módulo que pode ir de 10 a 25 anos, pelo que o encapsulante tem uma função muito importante ao manter intactas as propriedades eléctricas do produto final, o qual está exposto às mais diversas, e por vezes severas, condições climatéricas. Além da protecção, deverá ter uma elevada transmissão luminosa para não filtrar a incidência solar sobre as células. O material mais comum utilizado como encapsulante é o acetato de vinil etileno (EVA). O encapsulamento do circuito eléctrico é feito em câmaras de vácuo (laminadores), que fazem a cura do material juntamente com o vidro e o backsheet. O processo de laminagem é iniciado por um intervalo de tempo em que a câmara está em vácuo, período esse que está compreendido entre os 4 e 7 minutos, dependendo do equipamento e da sua capacidade de remoção de ar de dentro da câmara. O objectivo deste estágio é evitar a retenção de ar no módulo, para não provocar zonas de deslaminagem na superfície das células. Terminado este estágio, o laminado estará sob pressão durante 12 minutos a uma temperatura de 120ºC, para se consumar a cura do material. O vidro utilizado em módulos comerciais tem uma espessura que varia entre os 3.2 a 4 mm, sendo que o tipo de superfície poderá dividir-se em liso/liso ou liso/prismático. Se no primeiro o aspecto visual do módulo é valorizado, no segundo a utilização de uma superfície prismática entre o vidro e o EVA facilita a adesão entre os materiais, evitando deslaminagens futuras.

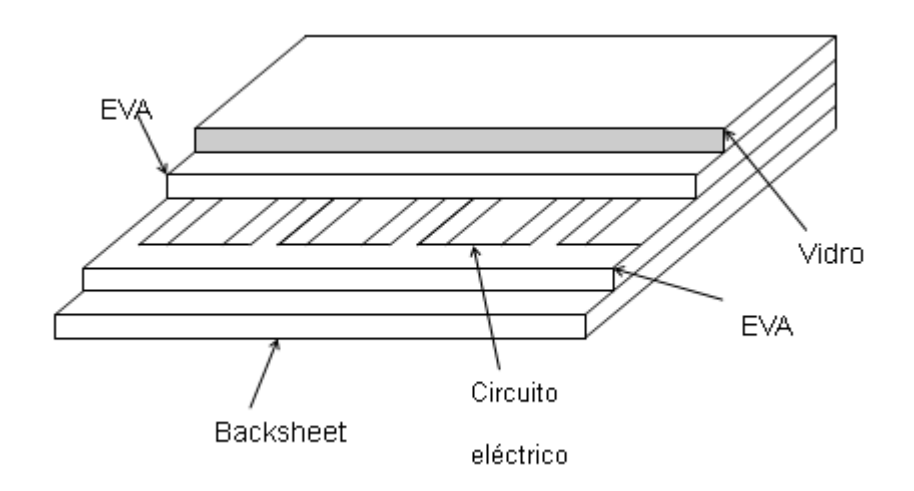

**Figura 5: Esquema de um módulo fotovoltaico.**

 A caixa de ligação, além de conter os díodos bypass, faz também a ligação do circuito eléctrico com os conectores exteriores do módulo. Como referido anteriormente, as strings estão todas ligadas em série, tendo tipicamente paralelas a cada duas um díodo bypass. A relação entre o número de díodos e o número de células está relacionada com os dados eléctricos do díodo (máxima tensão inversa, máxima corrente admissível). A função deste díodo é evitar perdas maiores quando parte do circuito está sombreada.

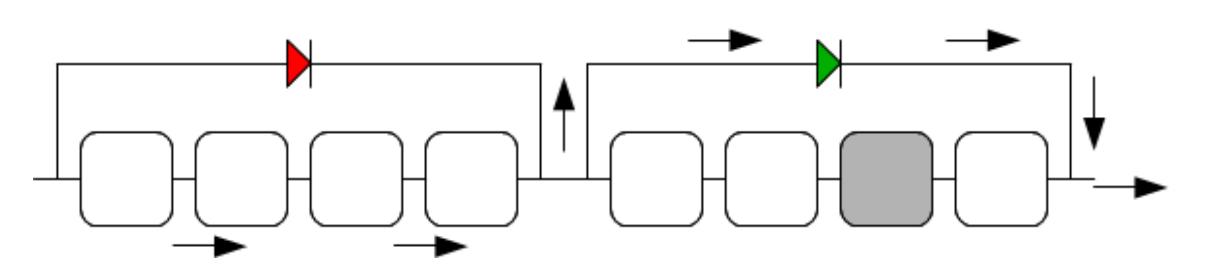

**Figura 6: Sentido da corrente quando o díodo está polarizado directamente.** 

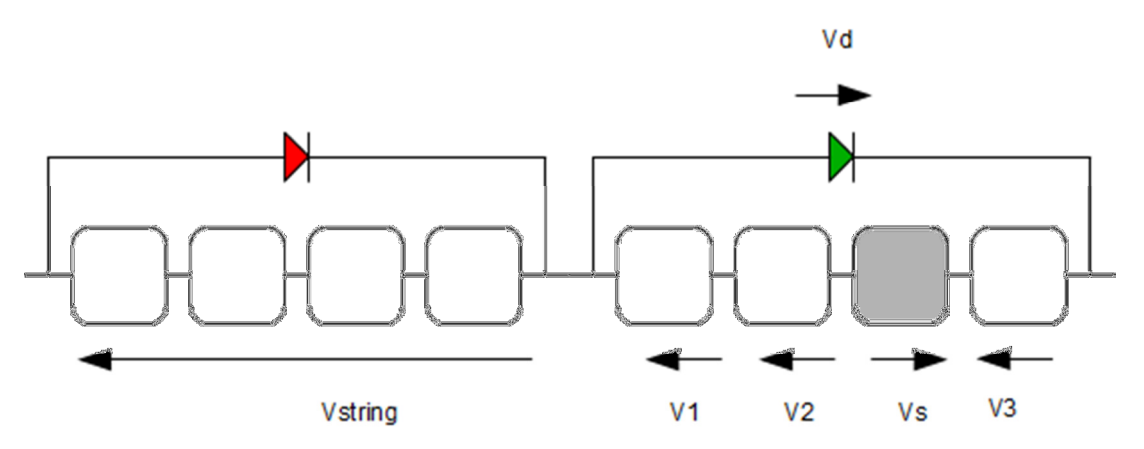

**Figura 7: Esquema eléctrico de uma string com uma célula sombreada** 

Com base na figura 7 obtém-se a expressão 1:

$$
vd = vs - v1 - v2 - v3
$$
 (1)

A corrente que atravessa uma célula que está sombreada, vinda das células que estão a jusante, inverte o seu sentido de queda de tensão, ou seja, começa a consumir energia em vez de produzir. Os díodos no funcionamento normal do módulo encontram-se polarizados inversamente, mas quando uma célula inverte a sua queda de tensão faz com que o díodo fique polarizado directamente. O díodo, ao estar à condução, é atravessado pela corrente, em vez de esta passar pelas células sombreadas. Esta última acção diminui a energia dissipada e as perdas eléctricas. O díodo bypass limita também a queda de tensão nas células sombreadas, diminuindo a quantidade de calor dissipado. A dissipação de energia por parte das células pode originar hot spots, que surgem na combinação de uma deficiência nas células ou no processo de laminagem, que juntamente com a dissipação de calor queimam a célula e o próprio isolante à sua volta, tornando o módulo fotovoltaico inutilizável.

#### 2.2.1.1 Características eléctricas

 Como referido anteriormente, a energia produzida pelos módulos varia consoante as condições a que estão expostos. A irradiância e a temperatura são os principais factores naturais que influenciam o desempenho do sistema fotovoltaico. Ao contrário da maioria dos equipamentos que conhecemos, os módulos fotovoltaicos raramente trabalham nos valores nominais, pois os seus valores nominais são considerados em condições STC (Standard Test Conditions), ou seja, são valores medidos em condições ideais de operação. As principais características das condições STC, as quais são definidas pela norma IEC 60904, são as seguintes:

- $\cdot$  irradiância: E: 1000 W/m<sup>2</sup>;
- espectro de luz calibrado pelo simulador com uma massa de ar: AM: 1.5;
- temperatura da célula: 25ºC.

Os módulos são classificados em condições STC, com a finalidade de obter a curva característica e os seus valores de tensão e corrente máximos. Os seus 3 pontos fundamentais são: ponto de potência máximo, corrente de curto-circuito e tensão em circuito aberto, sendo estes três pontos que definem as principais características do módulo. O ponto de potência máxima é o ponto na curva característica em que o produto entre a tensão e a corrente é máximo. A corrente de curto-circuito é a corrente máxima que o circuito permite e a tensão em circuito aberto é o valor de tensão máximo do equipamento.

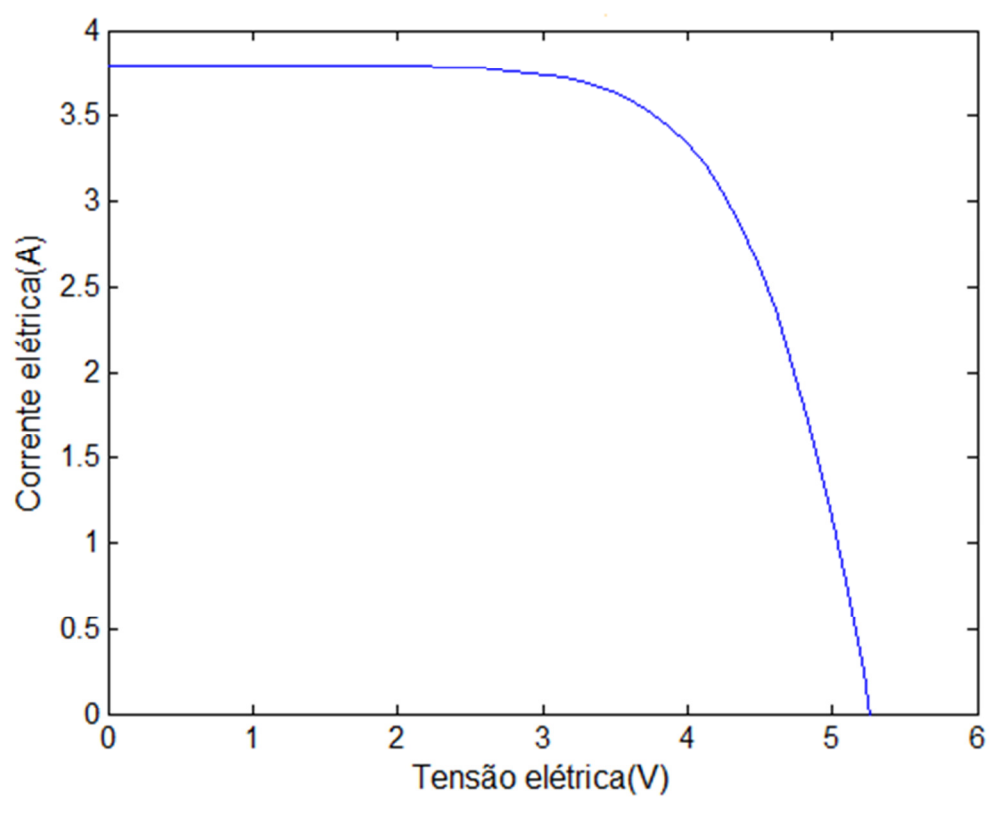

**Figura 8: Curva característica de um painel fotovoltaico (González-Longatt, F., 2005).**

O factor de forma (FF), que surge da expressão inglesa Field Factor, tem a função de classificar o desempenho do módulo. O cálculo do FF é a razão entre o produto da tensão e da corrente nominal com o produto da tensão em circuito aberto e da corrente em curto-circuito. Assim obtemos a equação 2:

$$
FF = \frac{U_{\rm mpp} I_{\rm mpp}}{U_{\rm oc} I_{\rm sc}}\tag{2}
$$

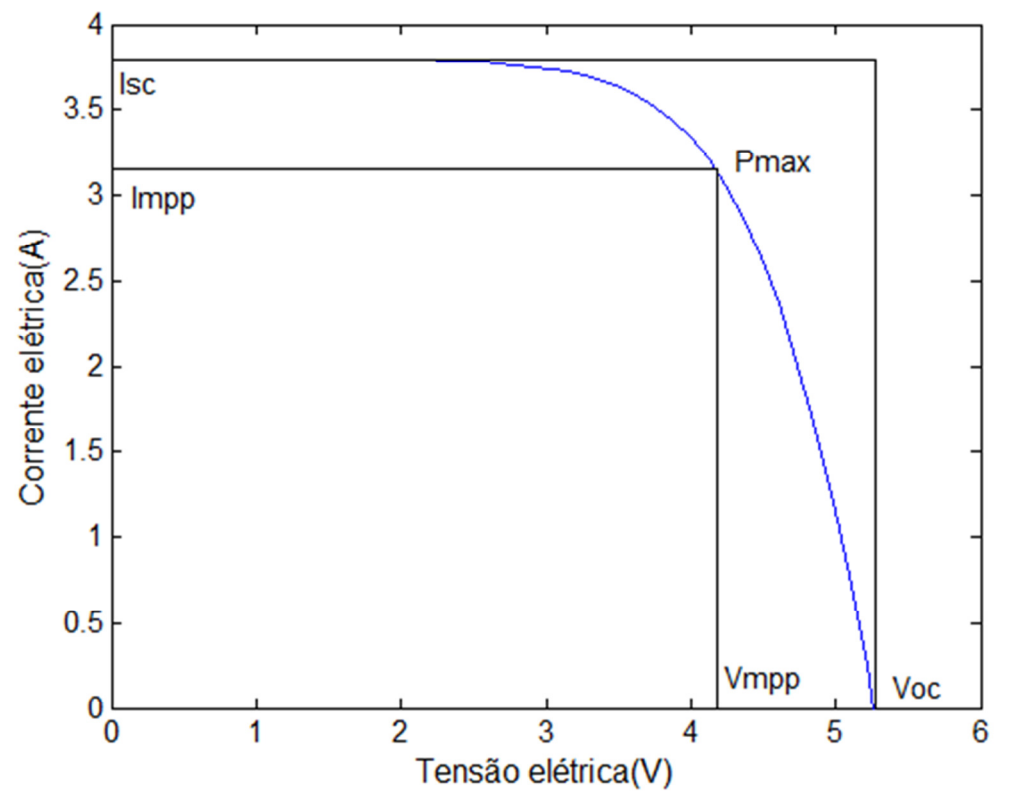

**Figura 9: Curva característica de um painel fotovoltaico com os principais parâmetros eléctricos assinalados (González-Longatt, F., 2005).**

Observando o gráfico da figura 9, o Field Factor é a relação entre o rectângulo constituído pelos valores máximos com os valores nominais, expresso na equação 2. No cálculo da eficiência do módulo é feita a relação entre os dados eléctricos com a irradiância a que o módulo está a operar, de modo a conseguirmos o seu rendimento. A fórmula da eficiência é dada pela seguinte expressão:

$$
\eta = \frac{U_{\rm mpp} I_{\rm mpp}}{A E} \tag{3}
$$

A temperatura e a irradiância são factores que fazem variar a potência eléctrica de um sistema fotovoltaico. Enquanto a corrente é directamente proporcional à irradiância, a temperatura faz variar a tensão do circuito. Nos gráficos da figura 10 e 11 são mostrados os efeitos de ambas na curva característica do módulo.

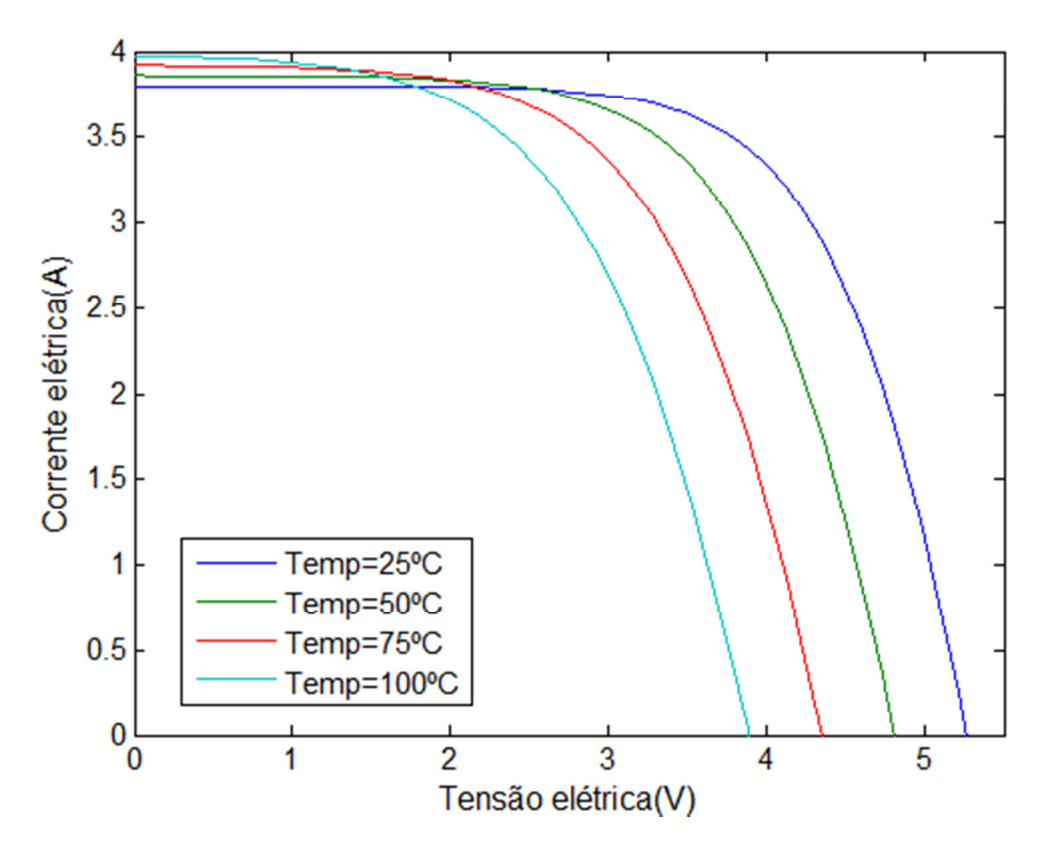

**Figura 10: Variação da tensão elétrica com a temperatura (González-Longatt, F., 2005).** 

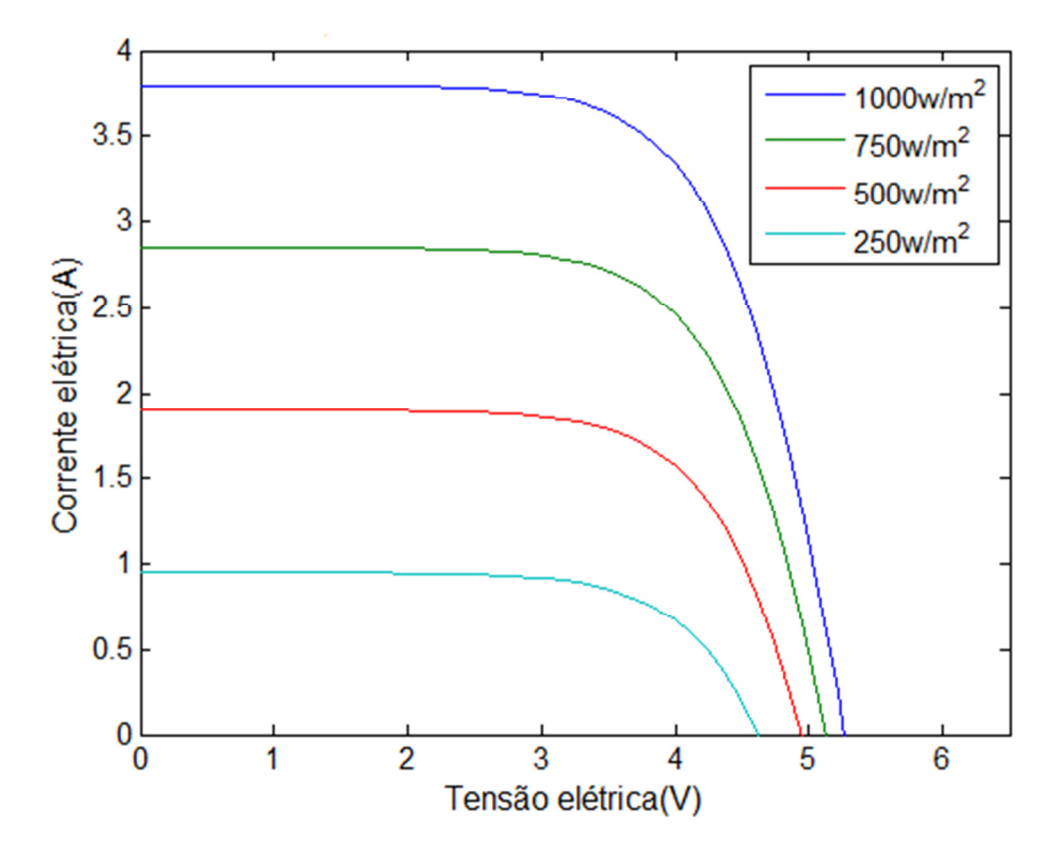

**Figura 11: Variação da curva característica de um módulo fotovoltaico através da alteração da irradiância (González-Longatt, F., 2005).** 

#### 2.2.2 Tecnologia película fina, thin-film

A tecnologia thin-film surge no início de 1975 com um painel fotovoltaico híbrido fabricado pela Sanyo (Grama, S., 2007). O crescimento desta tecnologia tem vindo a intensificar-se, apresentando neste momento uma importante posição na produção de energia proveniente do Sol. O seu preço e a sua fácil implementação, como por exemplo, numa fachada de um edifício, são mais-valias para este tipo de painéis fotovoltaicos.

Tal como acontece nas células cristalinas, a tecnologia thin-film diverge em vários subtipos, que se diferenciam entre si pelo material utilizado nas suas células. Os principais tipos de células thin-film são silício amorfo, telurieto de cádmio (CdTe) e diselenieto de cobre e índio (CIS), entre outras tecnologias que vão surgindo com o desenvolvimento de técnicas nesta área (Fotovoltaico, 2004).

O seu processo de fabrico é menos exigente e mais barato, considerando, como exemplo, as temperaturas no processo de fabricação para células policristalinas, que atingem valores próximos dos 1500ºC, enquanto a tecnologia thin-film necessita apenas de temperaturas na ordem dos 300ºC, tornando-o mais barato. A elevada absorção luminosa, bem como a facilidade de serem colocadas impurezas para dopar estes materiais, são outras das vantagens deste tipo de tecnologia. O desempenho eléctrico dos módulos thin-film é superior a baixas temperaturas, contribuindo para isso o seu coeficiente de temperatura. A principal desvantagem deste tipo de tecnologias é a baixa eficiência destes módulos, relativamente aos construídos com células cristalinas. Nos primeiros meses de utilização, estes módulos têm uma degradação muito elevada, tornando-se, após esse período, mais estável e com menores perdas. Este fenómeno está associado à degradação da luz sobre as células, conhecida como efeito de Staebler-Wronski. Este efeito foi registado em 1977 pelos investigadores Staebler e Wronski, que observaram que o excesso de luminosidade altera a condutividade dos electrões nos módulos fotovoltaicos de película fina, aumentando a sua degradação eléctrica nos primeiros meses de operação (Kolodzies A.,2004).

A formação das células nesta tecnologia consiste na saturação de hidrogénio de uma estrutura irregular, do qual surge o silício amorfo hidrogenado. A adição de  $B_2H_6$  e de PH<sub>3</sub> para a dopagem do tipo P e do tipo N, respectivamente, é o passo seguinte para a criação da junção PN. Sendo a barreira de potencial muito fina, é normal adicionar-se material não contaminado, de forma a prolongar a barreira de potencial e torná-la mais eficiente, tornando-se numa configuração p-i-n (tipo p, camada intrínseca, tipo n) (Fotovoltaicos,2004). Outra das formas para aumentar a

eficiência deste tipo de módulos é a sobreposição de camadas, podendo nalguns casos atingir as 3 camadas sobrepostas.

#### 2.2.2.1 Características eléctricas

As características eléctricas dos módulos fotovoltaicos construídos a partir da tecnologia thin-film são idênticas às já citadas neste relatório na apresentação dos módulos cristalinos. A curva característica dos módulos thin-film tem um abatimento com o aumento da tensão eléctrica, o que provoca um menor factor de forma, que vai ao encontro das baixas eficiências eléctricas registadas neste tipo de módulos. A baixa eficiência torna necessárias maiores áreas de captação para obter a mesma quantidade de potência, comparativamente com os módulos fabricados com células cristalinas. Na tabela 1 estão registadas os intervalos de eficiência para os vários tipos de tecnologias.

| Tipo de tecnologia | <b>FF</b>     |
|--------------------|---------------|
| Cristalina         | $75% - 85%$   |
| Amorfa             | $56\% - 61\%$ |
| <b>CIS</b>         | $64\% - 66\%$ |
| CdTE               | $47\% - 64\%$ |

**Tabela 1: Factores de forma típicos para os diferentes tipos de módulos fotovoltaicos (Fotovoltaico, 2004).** 

Em relação ao efeito que o sombreamento tem sobre os módulos fotovoltaicos construídos com células cristalinas, abordado anteriormente, os módulos thin-film podem ter um melhor desempenho quando sombreados devido à forma das suas células. Num módulo cristalino standard, o facto de uma célula ficar sombreada significa que um terço do módulo deixa de produzir. A sua forma e disposição tornam o sombreamento total da célula mais fácil. No caso dos módulos *thin-film*, como as suas células têm o comprimento total dos módulos, é mais difícil ficarem totalmente sombreadas, existindo menores perdas neste tipo de módulos fotovoltaicos. Este último ponto pode traduzir numa vantagem em relação aos módulos cristalinos, sendo que estará sempre dependente da área sombreada.

#### 2.2.3 Tecnologia por tracking

Um seguidor fotovoltaico é uma estrutura móvel com vários graus de liberdade, que através de medidores de irradiação consegue calcular a melhor orientação para obter o máximo rendimento dos sistemas fotovoltaicos. Com um seguidor, comparativamente às instalações em que os módulos estão fixos, é possível atingir rendimentos superiores a 30% (Luque A., Hegedus S., 2003). As desvantagens destes sistemas estão relacionadas essencialmente com os custos de manutenção associados ao sistema mecânico que movimenta os módulos. Além do desgaste normal de funcionamento, a exposição de um seguidor a ventos fortes pode levá-lo a danificar-se, caso a sua posição não lhe seja favorável. A energia necessária para que o sistema mecânico se mova também é uma desvantagem nestes sistemas.

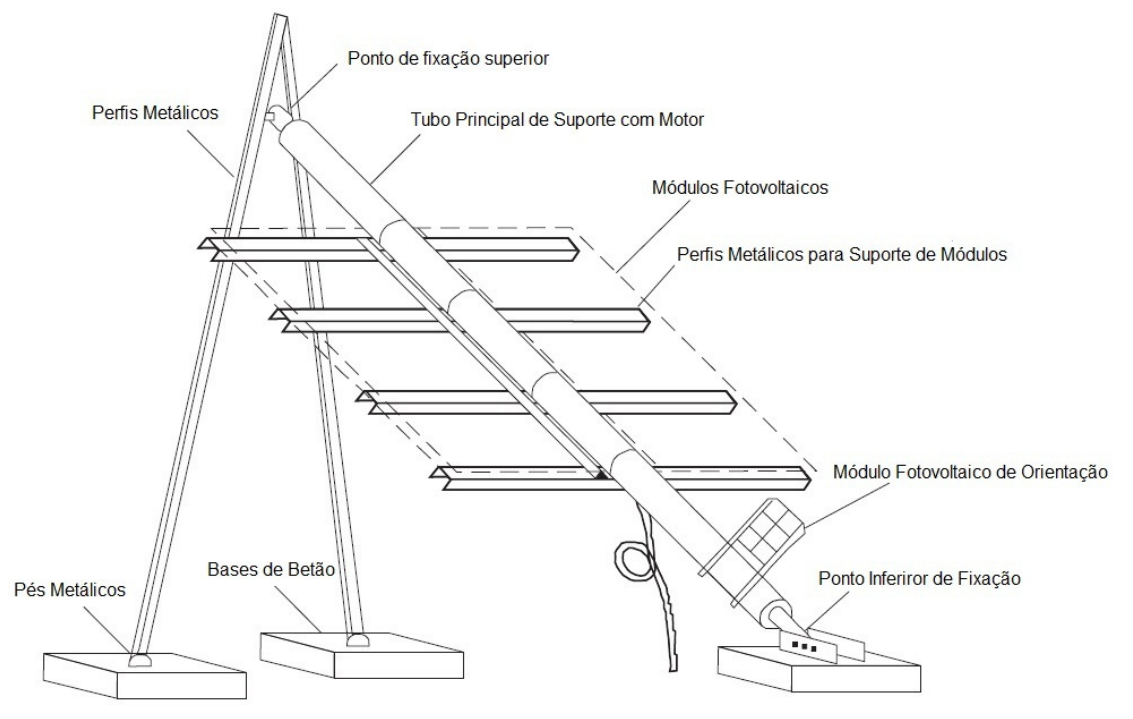

**Figura 12: Estrutura de seguidor TRAXLE com legenda (Efacec).**

O seguidor instalado no parque Peter é um TRAXLE, seguidor de um só eixo que é controlado através de um motor comandado por um módulo fotovoltaico de pequenas dimensões, que indica para onde o eixo terá de se deslocar. Este módulo de referência, tendo células fotovoltaicas nas duas superfícies e ao estar perpendicular à posição do Sol, faz com que o eixo rode no sentido da superfície que no momento indica uma maior irradiância. Devido ao seguidor, o sistema de módulos estará sempre orientado com o Sol na posição em que o seu desempenho seja mais elevado.

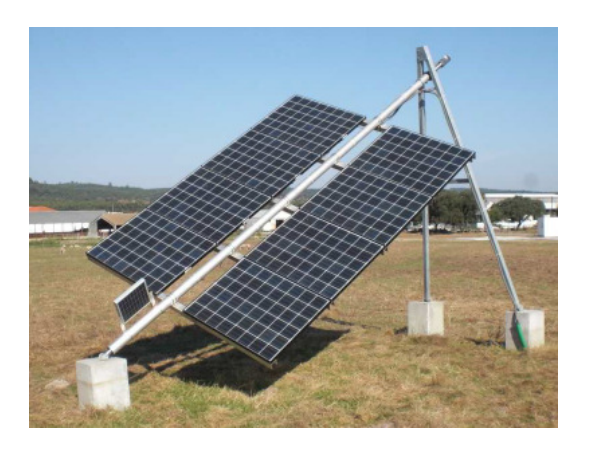

**Figura 13: Seguidor instalado no parque PETER.** 

## 2.3 Energia eólica

 A energia eólica é a conversão de energia cinética do vento em energia eléctrica. O gerador eólico é o equipamento que faz essa conversão, obtendo energia eléctrica através do movimento das pás, que estão ligadas a uma turbina, pelo vento. Geralmente estes dispositivos encontram-se em sítios muito ventosos, como serras, planaltos e até mesmo no mar, embora neste último caso a sua estrutura, custos de instalação e manutenção sejam muito superiores. Um gerador eólico é constituído por:

- torre;
- turbina;
- sistema mecânico;
- gerador eléctrico;
- sistema de controlo.

A torre é a estrutura que suporta a turbina e todo o sistema de geração de energia que se encontra no seu topo. A sua altura deverá ser entre 25 a 30 metros, de forma a não entrar em conflito com a paisagem e construções envolventes. O seu design tem em especial atenção os modos de vibração da estrutura, para evitar problemas de fadiga que poderão levar à ruína da estrutura. Relativamente às turbinas usadas, existe uma grande gama de potências que estão disponíveis, desde poucos kW até vários MW, que são utilizados em centrais eólicas de grande capacidade. As pás que farão girar o eixo da turbina são peças muito importantes no rendimento do próprio gerador eólico. Tipicamente os geradores eólicos têm duas ou três pás e a sua forma aerodinâmica maximiza a força exercida pelo vento sobre elas. O material usado no seu fabrico é um compósito baseado em fibra de vidro, sendo que o uso deste material faz com que o tamanho das pás usadas nestes geradores tenha vindo a

aumentar ao longo dos anos. O gerador eléctrico tem a função de gerar electricidade através do movimento das pás, originando com isso uma queda de tensão aos seus terminais através do princípio da lei de Faraday.

A utilização da área marítima, por esta ocupar a maioria da superfície terrestre, é muito importante na disseminação desta forma de produção de energia. A utilização de geradores eólicos no mar tem vindo a aumentar, devido aos seus elevados rendimentos comparativamente aos geradores terrestres, tendo um aumento de produção entre 50 a 70 % em alto mar e um rendimento até 20% junto à costa (Patel M. R, 2006). Apesar dos custos elevados na sua instalação e manutenção, estas instalações tornam-se mais rentáveis que as construídas em terra. Uma das instalações eólicas marítimas mais conhecida está situada em Vindeby na Dinamarca.

## Capítulo 3 - Sistema de geração de energia eléctrica

Os sistemas fotovoltaicos dividem-se em dois grupos, sistemas autónomos e sistemas ligados à rede. Os sistemas autónomos são utilizados em aplicações para as quais o fornecimento de rede eléctrica pública não está acessível, como por exemplo em zonas rurais muito isoladas. A utilização de sistemas autónomos tem a particularidade de necessitar da utilização de baterias, as quais serão carregadas pelo sistema fotovoltaico. A utilização destas baterias tem como principal objectivo manter a alimentação ao receptor em períodos do dia em que a obtenção de energia necessária através do sol não é possível, como por exemplo, noite ou dias com períodos de grande nebulosidade. Nos sistemas ligados à rede a energia eléctrica produzida é injectada na rede pública de distribuição de energia eléctrica, como acontece nas centrais termoeléctricas e hidroeléctricas.

O sistema de geração de energia, além dos dispositivos que convertem a energia natural em energia eléctrica (módulos fotovoltaicos, gerador eólico), tem também inversores, quadros eléctricos de protecção e reguladores de carga e baterias, no caso de o sistema ser autónomo.

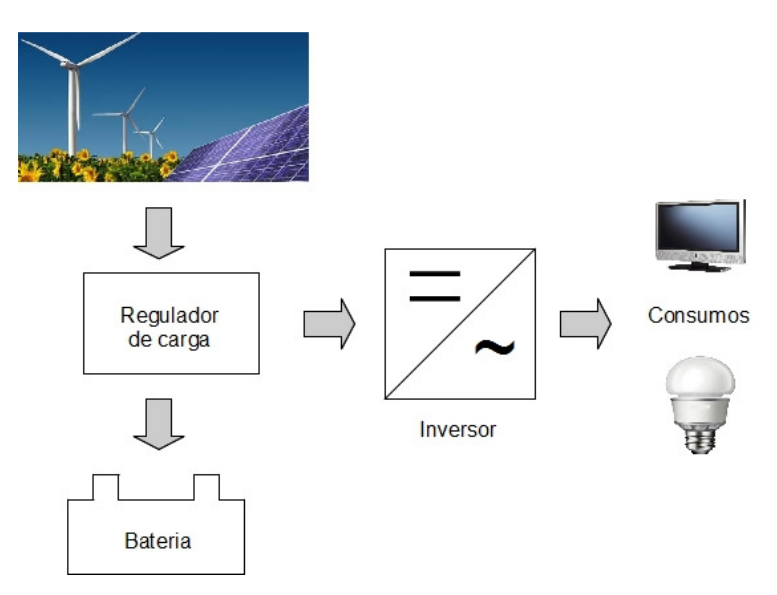

**Figura 14: Esquema de geração através de fontes de energias renováveis.**

O conversor DC/AC, conhecido como inversor, tem a função de converter o sinal contínuo em corrente alternada com a especificação pedida pelo receptor. Por

exemplo, no caso de ser um sistema ligado à rede, as características do sinal à saída do inversor terão de ser idênticas às da rede de distribuição pública (230V/400V a 50 Hz). A grande diferença no sistema autónomo, relativamente ao sistema ligado à rede, está no banco de baterias e no regulador de tensão, que tem a função de evitar que as baterias sofram sobrecargas de energia e também, através dos seus díodos de bloqueio, garantir que o sentido da corrente não se faça das baterias para o painel fotovoltaico. Este fenómeno pode acontecer se a tensão eléctrica nos painéis fotovoltaicos for inferior à das baterias, como acontece, por exemplo, durante a noite.

# Capítulo 4 - Implementação

## 4.1 Introdução

Finda a análise de todas as fontes de energia que estão instaladas no parque PETER, iremos debruçar-nos sobre a implementação do sistema de controlo e monitorização. Os dados eléctricos, gerados pelos vários equipamentos de geração de energia eléctrica através de fontes renováveis, são lidos a partir dos inversores de cada grupo de geradores, usando-se transdutores de corrente e de tensão para obter e condicionar o sinal lido pelas placas de aquisição.

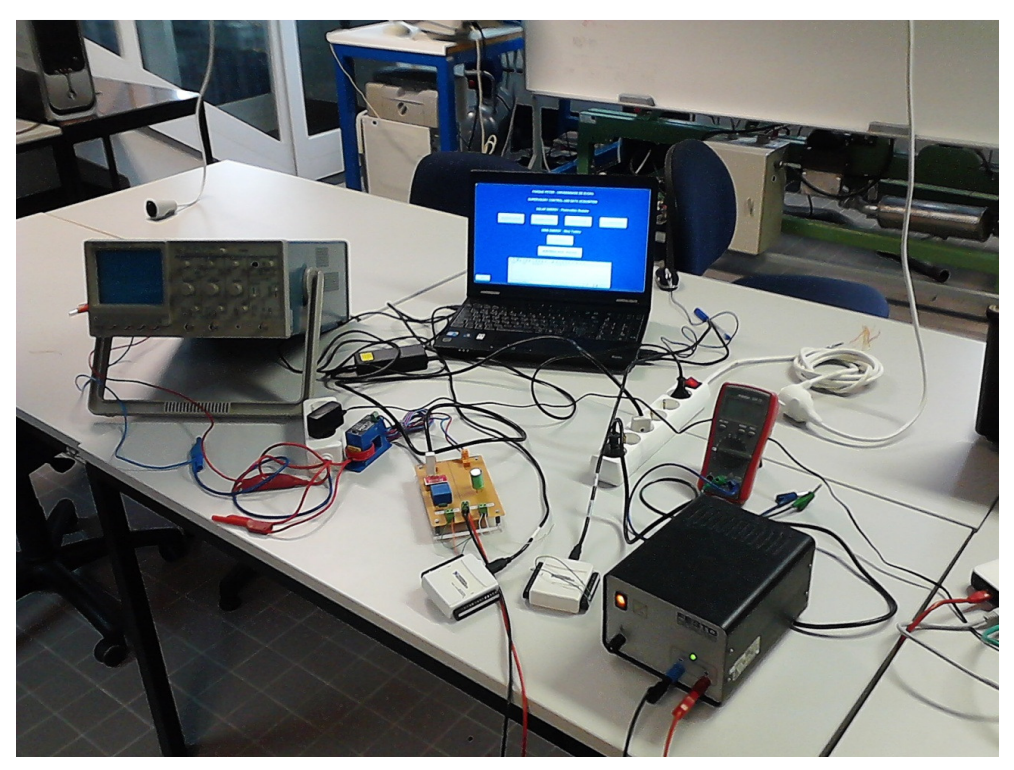

**Figura 15: Layup experimental.** 

O software Labview lê os valores de tensão e corrente, recebidos através das placas de aquisição, calculando a potência e a energia produzida e enviando os dados para o SCADA, onde serão apresentados os valores das várias variáveis. Na figura 16 está apresentado o esquema da implementação de todo o sistema.

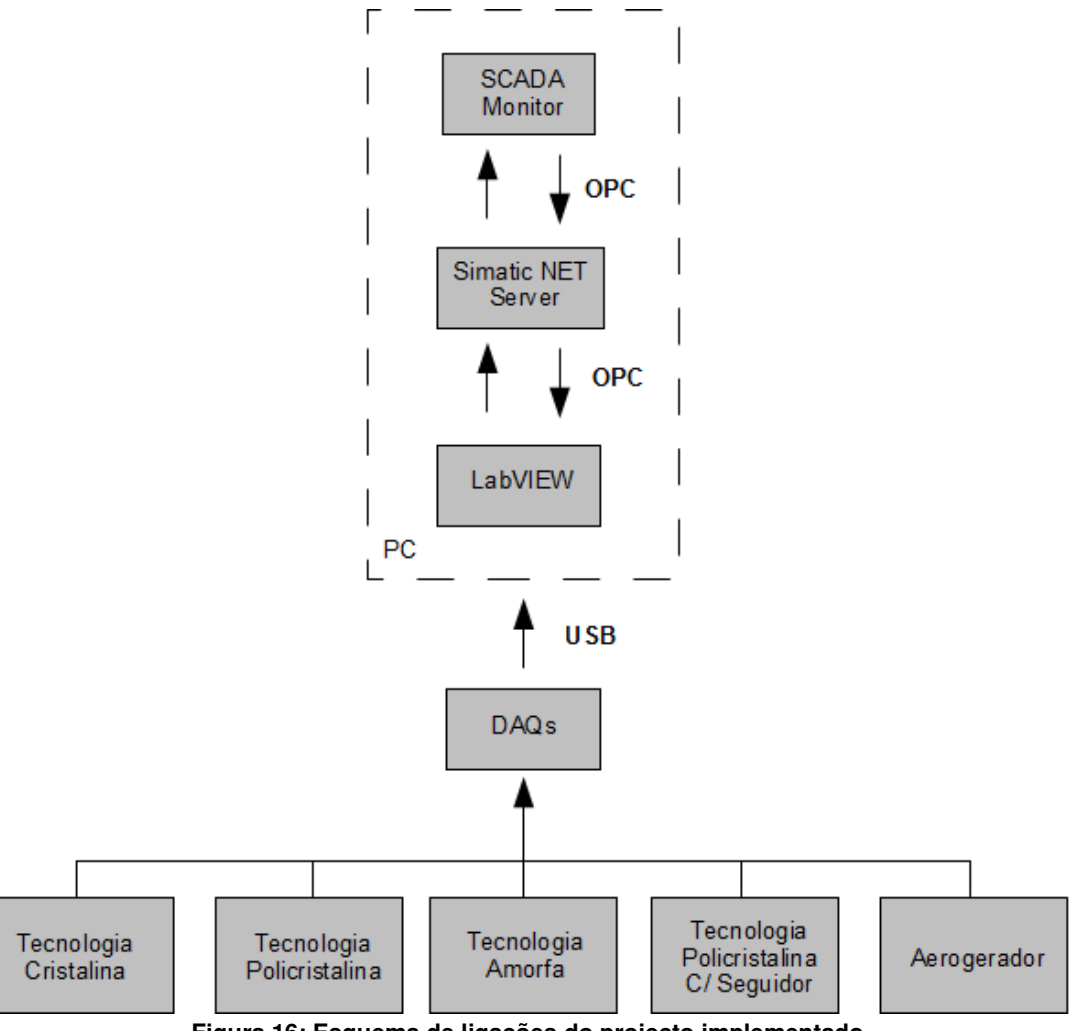

**Figura 16: Esquema de ligações do projecto implementado.** 

# 4.2 Placa de aquisição

A aquisição de dados tem sido uma área que nos últimos anos tem sofrido um grande desenvolvimento. A razão para este incremento prende-se essencialmente por os sistemas de monitorização começarem a usufruir de uma elevada notoriedade nos sistemas de controlo e processo, sendo o seu desenvolvimento e robustez cada vez maior. A aquisição de dados está relacionada directamente com dois tipos de equipamentos, *dataloggers* e placas de aquisição. Os *dataloggers* são usualmente dispositivos portáteis que armazenam os dados durante um certo intervalo de tempo, que poderá ser longo ou curto, dependendo da frequência de amostragem e da capacidade de armazenamento do datalogger. Os dados recolhidos poderão ser depois transferidos para um computador e tratados pelo utilizador. Para se obterem resultados em tempo real será preferível a utilização de uma placa de aquisição. No

caso do projecto abordado foram usados os seguintes modelos de placas de aquisição para a recolha dos dados:

- NI USB-6008;
- NI USB-6009.

Ambas as placas utilizadas têm as mesmas características físicas, ou seja, o número de entradas divide-se em 8 em modo single-ended ou 4 em modo diferencial, duas saídas analógicas e 12 entradas/saídas digitais. Pela informação contida na tabela 2 observamos que as maiores diferenças entre as placas de aquisição estão no processamento de sinal. A diferença entre o modo single-ended e o diferencial está na amplitude máxima medida, na precisão de resultados e na eliminação de ruído no sinal adquirido. No método *single-ended* o sinal positivo é ligado ao polo positivo do canal, enquanto o sinal negativo é ligado ao *ground*. Neste caso o *ground* será comum a todos os canais que estão ligados neste modo. A desvantagem está na pouca precisão dos valores medidos, devido à alternância do valor da massa, bem como o desconhecimento do seu valor. Normalmente este tipo de ligação é usado para ligações de pequeno alcance e onde a precisão do sinal não é considerada. O modo diferencial, ao contrário do anterior, tem a possibilidade de obter uma precisão de sinal muito superior, bem como deve ser utilizado para ambientes em que o sinal esteja exposto a um maior ruido. Em modo *diferencial*, o sinal positivo será ligado ao pólo positivo do canal, enquanto o sinal negativo é ligado ao pólo negativo do mesmo. As principais características que diferem ambos os modelos de placas de aquisição usados, NI USB 6008 e NI USB 6009, são descritas na tabela 2.

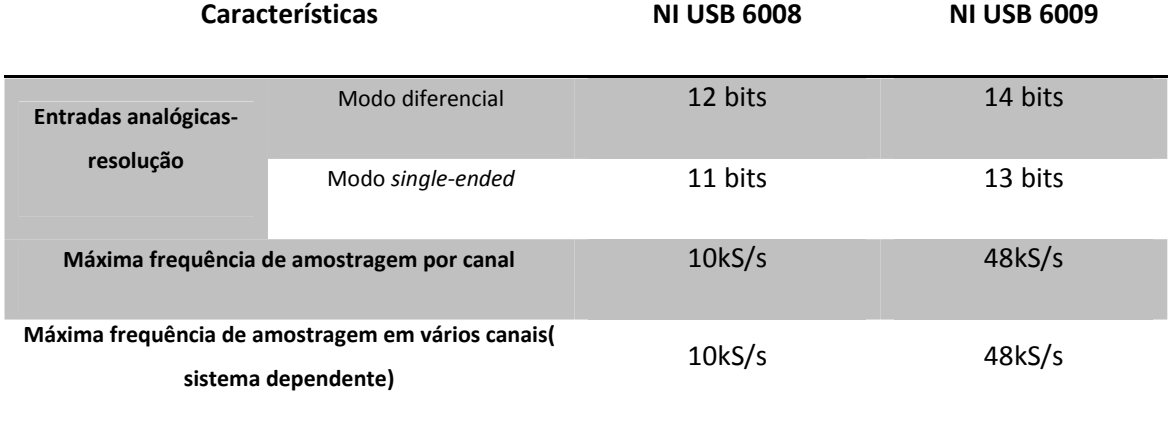

**Tabela 2: Principais características das placas de aquisição usadas (NIUSB 2009)** 

No projecto implementado são utilizadas 6 entradas analógicas, que serão usadas para o cálculo da potência fornecida pelos vários grupos de módulos
fotovoltaicos e do gerador eólico. Os valores são medidos através dos sensores de corrente e de tensão, que recebem um sinal alternado que é fornecido pelos inversores. Os valores de tensão são iguais para todos os inversores, pois apenas é adquirido um sinal que representa a tensão, enquanto os restantes são as correntes eléctricas medidas em cada grupo de inversores. Ao contrário dos canais onde é adquirido o sinal para o cálculo da corrente em modo diferencial, no caso da tensão o modo single-ended foi o escolhido, devido a não ser necessário um valor tão rigoroso. Na tabela 3 está resumida a informação sobre cada canal de cada placa de aquisição que foi usado.

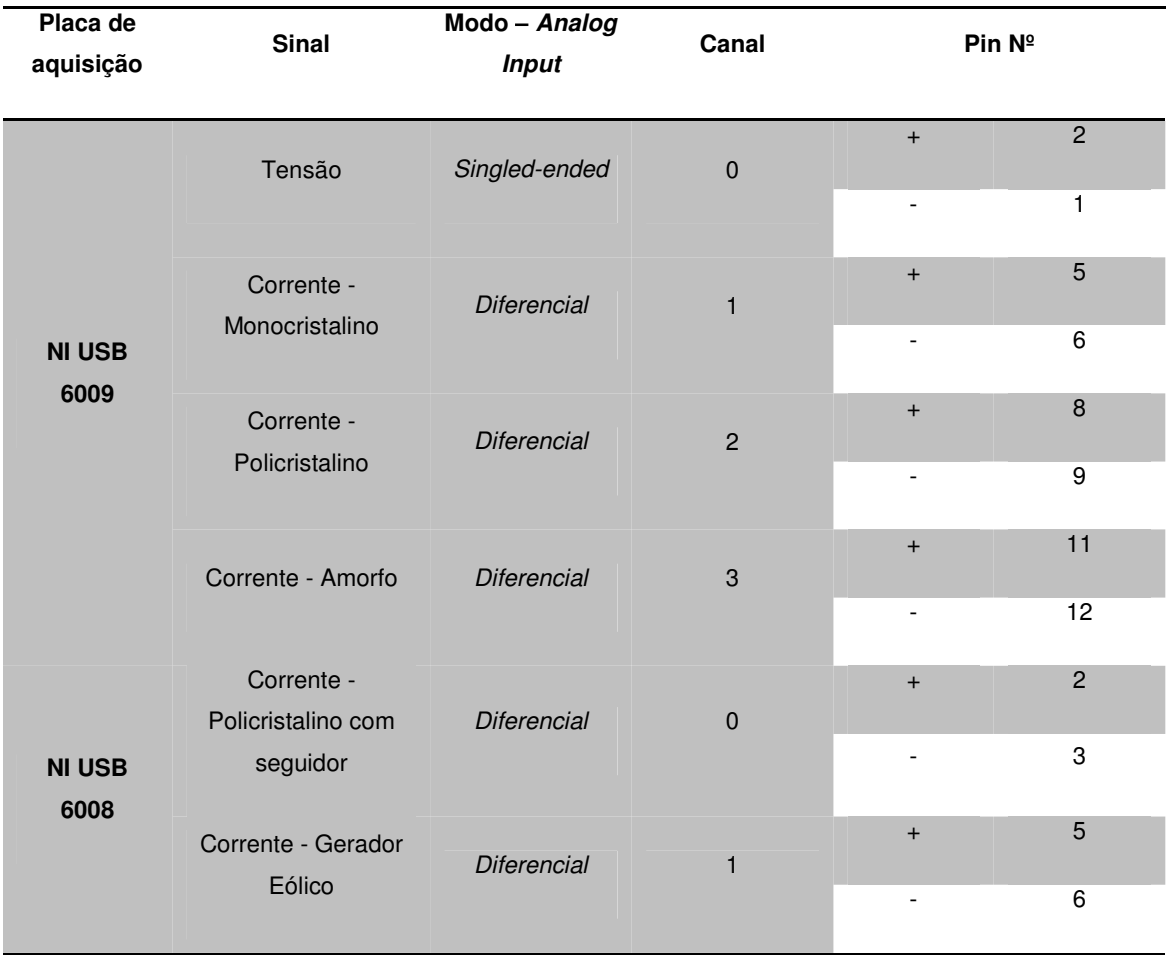

#### **Tabela 3: Lista de ligações usadas nas placas de aquisição NI USB.**

.

## 4.2.1 Configuração das placas de aquisição

 A configuração da placa de aquisição é o próximo passo para uma correcta utilização. Depois de instalados os drivers necessários, recomendados pelo fabricante dependendo do sistema operativo sobre o qual se está a trabalhar, é importante verificar se a instalação foi efectuada com sucesso. Ao instalar os drivers das placas de aquisição é também instalada a aplicação Measurement & Automation, que tem a função de gerir todos os hardwares instalados pertencentes ao fabricante National Instruments. No menu do lado esquerdo, da janela principal do software, está a secção "My System" onde está a informação sobre todos os softwares e hardwares instalados no computador.

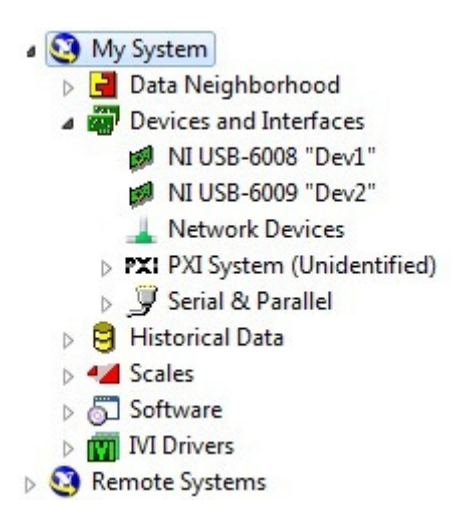

**Figura 17: Menu, Measurement and Automation.**

No subcapítulo "Devices and Interfaces" estão listados todos os equipamentos instalados e qual o seu estado actual. Ao clicar-se sobre um dos dispositivos, surgirá o menu com as várias opções disponíveis sobre o hardware seleccionado. Escolhendo um dos dispositivos, no lado direito da janela surgirão algumas opções referentes às escolhas feitas. Como forma de verificar se as placas de aquisição estão correctamente instaladas, podemos seleccionar a opção "Self-Test" que verifica a parametrização do equipamento.

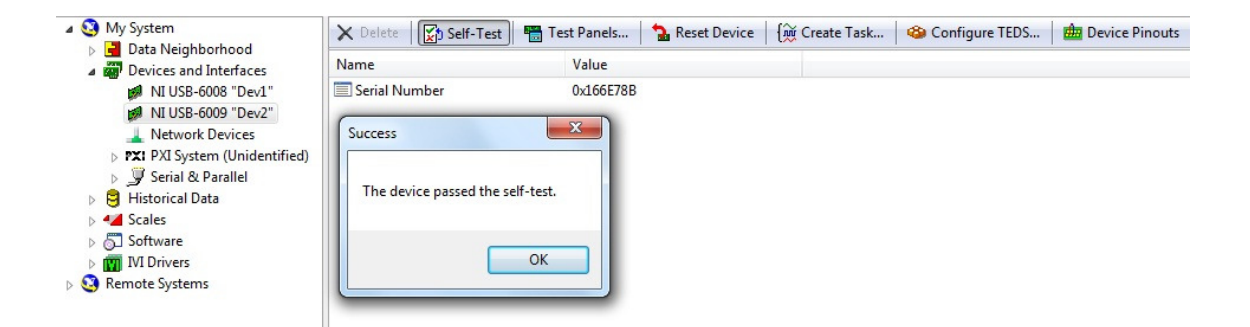

**Figura 18: Self-Test feito à NI USB-6009.** 

Através da opção "Test Panels" é também possível testar os diferentes canais da placa de aquisição, seleccionando o canal e o modo de ligação. Se aplicarmos uma tensão no canal escolhido é possível ver a evolução do seu valor ao longo do tempo e assim detectar possíveis falhas. Na figura 19 está a evolução da tensão quando aplicados 5 Volts no canal 1 em modo diferencial.

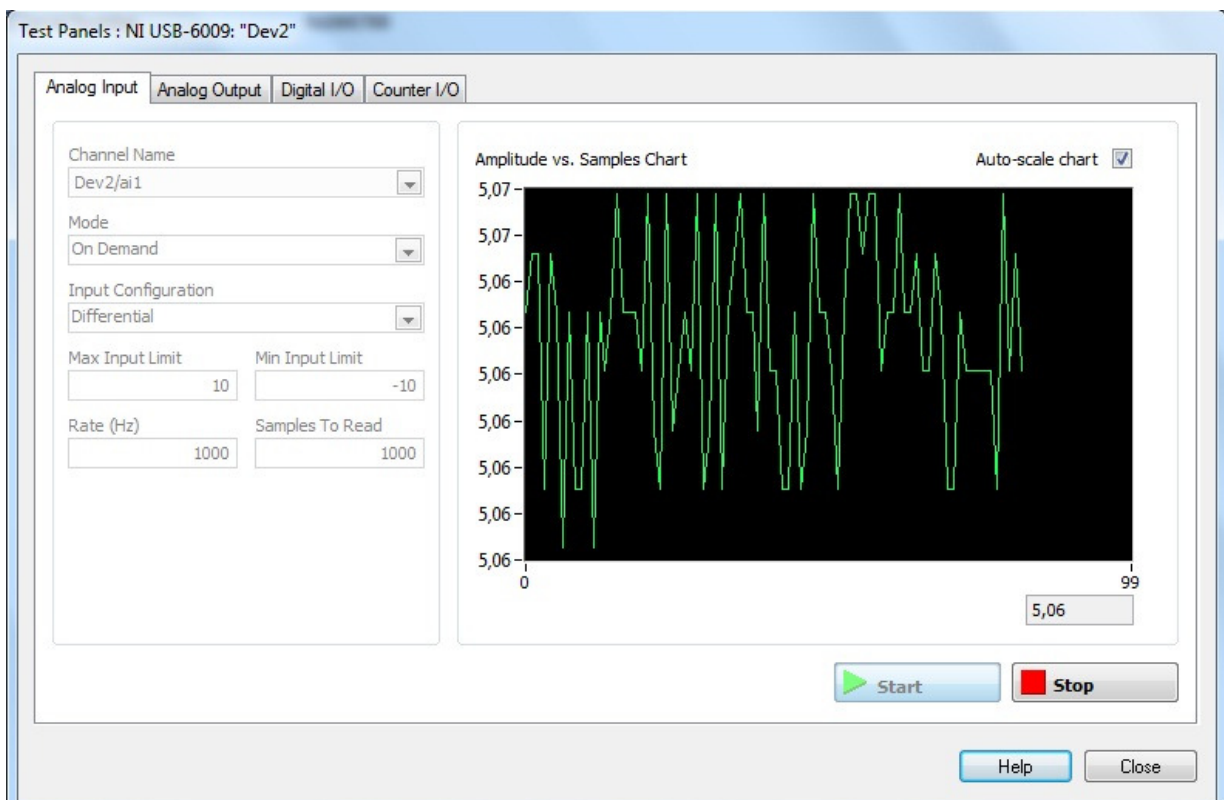

**Figura 19: Aplicar 5V no canal 1 da placa da aquisição para detectar falhas.** 

# 4.3 Programação do sistema- Labview

Neste capítulo é abordada a implementação do programa, que realiza as operações necessárias à monitorização do parque de energia renováveis. O software utilizado é o Labview, devido à sua fácil integração com as placas de aquisição escolhidas. Existiu o cuidado de, na elaboração do projecto, optar-se por aplicativos base como forma de evitar o uso de módulos extra, que tornariam o projecto mais caro e complexo, afastando-o dos objectivos inicialmente propostos.

Findo o processo de configuração das placas de aquisição, irá ser agora analisada a aplicação em Labview, que foi desenvolvida como forma de responder aos requisitos propostos pelo projecto. O Labview, que surge do acrónimo de Laboratory Virtual Instruments Engineering Workbench, tem como principal função criar aplicações de controlo, que possam ser utilizadas nas mais diversas áreas da engenharia e da ciência. A sua linguagem de programação é "G", linguagem gráfica, e cada aplicação criada chama-se Virtual Instrument (VI), sendo que cada VI está dividido em duas partes, o painel frontal e o diagrama de blocos. No painel frontal estão localizados todos os inputs e outputs do programa, enquanto no diagrama de blocos estão implementadas todas as funções do programa. O exemplo representado nas figuras 20 e 21 tem o objectivo de mostrar a diferença entre o painel principal e o diagrama de blocos. O exemplo escolhido consiste num botão que faz actuar uma saída.

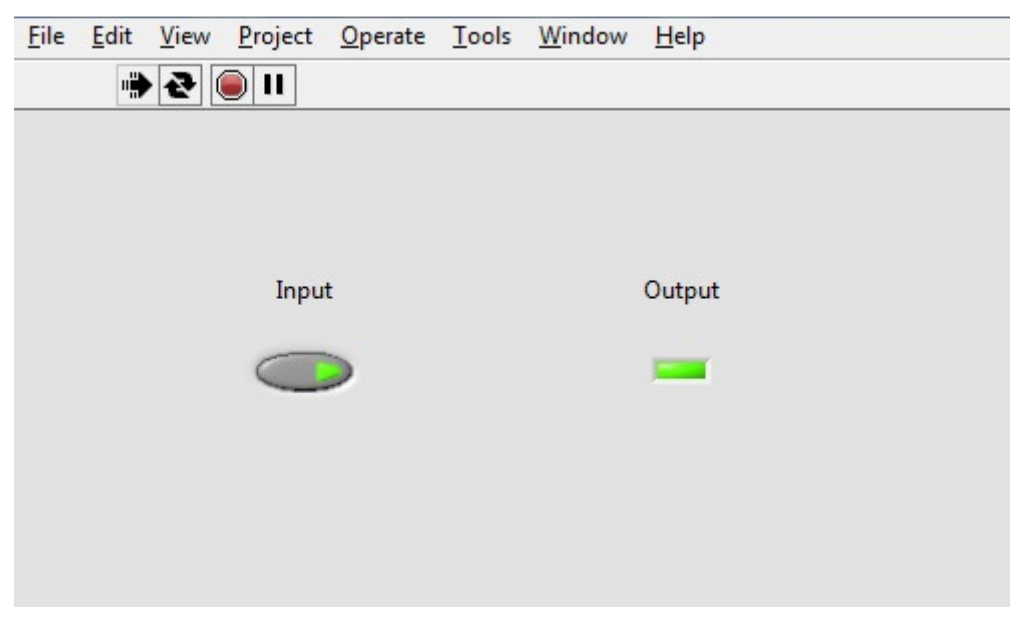

**Figura 20: Front Panel - Labview.**

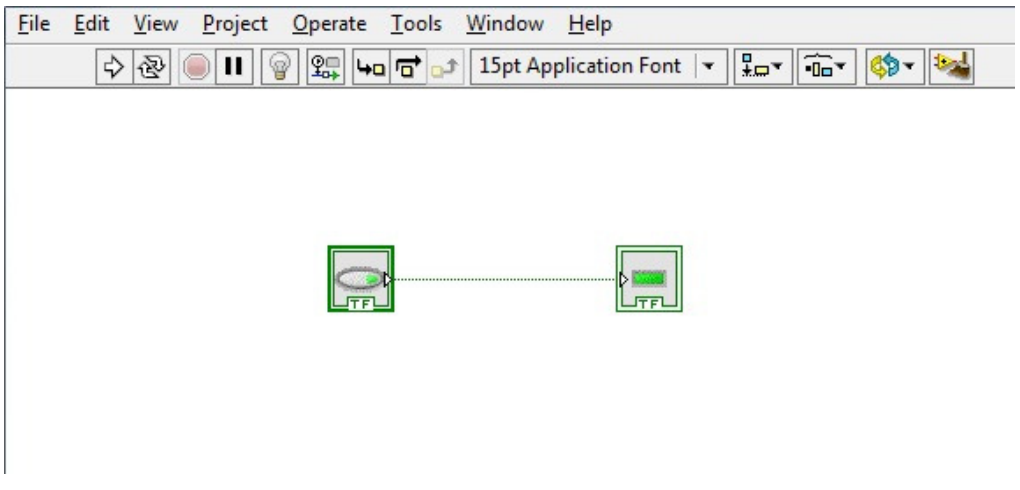

**Figura 21: Exemplo do diagrama de blocos em Labview.**

Como analogia a um instrumento de medida, o painel frontal corresponde à placa de instrumentos onde estão os botões, terminais, etc., e o diagrama de blocos é o interior do equipamento, onde estão os componentes eléctricos e respectivas ligações.

 Neste projecto foi feito uma VI onde são programadas todas as funções com as características que têm vindo a ser explicadas neste relatório. A VI gerada em Labview está dividida em três partes:

- Aquisição de dados e o cálculo de potência gerada pelos vários grupos;
- Cálculo da energia produzida e seu registo;
- Envio dos dados calculados através de protocolo OPC para o servidor Simatic Net.

# 4.3.1 Aquisição de dados eléctricos

A aquisição dos dados eléctricos é feita pelas placas de aquisição que foram apresentadas nos capítulos anteriores. As placas de aquisição têm uma tensão máxima admissível por pino de ±10V em relação à massa, o que significa que a tensão máxima admissível é de ±20V, no caso de a entrada estar definida em modo diferencial, e ±10V para o modo single-ended [13]. A configuração das placas de aquisição é feita através do bloco DAQ Assistant (figura 22) no qual é escolhido o modo de funcionamento dos canais que estamos a usar, tal como a frequência de amostragem, tipo de aquisição, etc.

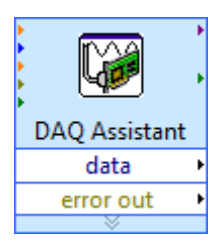

**Figura 22: Bloco DAQ Assistant - Labview.**

A utilização destes blocos será necessária para cada placa de aquisição usada, o que faz que com que seja necessário utilizar 2 blocos DAQ Assistant neste projecto. Através desta função é possível configurar os seguintes parâmetros:

- Escolher os canais que são utilizados;
- Valor máximo e mínimo de tensão;
- Tipo de grandeza adquirida;
- Configuração do terminal (escolher se a ligação do canal é modo diferencial ou single-ended);
- Tipo de aquisição: contínuo ou número de amostras;
- Frequência de amostragem (número de amostras por segundo (Hz)).

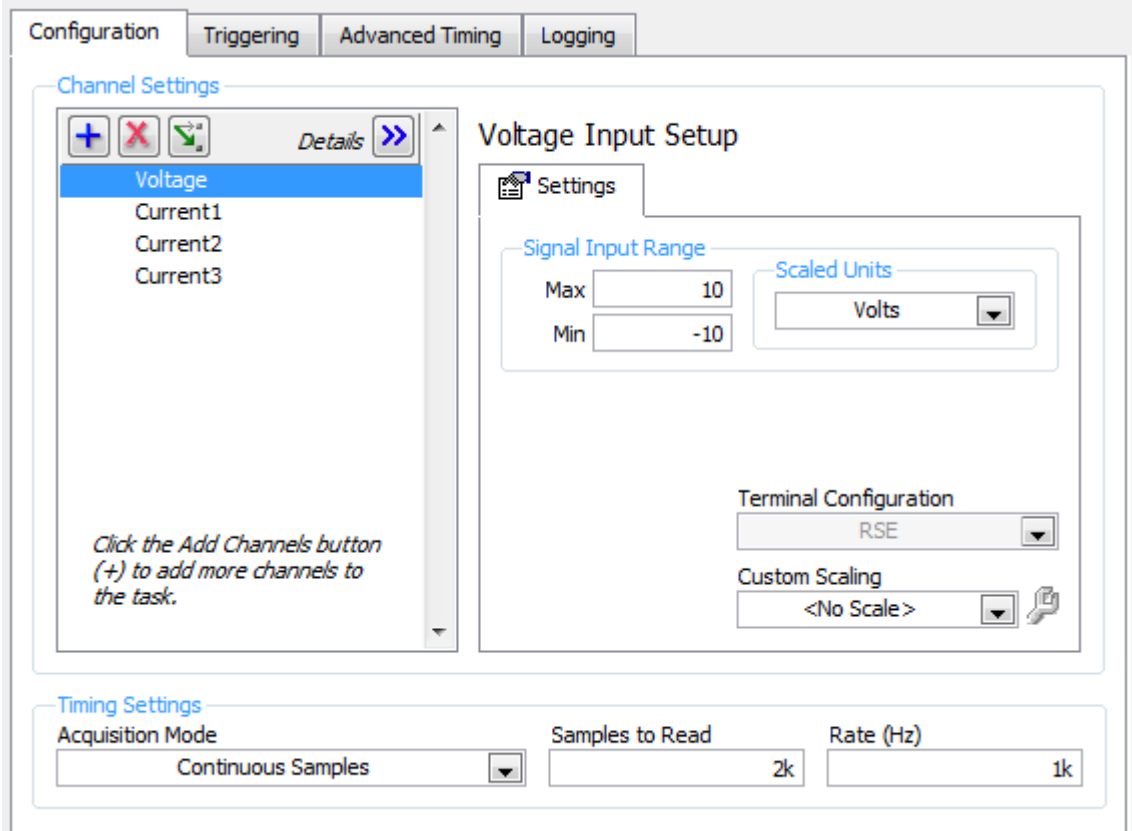

**Figura 23: Configuração da placa de aquisição NI DAQ.** 

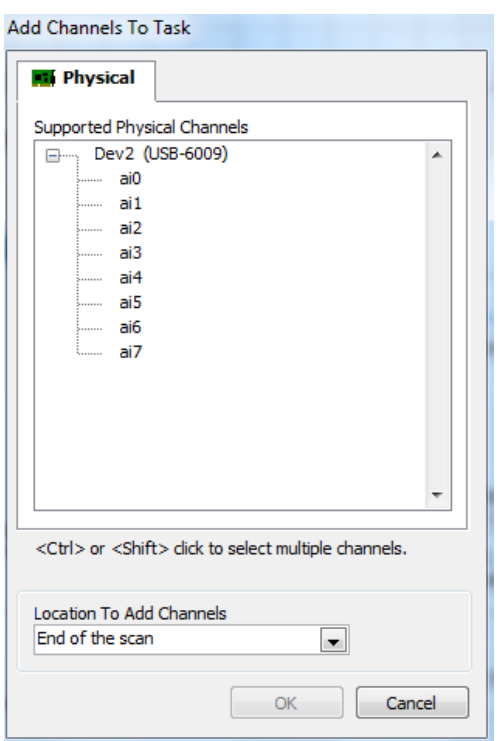

**Figura 24: Escolher o canal que se pretende configurar - DAQ Assistant.** 

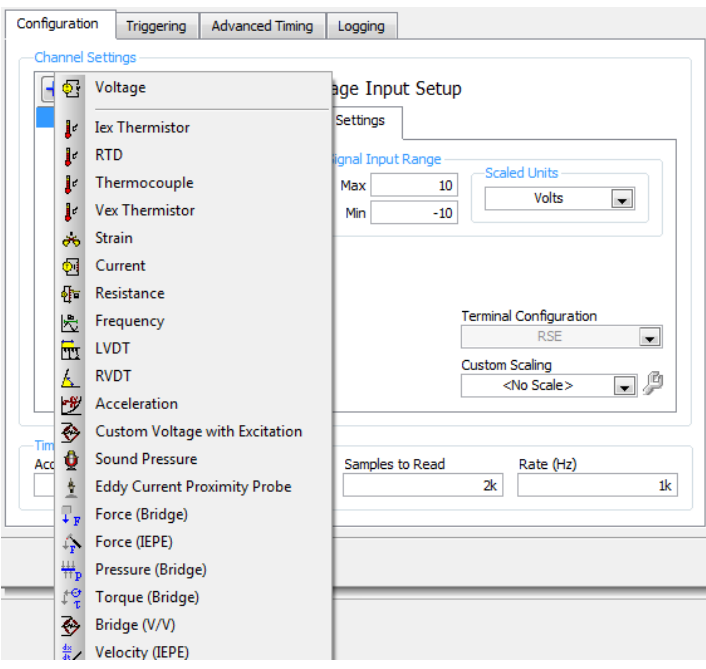

**Figura 25: Configurar o tipo de sensor.** 

Para medir e condicionar o sinal de entrada que cumpra os limites do hardware é necessária a utilização de transdutores. O transdutor converte uma energia física num sinal eléctrico. Além do sensor que fará a conversão da grandeza medida, o

transdutor faz o condicionamento do sinal, originando uma amplitude mais baixa, proporcional ao seu sinal de entrada. A relação entre o valor da grandeza medida à entrada e saída do transdutor é dada pela sua recta de calibração. A recta de calibração é feita através da regressão linear dos vários valores experimentais da entrada e da saída do dispositivo. Este processo foi realizado tanto para o transdutor de tensão como para o de corrente.

# $\triangleright$  Transdutor de tensão

O transdutor utilizado na medição da tensão do circuito é o LEM LV25-P. Este transdutor tem capacidade para medir tensões até 1500V, que são medidas no primário; no secundário irá ser gerada uma pequena corrente que será proporcional ao valor de tensão no primário. O primário e o secundário estão isolados galvanicamente entre eles. Através da queda de tensão da resistência que está no secundário do transdutor, é possível relacionar a tensão de entrada com a de saída. Na tabela 4 estão dispostos os dados recolhidos para a obtenção da recta de calibração do sensor. O gráfico seguinte mostra a regressão linear obtida através dos valores medidos, relacionando os valores de entrada com os valores de saída.

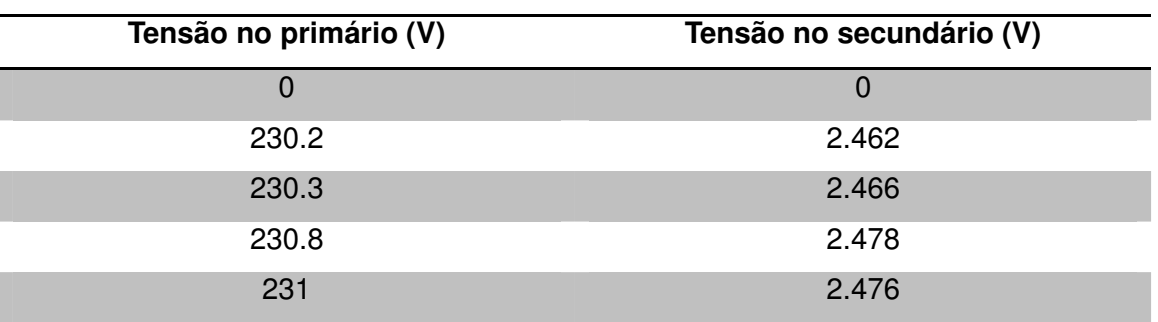

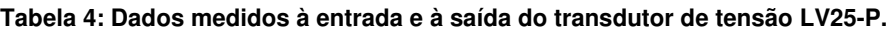

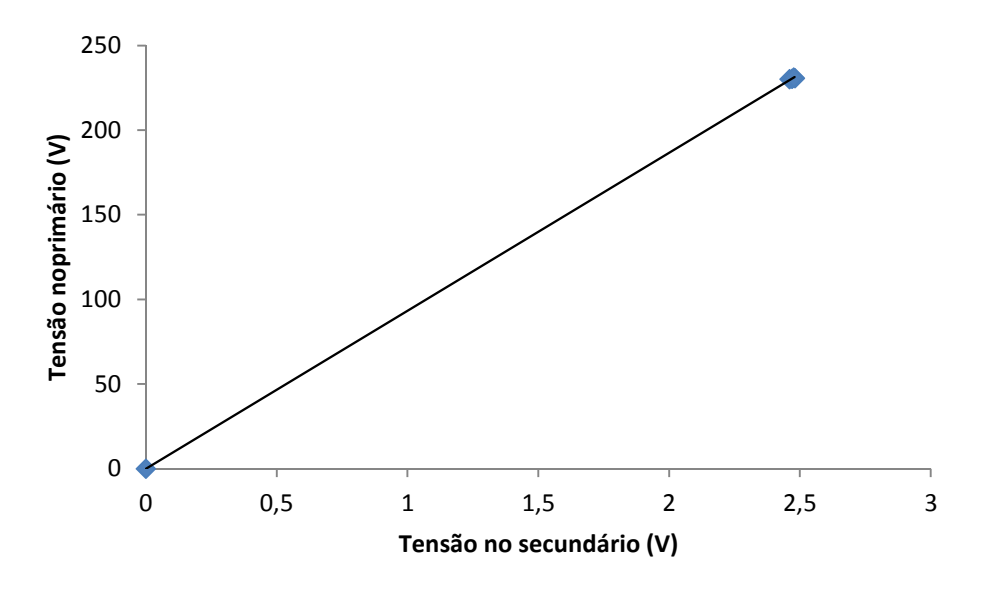

**Figura 26: Cálculo da recta de caracterização do transdutor de tensão.** 

Através da regressão linear temos a expressão do transdutor, que é:

$$
Vin = 93.29Vout + 0.0051
$$
 (3)

 $\triangleright$  Transdutor de corrente

O transdutor de corrente utilizado é o AKR-B420L do fabricante LEM, que possibilita a medição de correntes eléctricas até 250 A e coloca à saída uma corrente que poderá ir dos 4 aos 20 mA. O princípio básico de funcionamento deste tipo de transdutor baseia-se nas leis do electromagnetismo. Os princípios base do electromagnetismo são a lei de Biot-Savart e a lei de Faraday. A primeira indica que a passagem de corrente eléctrica por um fio condutor gera um campo magnético proporcional à sua corrente, enquanto a lei de Faraday, enuncia que uma variação do campo magnético no seio de uma bobina induz uma queda de tensão variável aos seus terminais. De forma a obter a recta de calibração do sensor usado relacionou-se a corrente de entrada com a tensão do condensador que é alimentado pela saída deste transdutor. O fio condutor em que estamos a medir a corrente é colocado em forma de espiral no primário do sensor e através do campo magnético gerado pela corrente na entrada do transdutor será relacionado o valor da corrente disponibilizada à saída do mesmo, sendo o número de espiras proporcional a corrente eléctrica. O gráfico da figura 27 mostra a relação entre a corrente de entrada e a tensão registada à saída, proveniente do tipo de transdutor usado.

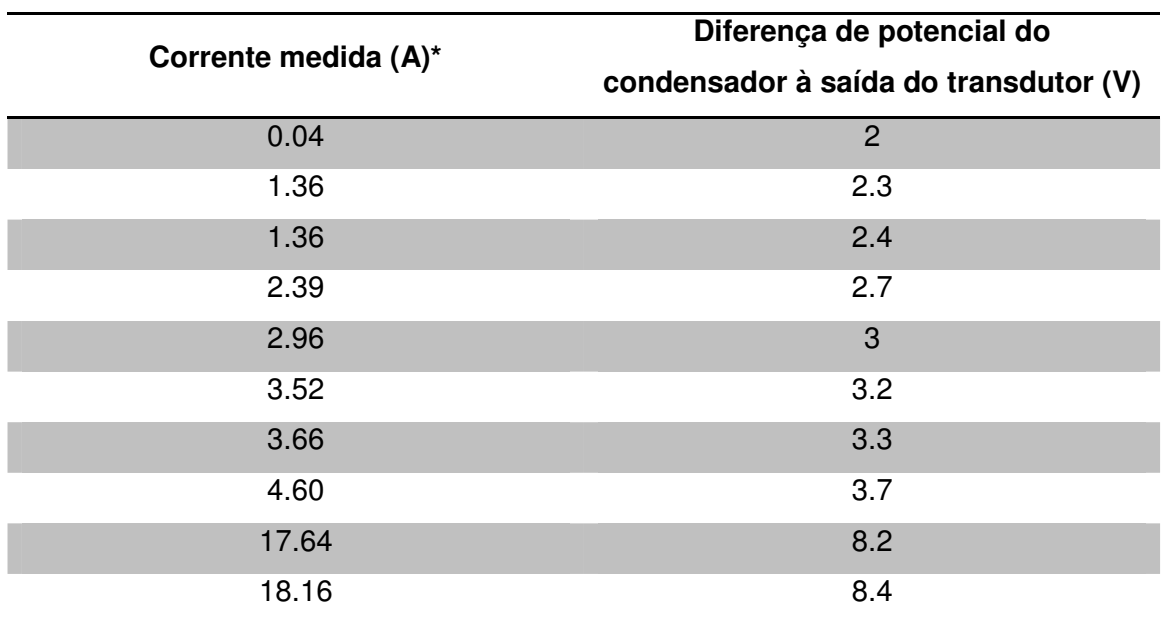

**Tabela 5: Valores registados para obter a recta de calibração do transdutor de corrente.** 

\*Número registado é quatro vezes superior ao valor real. A multiplicação deste valor está relacionada com o número de espiras, como explicado anteriormente.

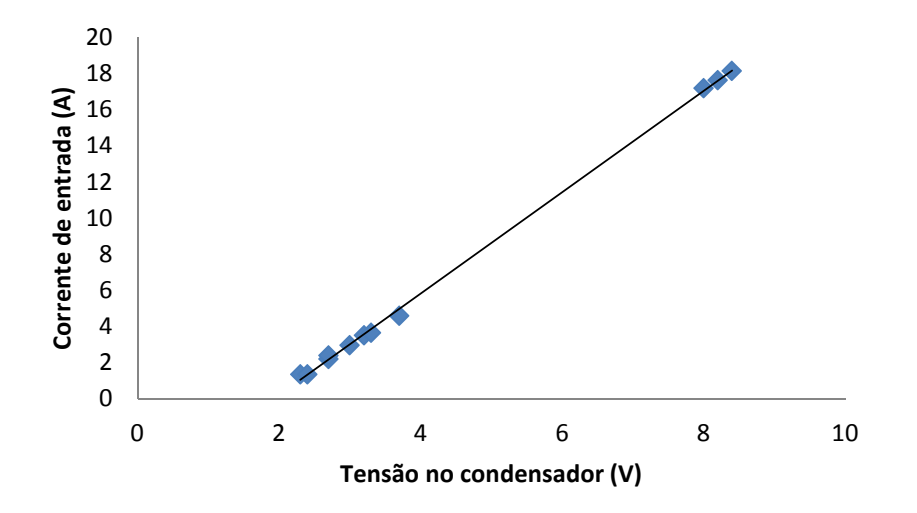

**Figura 27: Recta de caracterização do transdutor de corrente.**

A regressão linear retirada do gráfico que relaciona a corrente medida com a tensão no condensador, é dada pela expressão 4.

$$
lin = 2.8088Vout - 5.4084
$$
 (4)

Com o avançar do projecto foram detectados pequenos desvios nos valores

obtidos no Labview com os valores reais da corrente. Para atenuar esse erro, foi adicionado um factor de correcção na calibração anteriormente efectuada, relacionando os valores de corrente lidos pelo Labview com os medidos à saída do transdutor, sendo depois retirada uma regressão linear. Deste modo, com o factor de correcção obtemos:

$$
lin = 0.945(2.8088Vout - 5.4084)
$$
 (5)

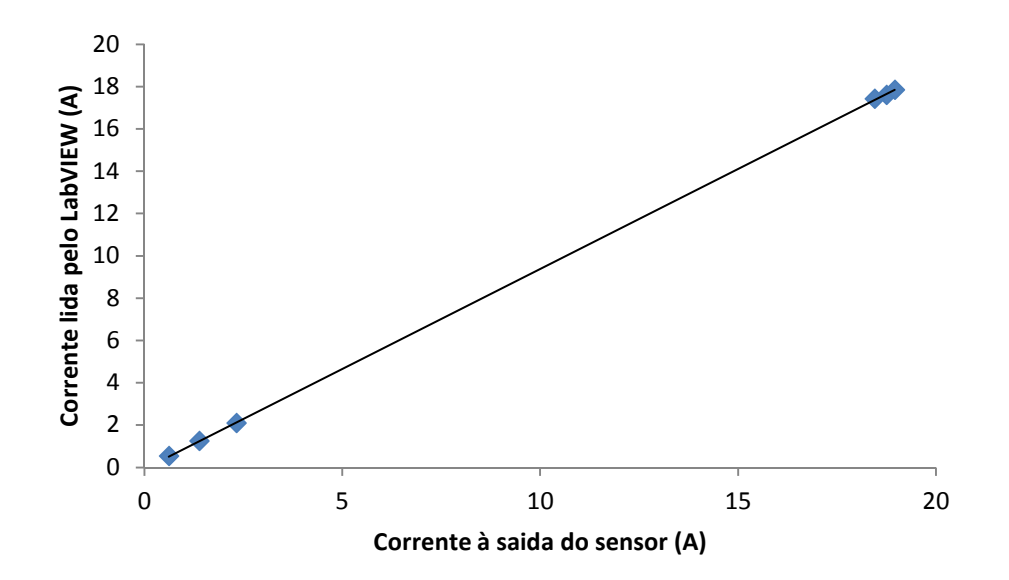

**Figura 28: Cálculo do factor de correcção da recta de caracterização do transdutor de corrente.**

 Obtida a relação entre os valores medidos e os valores reais, tanto da tensão como da corrente, irá ser abordado o cálculo da potência. A potência eléctrica é definida por:

$$
P = U_{\rm ef}I_{\rm ef} \tag{6}
$$

O transdutor de corrente, fornecendo uma saída DC, tem a particularidade de fornecer directamente o seu valor eficaz da corrente no primário, ao contrário do que acontece com o transdutor de tensão. Neste último caso, existe a necessidade de calcular o seu valor eficaz para finalmente ser calculada a potência eléctrica, como demonstrado na equação (6). O valor da tensão eficaz é o equivalente à tensão necessária em corrente contínua para dissipar a mesma energia sobre a mesma carga. No dia-a-dia quando nos referimos aos 230V da rede de distribuição pública, esse valor é o valor eficaz da tensão fornecida, sendo o seu valor máximo 324V. O

valor eficaz é dado pela expressão:

$$
frms = \sqrt{\frac{1}{b-a} \int_{a}^{b} [f(t)]^2 dt}
$$
 (7)

A tensão eléctrica é uma onda sinusoidal que tem como expressão matemática:

$$
U(t) = A \sin(\omega t + \Phi) + Vdc
$$
 (8)

Considerando o período do sinal T com uma desfasagem na origem de  $\Phi = 0$ , sem componente contínua no seu sinal, a expressão para o valor eficaz de uma onda sinusoidal é a seguinte:

$$
Vrms = \sqrt{\frac{1}{T} \int_0^T [A\sin(\omega t)]^2 dt}
$$
 (9)

Como forma de simplificar o cálculo do integral da fórmula do valor eficaz de uma onda sinusoidal, através das fórmulas trigonométricas do ângulo duplo, temos que:

$$
\cos(2\theta) = \cos(\theta)^2 - \sin(\theta)^2 = 1 - 2\sin(\theta)^2 \tag{10}
$$

Substituindo a relação trigonométrica na equação (9):

$$
Vrms = \sqrt{\frac{1}{T} \int_0^T \left[ A^2 \frac{1 - \cos(2\omega t)}{2} \right] dt}
$$
 (11)

$$
\text{Vrms} = \sqrt{\frac{A^2}{2T} \int_0^T [1 - \cos(2\omega t)] dt}
$$
 (12)

Resolvendo a primitiva do integral ficamos com a seguinte expressão:

$$
\text{Vrms} = \sqrt{\frac{A^2}{2T} \left[ t - \frac{1}{2\omega} \sin(2\omega t) \right]_0^T}
$$
 (13)

$$
Vrms = \sqrt{\frac{A^2}{2T} (T - \frac{1}{2\omega} sin(2\omega T))}
$$
 (14)

Simplificando a expressão:

$$
Vrms = \sqrt{\frac{A^2}{2} - \frac{A^2 sin(2\omega T)}{4\omega T}}
$$
 (15)

Ao relacionar o período com a frequência angular temos que:

$$
\omega = \frac{2\pi}{T} \tag{16}
$$

$$
V\text{rms} = \sqrt{\frac{A^2}{2} - \frac{A^2 \sin(4\pi)}{8\pi}}
$$
 (17)

Finalmente temos o valor eficaz de uma onda sinusoidal, dado por:

$$
Vrms = \frac{A}{\sqrt{2}}
$$
 (18)

Em Labview, existe a possibilidade de obter o valor eficaz de uma onda através de um bloco fornecido pelo próprio software. Esse bloco tem como *input* o sinal eléctrico e como output o seu valor eficaz.

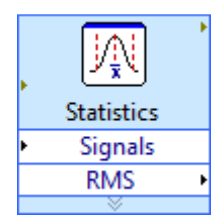

**Figura 29: Subrotina usada para o cálculo do valor eficaz em Labview.** 

 A segunda parte do programa consiste no cálculo da energia e no armazenamento de dados da corrente, tensão e potência de cada grupo, além da restante programação. Esta parte da aplicação de Labview consiste num ciclo que a cada minuto executa todas as operações que nele se encontram programadas. Neste ciclo While é executada a principal programação em Labview, sendo que as outras duas partes destinam-se à recepção e envio dos dados eléctricos, como explicado

anteriormente. O primeira tarefa a ser executada é aplicar as condições iniciais do programa, que consiste em carregar as variáveis da energia total de cada grupo a partir do ficheiro onde está registado o último valor. Esta tarefa é igualmente executada para as variáveis que armazenam os valores da energia produzida diariamente. Esta última tem a particularidade de verificar se a data do último registo coincide com a data que é iniciada a aplicação. Se for verdadeira carrega as variáveis com o último valor registado, caso contrário, coloca as variáveis a 0, pois significa que o programa está a ser iniciado num dia diferente do último registo. Completadas as condições iniciais, é executado o cálculo da energia produzida através dos valores de potência calculados. A energia eléctrica é expressa em W.h e é dada pela equação (19).

$$
E = \int_0^t P dt
$$
 (19)

O cálculo da energia total produzida é a soma da produção de energia de todos os grupos de painéis fotovoltaicos e do gerador eólico. A cada minuto é calculada a soma total da potência gerada de todos os dispositivos, valor que é armazenado num vector. O valor da energia é actualizado a cada 5 minutos e o seu valor é calculado pela média aritmética da potência produzida nesse espaço de tempo pelo sistema. Por fim, existem dois acumuladores, aos quais é adicionado ao valor da energia já produzida o valor actualizado da mesma. Um dos acumuladores indica a energia produzida pelo sistema desde o início da monitorização, enquanto o outro calcula a energia produzida diariamente. Neste último, o valor do acumulador volta sempre a zero à meia-noite de cada dia, sendo os valores diários posteriormente armazenados num ficheiro .lvm para análise futura, tal como acontece para a energia total. Sempre que é aplicado o reset ao contador de energia diária, caso aconteça num dos ciclos intermédios, é calculada a energia já produzida desde o último registo até aquele momento, somada ao valor total e registada no ficheiro que contem os valores de energia produzida por dia. Como forma de tornar a explicação mais simples e clara, na figura 30 está representado um fluxograma com o cálculo da energia produzida pelo sistema.

 A terceira parte do programa está reservada para o envio dos dados a partir do Labview para o software que implementa o sistema SCADA, o WinCC. O protocolo usado na transferência de dados entre os dois programas é o protocolo OPC, através do servidor Simatic Net. O método DataSocket foi o escolhido para fazer a ligação entre o servidor OPC e o Labview. Ambos os temas estão explicados detalhadamente nos capítulos seguintes. No anexo A deste documento encontra-se toda a documentação extra sobre a aplicação realizada em Labview, estando também disponível um CD com o esquema de ligações. A utilização de um formato digital devese ao elevado volume de conteúdo.

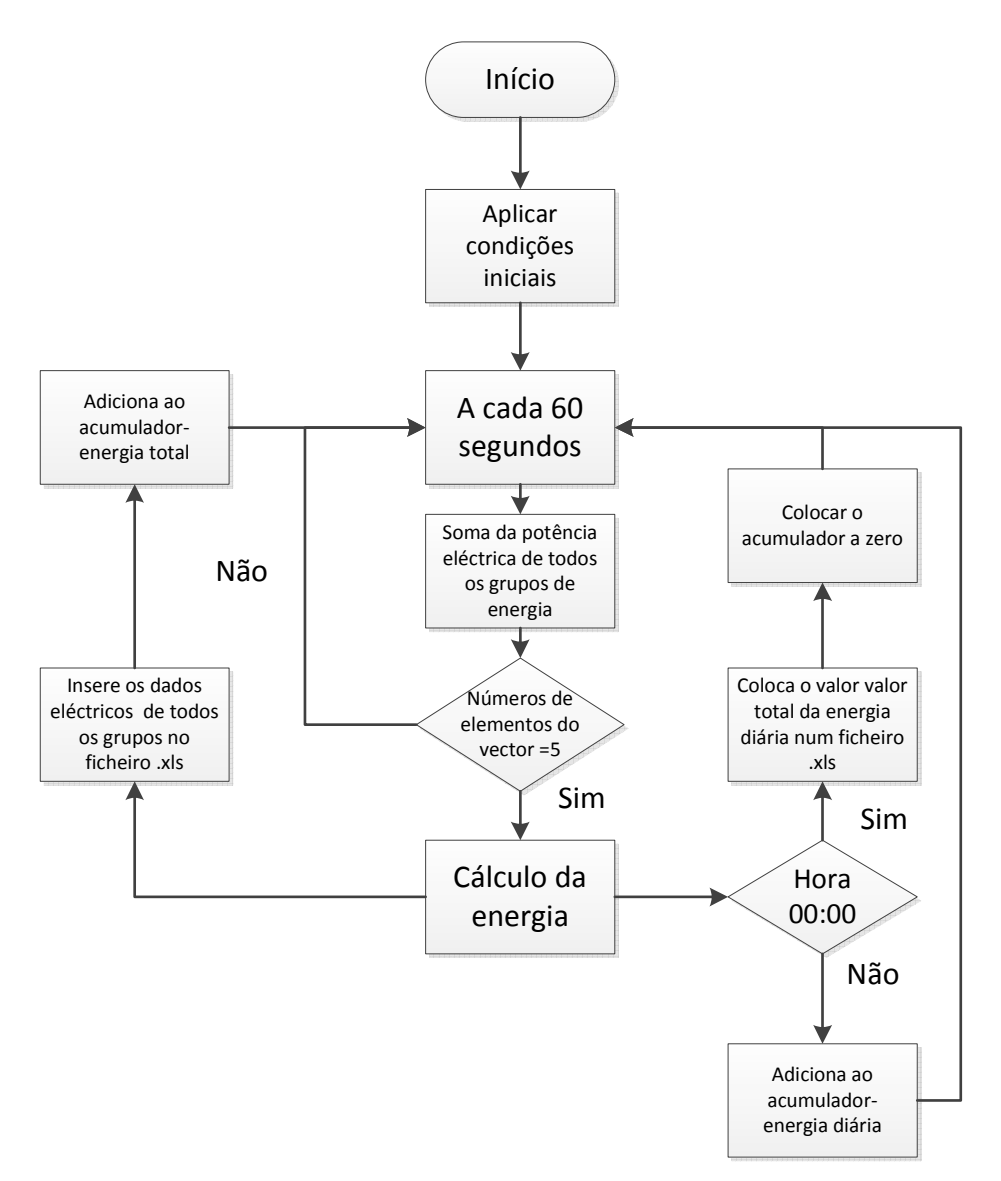

**Figura 30: Fluxograma para o registo da energia produzida.**

#### 4.2.2 Protocolo OPC

 No início dos anos 90 foi sentida a necessidade de melhorar a comunicação entre as plataformas industriais e a sua compatibilidade. Foi através da criação de um grupo de trabalho, com os mais importantes fabricantes de software industrial, essencialmente nas áreas da automação, controlo e instrumentação e em parceria com a famosa fabricante de software Windows, que foi criada a plataforma OPC. O principal objectivo deste desenvolvimento era obter um meio de comunicação fácil de usar, comum a vários fabricantes e que possibilitasse uma redução de tempo e de custos de manutenção em hardware e software na interligação das várias plataformas (OPC Foundation,2012). O protocolo OPC é baseado na tecnologia desenvolvida pela Windows, utilizando os seus métodos internos para os seus desenvolvimentos. A sua base foi desenvolvida sobre tecnologia COM (Component Object Model), OLE (Object Linking and Embedding) e DCOM (Distributed Component Object Model). (Learnprotocols, 2012).

No projecto em análise, a utilização do protocolo é feita na ligação ao servidor OPC, que fará a gestão da transferência de dados entre o Labview e o WinCC. O Simatic Net foi o servidor com serviço OPC escolhido para ser utilizado neste projecto. O serviço criado pela Siemens para fazer a gestão dos dados que são enviados e recebidos por software e hardware através de redes de computadores, e para a configuração do servidor foi usado o programa OPC Scout. Este software dá a possibilidade de configurar o servidor, escolhendo o protocolo que pretendemos na transmissão de dados, bem como criar variáveis e alterar configurações. As instruções seguintes foram escritas baseadas no OPC Scout V10 (OPC Scout 2008). O primeiro passo a realizar será procurar neste programa o servidor que vamos usar. Ao ligarmos o software, ele vai verificar no computador quantos servidores estão instalados e listálos (fig.31). Neste projecto o servidor utilizado é OPC.SimaticNET, pelo que será esse que devemos seleccionar. Depois de escolhido, devemos criar um grupo onde estarão todas as variáveis do projecto que vão ser utilizadas. O grupo tem apenas a função de deixar os dados organizados caso o mesmo servidor esteja a ser utilizado para mais do que um projecto.

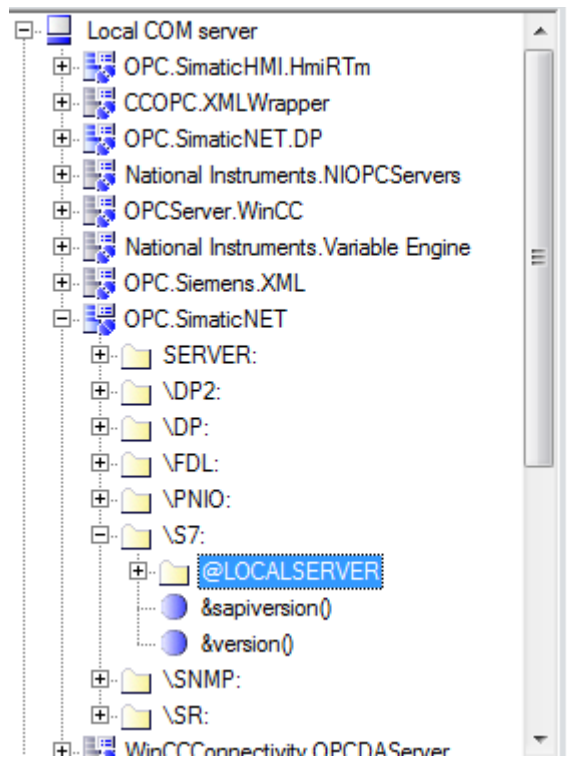

**Figura 31: Lista de servidores disponíveis no software OPC Scout.**

Com o grupo de trabalho criado, será necessário configurar as variáveis que o servidor irá receber. Neste projecto as variáveis que serão partilhadas entre os vários programas são os parâmetros eléctricos dos vários grupos de fotovoltaicos e do gerador eólico. No grupo escolhido, clica-se sobre "[New definition]" para se criar uma nova variável. É aberta uma nova janela, onde será definida a variável (figura 32). Os dados a introduzir são:

- Tipo de dados a armazenar (real, inteiro, string...);
- Endereço;
- Bit Number, se o tipo de dado seleccionado for um booleano, por exemplo;
- Número de valores colocados no endereço.

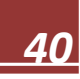

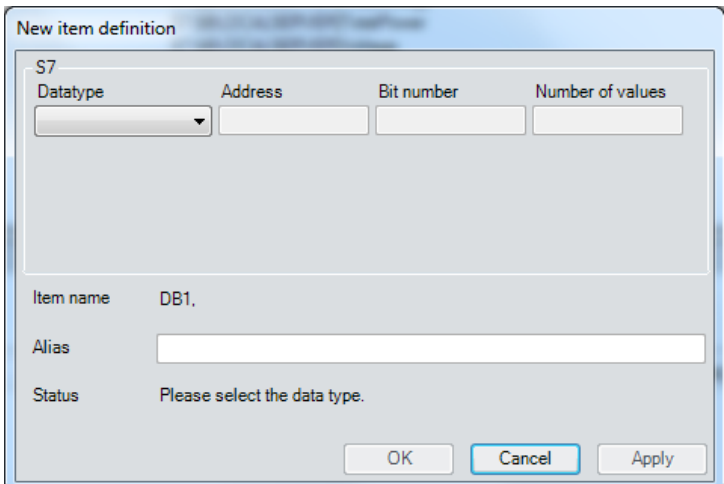

**Figura 32: Inserir uma nova variável no software OPC Scout.**

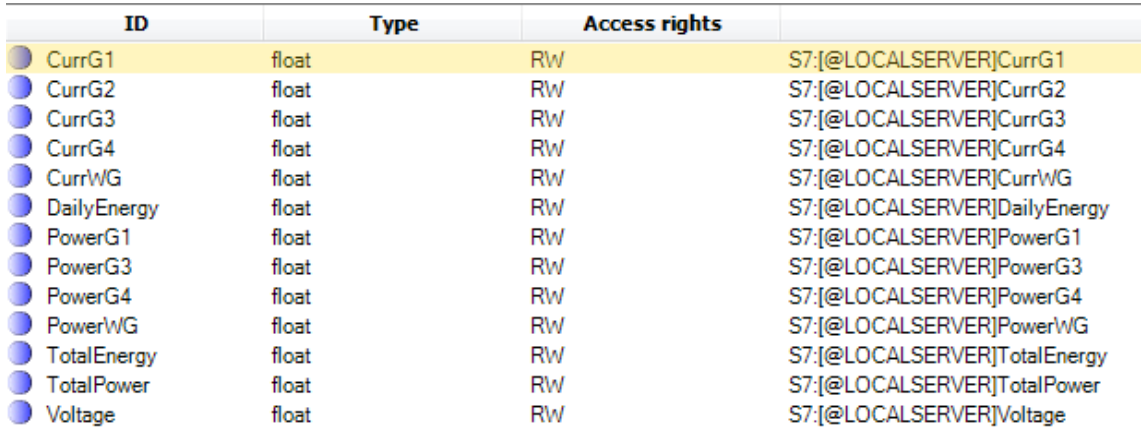

#### **Figura 33: Excerto da lista de variáveis no OPC Scout.**

Na tabela 6 estão listadas todas as variáveis partilhadas por OPC com as suas opções.

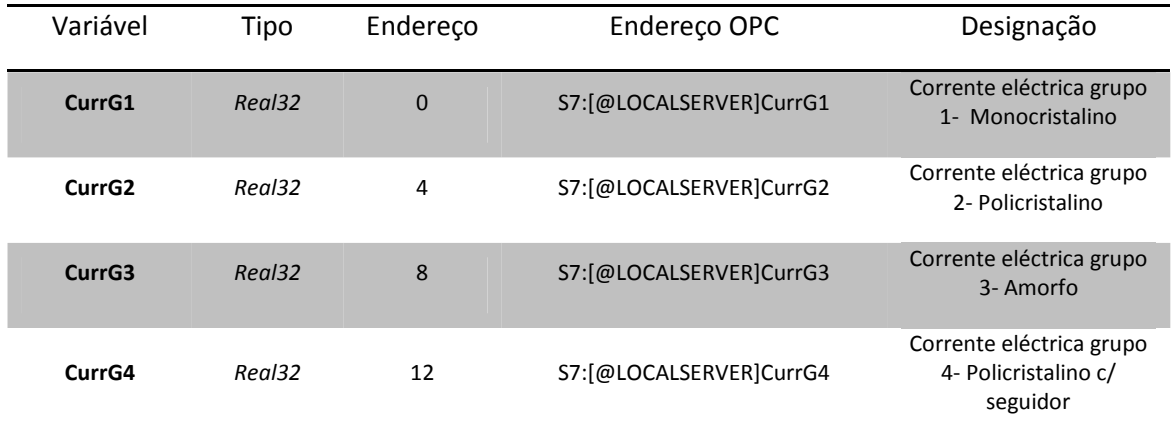

#### **Tabela 6: Lista de variáveis usadas no protocolo OPC.**

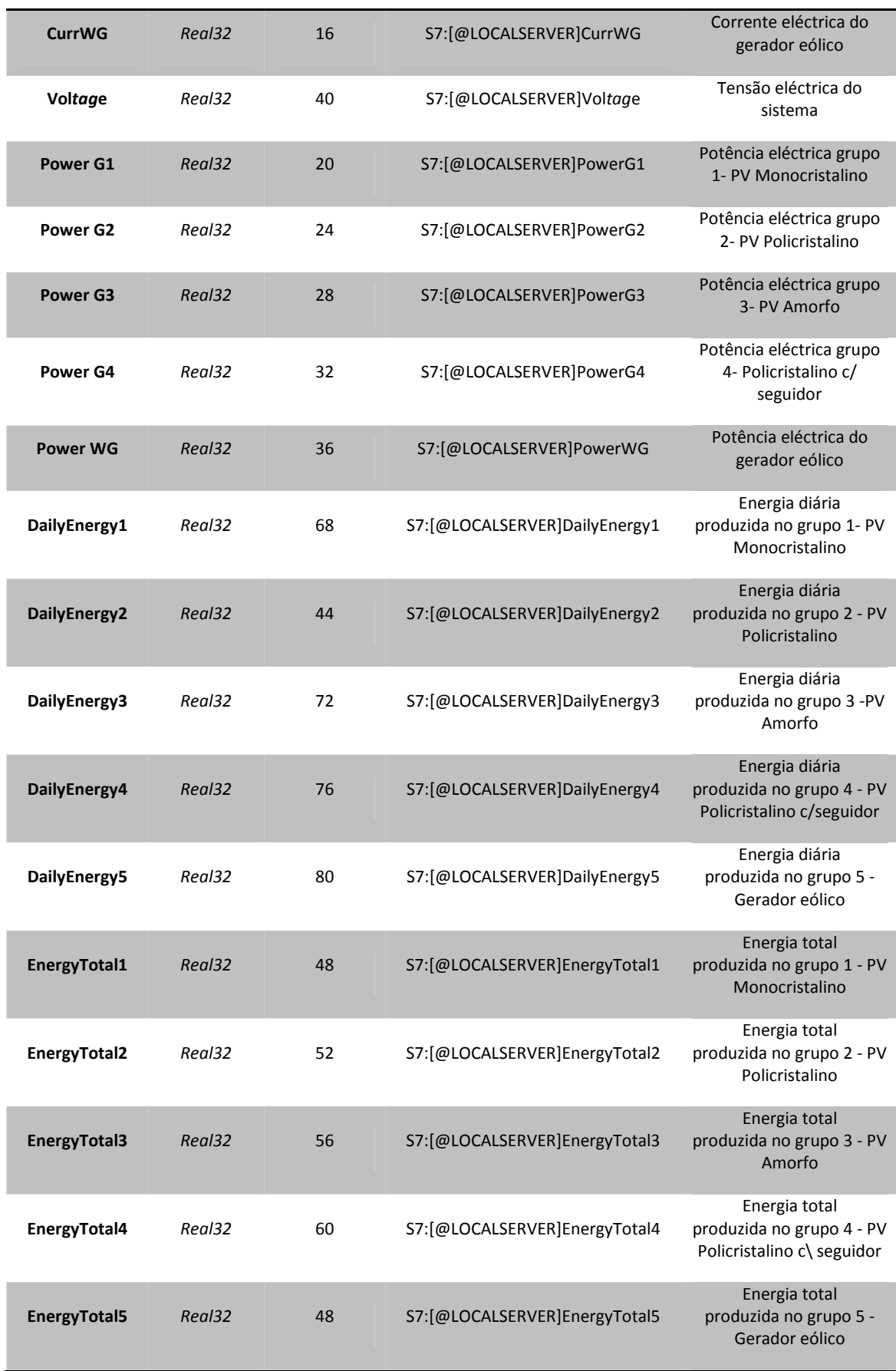

## 4.3.3 DataSocket

 O Labview dá a possibilidade de receber dados em modo cliente, oriundos de outras aplicações, ou usá-lo como servidor, onde os dados são fornecidos a outras aplicações. Para ambos os modos de funcionamento e independentemente do protocolo usado, é necessário a utilização de uma interface que faça a conexão entre as variáveis e a plataforma onde os dados serão difundidos ou recolhidos. A tecnologia que foi usada neste projecto para fazer a ligação entre a aplicação de Labview e o servidor OPC foi a tecnologia DataSocket. A escolha recaiu neste método por ser o mais simples de implementar e também o mais barato, relativamente a outras opções consideradas. O método usado nesta tecnologia é utilizar um OPC URL, Universal Resource Locator, que faz a ligação à variável que foi criada no servidor OPC com a variável criada no Labview. De forma a tornar o conceito de OPC URL mais claro, podemos fazer uma analogia com o endereço utilizado no browser de internet quando queremos aceder a um site. O URL indica "o caminho" onde o valor da variável está armazenado, permitindo a transferência de dados entre dois pontos. A codificação de um URL OPC é a seguinte:

## protocolo://localização\_do servidor/servidor/variável

Usando como exemplo a variável com o valor da tensão eléctrica, para uma melhor interpretação, vamos colocar o URL usado para a variável "Voltage" que foi criado no servidor Simatic Net. Assim temos o seguinte endereço:

## opc://localhost/OPC.SimaticNET/S7:[@LOCALSERVER]Voltage

Neste caso, o uso de localhost na localização do servidor no URL é porque tanto o servidor como a aplicação Labview estão na mesma máquina e assim o servidor é local. Na figura 34 está um excerto da aplicação onde é realizada a comunicação com o servidor OPC através do block diagram da VI criada em Labview. Além da variável e do URL, é necessário colocar o valor 1 no input mode do bloco Open do datasocket para sinalizar que estamos a enviar dados para o servidor.

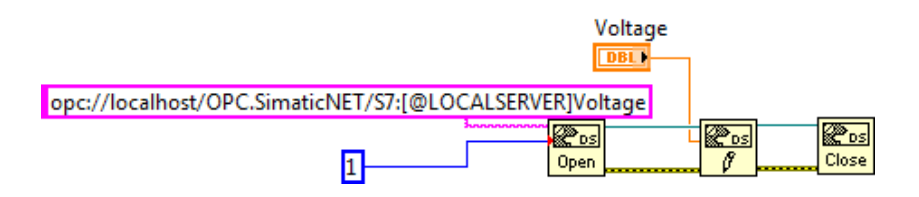

**Figura 34: Excerto da aplicação Labview onde é aplicada a subrotina que utiliza o tecnologia datasocket.** 

## 4.4 SCADA -Windows Control Center

O sistema SCADA tem como principal função a monitorização e a parametrização de processos industriais e infra-estruturas, estando este sistema no topo da hierarquia de um sistema de controlo e supervisão. Com a evolução dos processos industriais, a competitividade e a procura por produtos de excelência, tornou-se importante obter processos industriais mais exigentes e controlados. O sistema SCADA tem a possibilidade de controlar e monitorizar todos os dados do sistema. Esses dados são atribuídos através de tags, variáveis internas do programa, sobre as quais é feita a supervisão. Os dados recolhidos podem depois ser armazenados numa base de dados para análise futura. Além da função de recolha de dados, o SCADA tem também a função de detectar falhas no sistema, como por exemplo falhas relativos aos parâmetros de um processo industrial ou em componentes e equipamentos. A grande vantagem é a interface e fiabilidade do sistema para funcionar como HMI, Human Machine Interface, o qual proporciona funções para tornar o controlo mais efectivo.

No projecto em análise, o software escolhido para a implementação do sistema SCADA foi o Windows Control Center, WinCC, produzido pela Siemens. O WinCC neste trabalho tem a função de apresentar de forma fácil para o utilizador todos os valores lidos pelos sensores em tempo real, podendo ser possível comparar valores eléctricos entre eles e consultar de forma gráfica o seu comportamento ao longo do tempo. A informação dada sobre o estado dos equipamentos pode ser usada como uma ferramenta valiosa na detecção de falhas e por sua vez a rápida resolução destas. Nos próximos parágrafos serão apresentados os principais passos que foram dados para a implementação desta aplicação.

# 4.4.1 Criar um novo projeto

1. Iniciar o WinCC Explorer e criar um novo projecto, escolhendo o tipo e a sua localização.

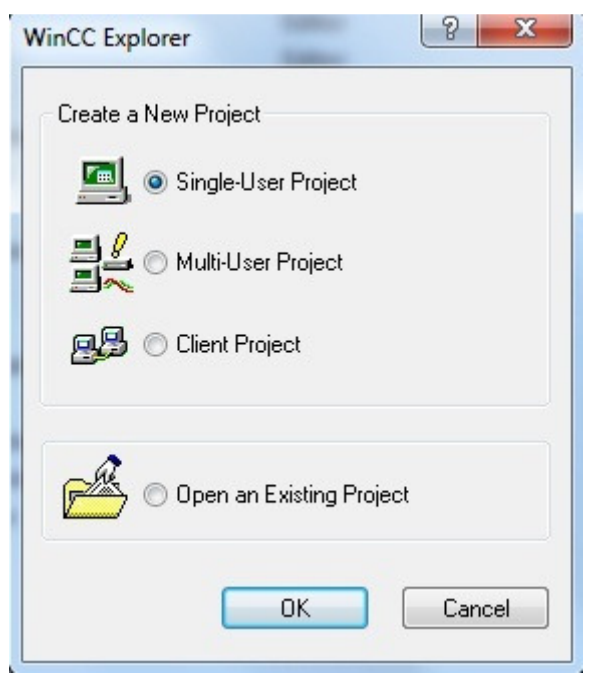

**Figura 35: Iniciar um novo projecto em WinCC.** 

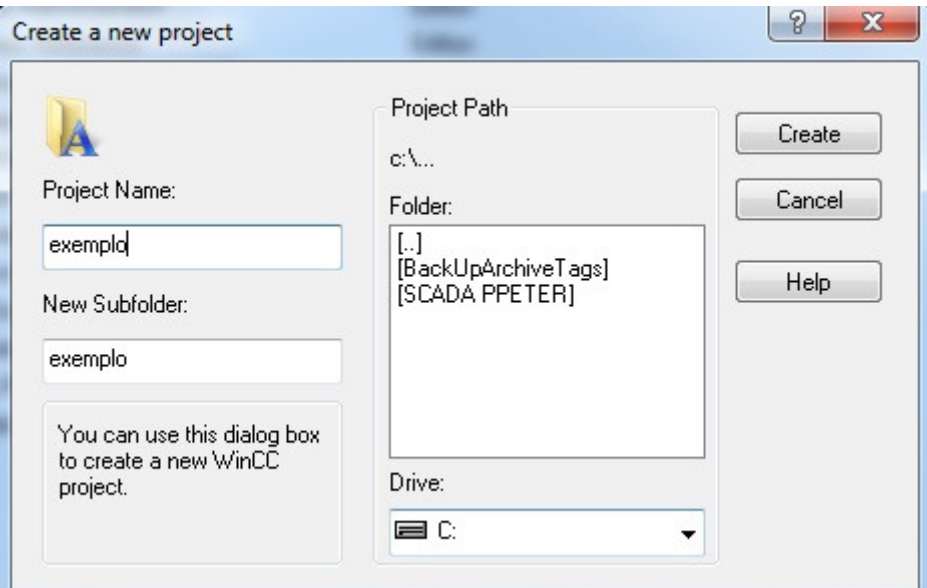

**Figura 36: Criar um novo projecto.** 

2. Criado o novo projecto, onde estarão disponíveis todas as opções oferecidas pelo software ao utilizador, avançamos para o próximo passo, a configuração da ligação do WinCC ao restante sistema. Neste trabalho o protocolo de comunicação usado é o protocolo OPC.

## 4.4.2 Configuração de protocolo OPC

 O primeiro passo para iniciar o projecto será a criação das tags, que são os elementos que contêm os valores das variáveis. A criação do canal de comunicação é importante para seleccionar a fonte de origem dos seus valores. Nos próximos passos é explicado como adicionar as tags, via servidor OPC.

1. Seleccionar com o botão direito do rato, no menu que está no lado esquerdo do ecrã a opção "Tag Management". No menu que aparece ao realizarmos a acção anterior, escolher "Add New Driver". Surge uma janela com todos os protocolos disponíveis pelo WinCC, onde é escolhida a opção OPC.chn para o protocolo OPC. Clicar "Open" para finalizar a operação.

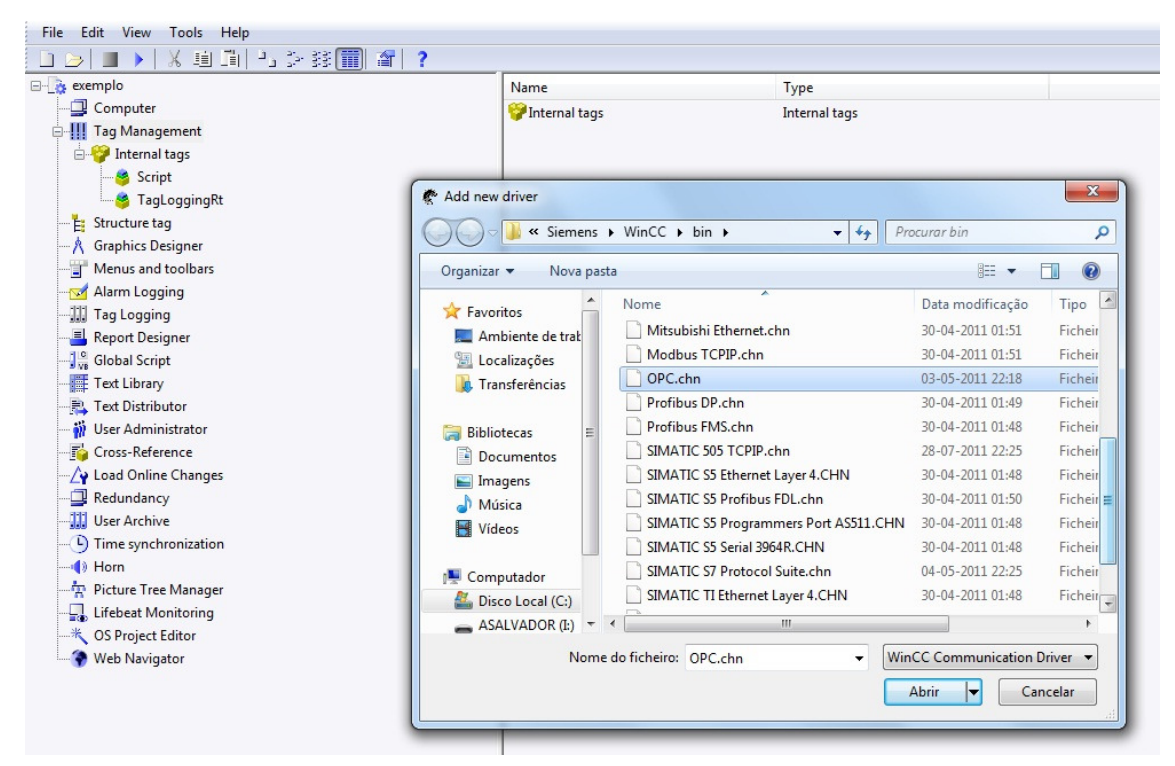

**Figura 37: Criar uma ligação OPC.** 

2. No separador "Tag Management" irá surgir um subseparador com a designação de OPC, onde será criada a ligação pretendida. Abrir o separador, clicar com o botão direito sobre "OPC Groups" e de seguida seleccionar a opção "New Driver Connection". Na janela que aparece no ecrã, escolher o nome da ligação e clicar na tecla "Properties" para escolher as opções do tipo de ligação. Na janela das propriedades, escrever o nome do servidor e do computador onde está alojado. Confirmadas todas as opções, regressar ao ambiente de trabalho principal do WinCC.

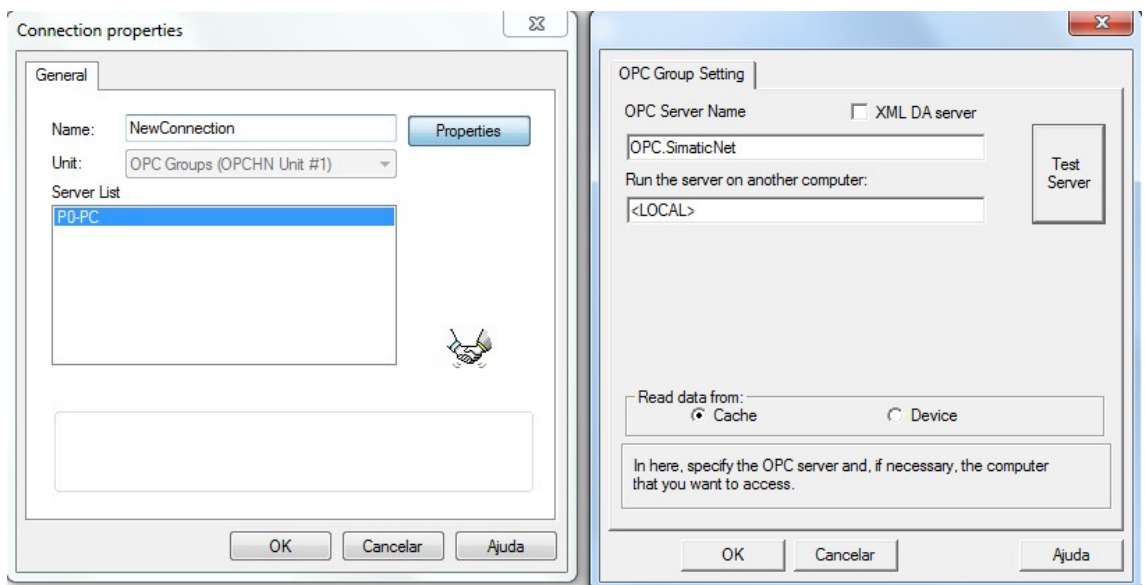

**Figura 38: Configurar a ligação do WinCC ao servidor OPC.** 

3. Clicar novamente no botão direito do rato em "OPC Groups" no menu principal e escolher a opção "System Parameter". Na janela que aparece no ecrã, escolher a opção "<LOCAL>" e depois seleccionar o servidor que estamos a usar, neste caso será "OPC.SimaticNET". Clicar em "Browse Server" e depois em "Next", onde surgirão as variáveis criadas no servidor OPC. O último passo é escolher as variáveis que pretendemos ter acesso, clicando em "Add Items" para concluir o processo de adição de variáveis ao projecto do WinCC iniciado.

#### **Capítulo 4 - Implementação**

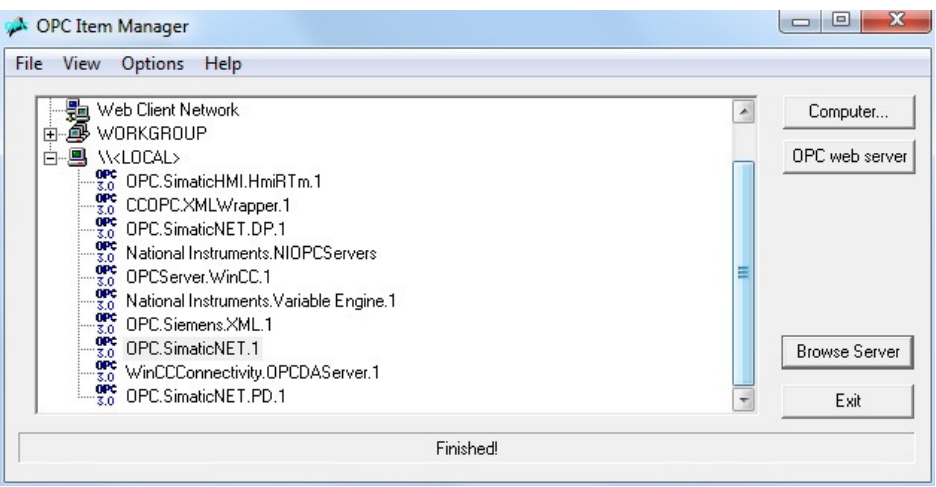

**Figura 39: Escolher o servidor OPC.** 

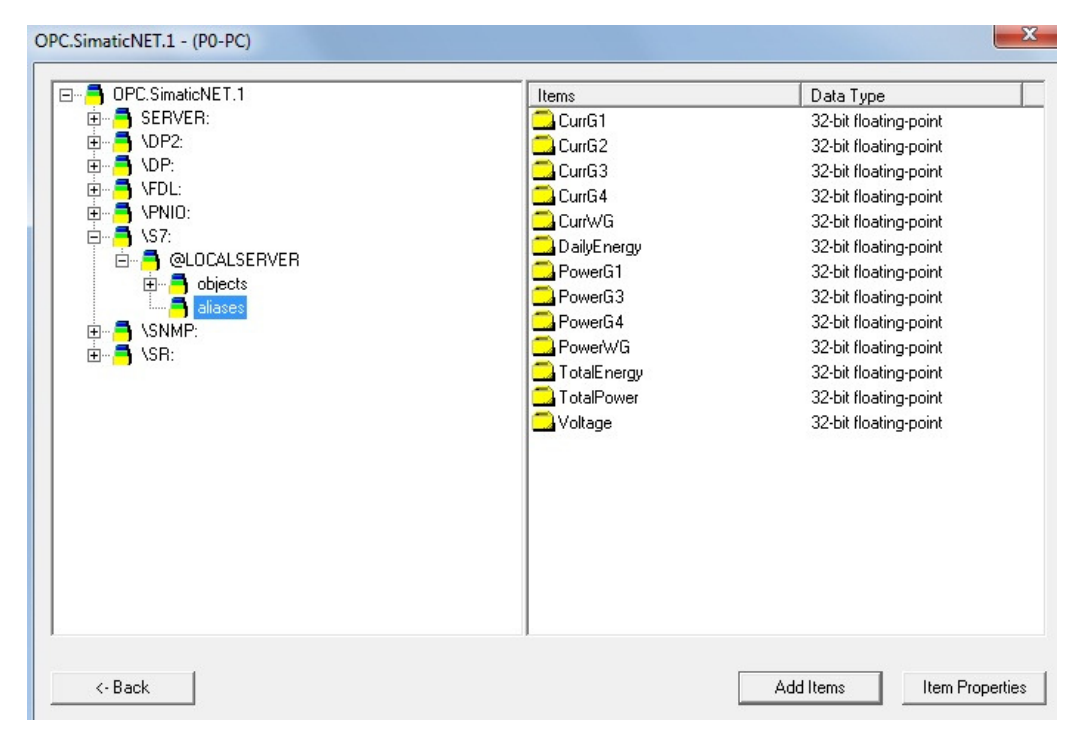

**Figura 40: Lista de tags adicionada ao servidor OPC.** 

#### 4.4.3 Criar painéis gráficos

 Depois de criadas as ligações através do protocolo OPC com o servidor que fornecerá a informação que está disponível nas tags, são criados os ecrãs. A informação está dividida em 9 ecrãs, nos quais estão inseridos todos os dados eléctricos obtidos em tempo real, gráficos com a sua evolução temporal e informação sobre o estado funcional de cada grupo. O ecrã principal tem os botões que dão acesso à informação detalhada de cada grupo dos diferentes tipos de painéis

fotovoltaicos (monocristalino, policristalino, amorfo, policristalino com seguidor) e do gerador eólico. Na parte inferior do ecrã está a informação do estado de cada grupo, que é analisada através do valor da corrente. Como forma de facilitar o acesso à informação sobre o estado dos grupos está um led, que indica se o grupo está em funcionamento, assinalado pela cor verde, ou desligado, quando o led está a vermelho. No ecrã principal, ao centro, está o botão "Eletrical Data- Overview", que acede a toda a informação resumida. Além da informação sobre a energia total e diária produzida pelo sistema de geração eléctrico, existem 2 botões que reencaminham o utilizador para painéis em que se mostra a evolução temporal da corrente e potência, respectivamente, permitindo uma análise in loco da variação de cada parâmetro nos vários grupos de produção. Nas figuras seguintes estão representados todos os painéis criados para esta aplicação.

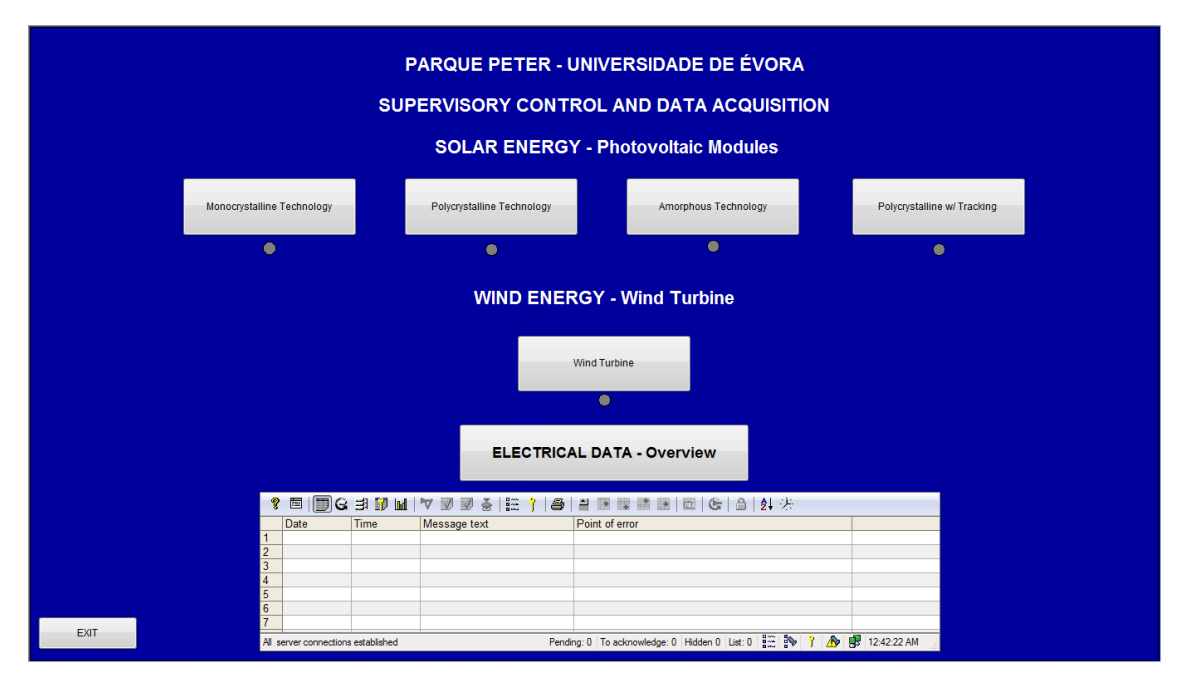

**Figura 41: Ecrã principal.** 

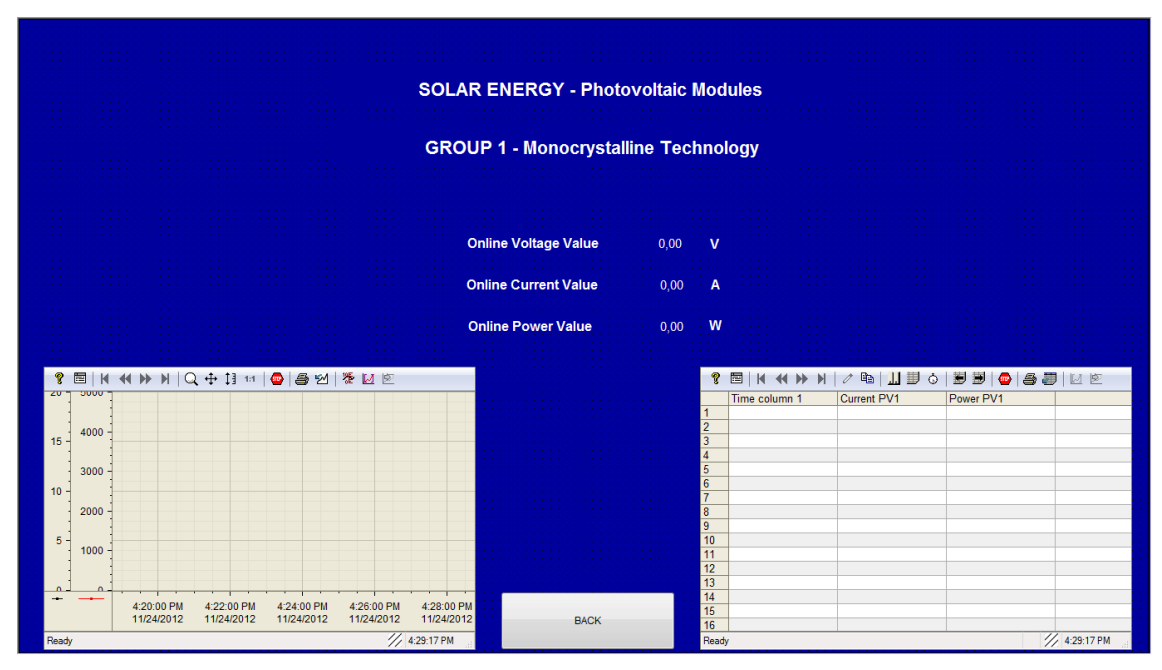

**Figura 42: Grupo 1- Sistema fotovoltaico monocristalino.** 

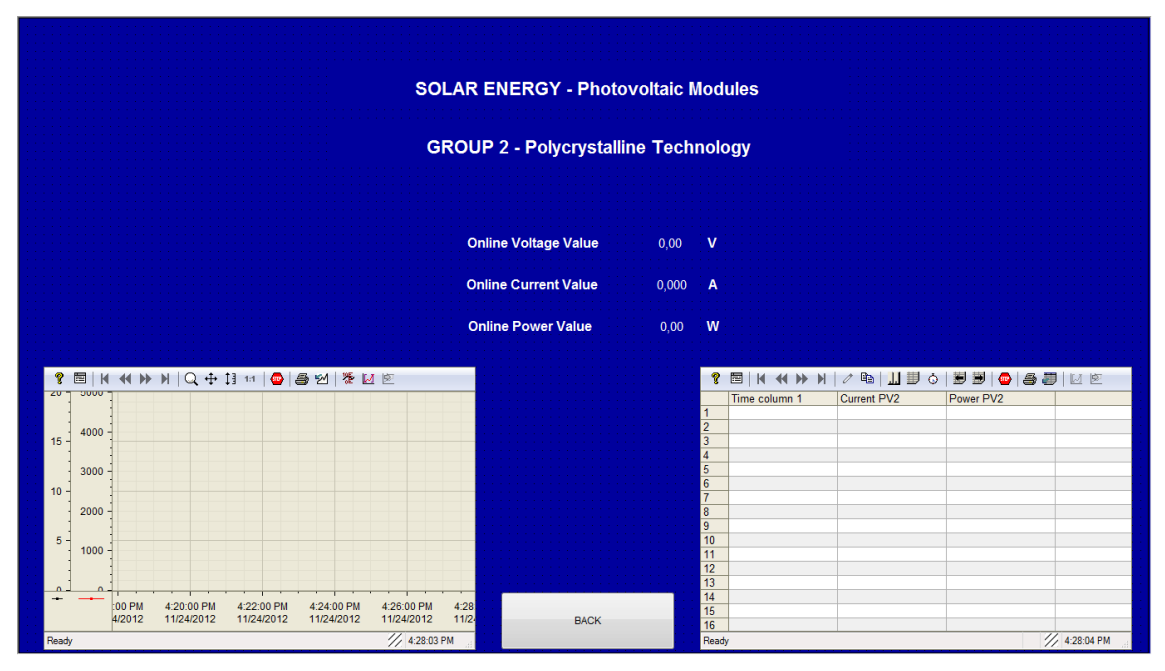

**Figura 43: Grupo 2 - Sistema fotovoltaico policristalino** 

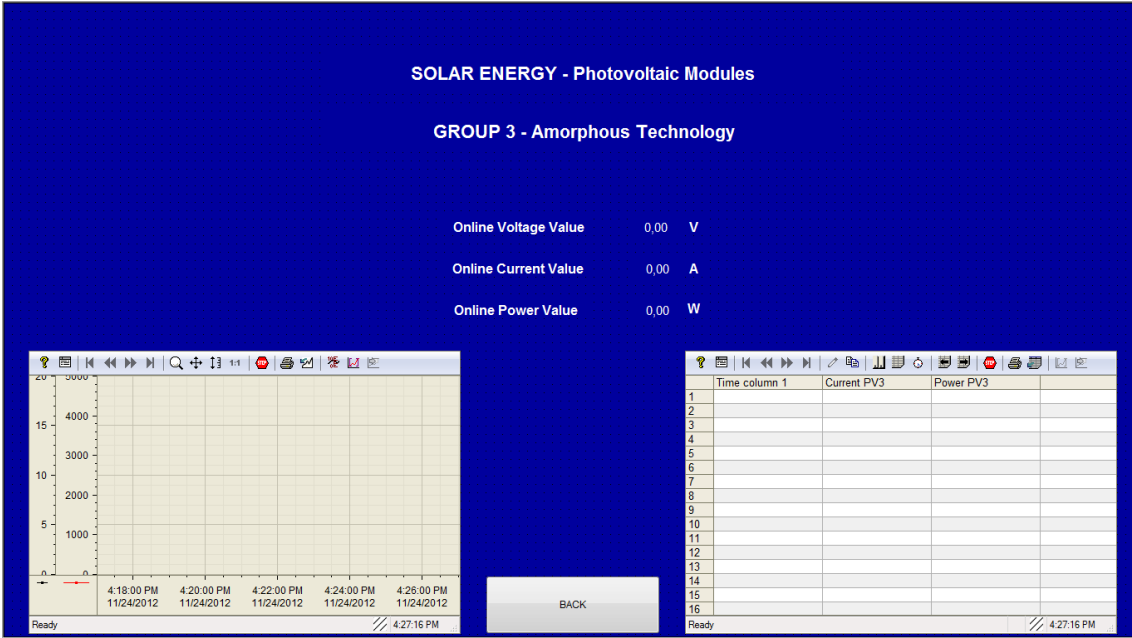

**Figura 44: Grupo 3 - Sistema fotovoltaico de tecnologia amorfa.** 

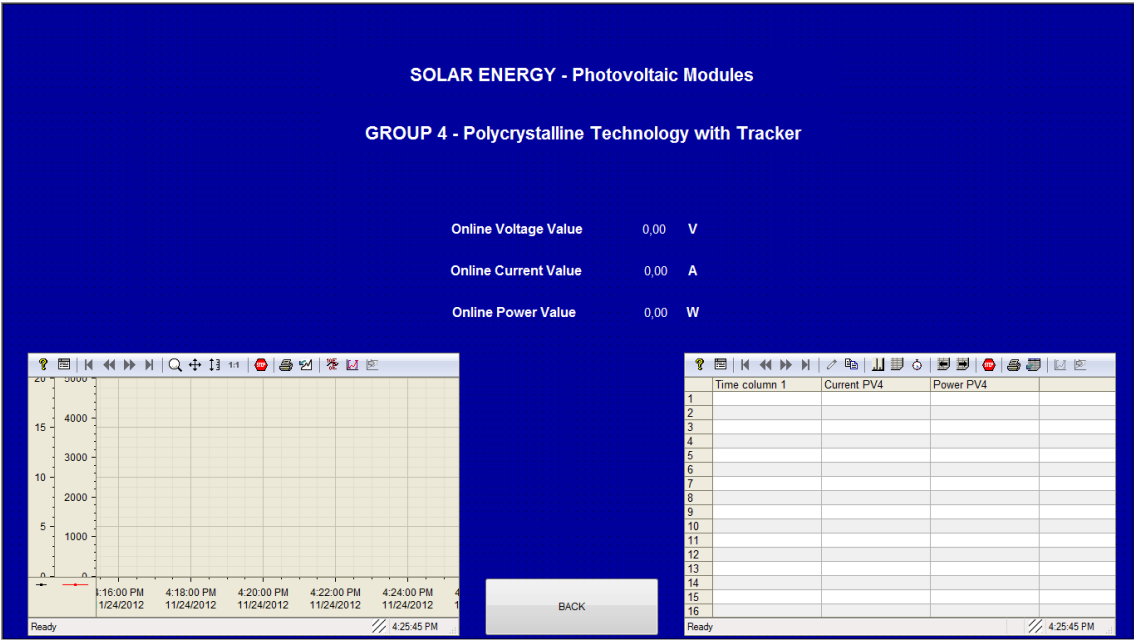

**Figura 45: Grupo 4- Sistema fotovoltaico policristalino com seguidor.** 

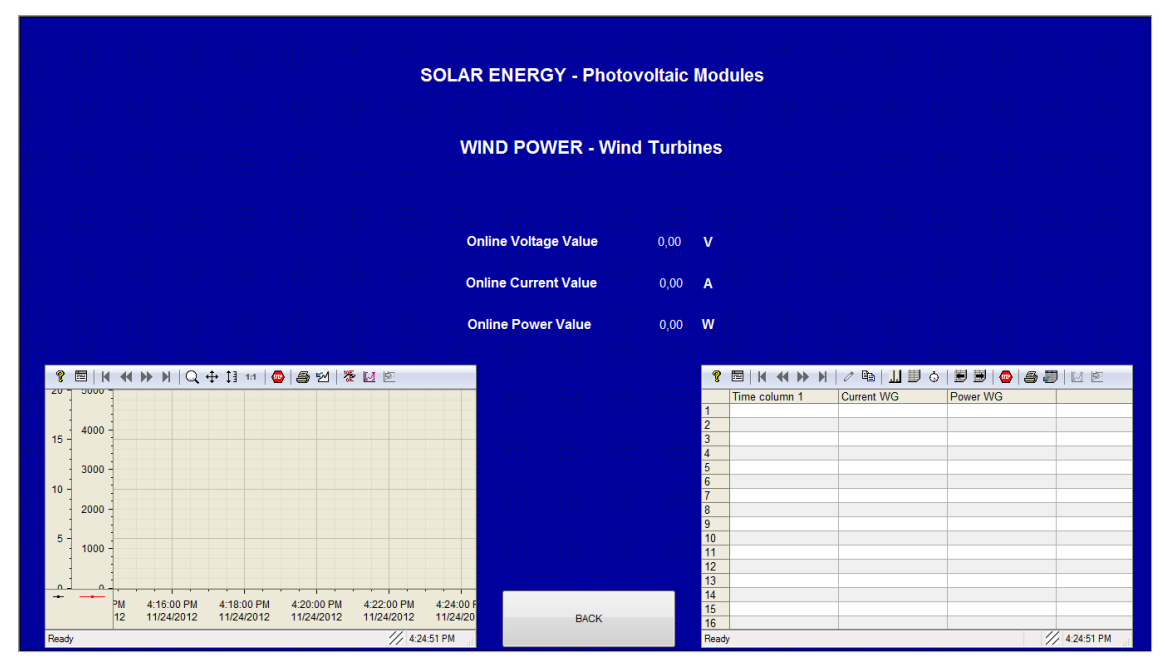

**Figura 46: Sistema de geração eólica.** 

| Total                     |                                      |                      | <b>WIND &amp; SOLAR ENERGY</b><br><b>Global Electrical Data-Overview</b> |                      |                       |                      |                      | Today |      |              |  |
|---------------------------|--------------------------------------|----------------------|--------------------------------------------------------------------------|----------------------|-----------------------|----------------------|----------------------|-------|------|--------------|--|
| 0.00                      | Wh                                   |                      |                                                                          |                      |                       |                      |                      |       | 0,00 | Wh           |  |
| <b>PV Monocrystalline</b> |                                      |                      | <b>PV Policrystalline</b>                                                |                      |                       |                      | <b>PV Amorphous</b>  |       |      |              |  |
| Voltage:                  | 0,00                                 | $\mathsf{v}$         |                                                                          | <b>Voltage:</b>      | 0,00                  | v                    | <b>Voltage:</b>      |       | 0,00 | $\mathsf{v}$ |  |
| <b>Current:</b>           | 0.00                                 | $\mathbf{A}$         | <b>Current:</b>                                                          |                      | 0.00                  | A                    | <b>Current:</b>      |       | 0.00 | A            |  |
| Power:                    | 0,00                                 | W                    | Power:                                                                   |                      | 0,00                  | W                    | Power:               |       | 0,00 | W            |  |
| <b>Daily Energy:</b>      | 0,00                                 | <b>Wh</b>            | <b>Daily Energy:</b>                                                     |                      | 0,00                  | <b>Wh</b>            | Daily Energy:        |       | 0,00 | Wh           |  |
| <b>Total Energy:</b>      | 0,00                                 | <b>Wh</b>            |                                                                          | <b>Total Energy:</b> | 0,00                  | <b>Wh</b>            | <b>Total Energy:</b> |       | 0,00 | <b>Wh</b>    |  |
|                           | <b>PV Policrystalline - Tracking</b> |                      |                                                                          |                      | <b>Wind Generator</b> |                      |                      |       |      |              |  |
| <b>Current Overview</b>   |                                      | Voltage:             | 0.00                                                                     | v                    | <b>Voltage:</b>       |                      | 0.00                 | v     |      |              |  |
| <b>Power Overview</b>     | <b>Current:</b>                      |                      | 0.00                                                                     | $\mathbf{A}$         | <b>Current:</b>       |                      | 0.00                 | A     |      |              |  |
|                           |                                      | Power:               | 0.00                                                                     | W                    |                       | Power:               | 0.00                 | W     |      |              |  |
|                           |                                      | <b>Daily Energy:</b> | 0,00                                                                     | Wh                   | Daily Energy:         |                      | 0,00                 | Wh    |      |              |  |
| <b>BACK</b>               |                                      | <b>Total Energy:</b> | 0,00                                                                     | <b>Wh</b>            |                       | <b>Total Energy:</b> | 0,00                 | Wh    |      |              |  |

**Figura 47: Ecrã com os dados energéticos.** 

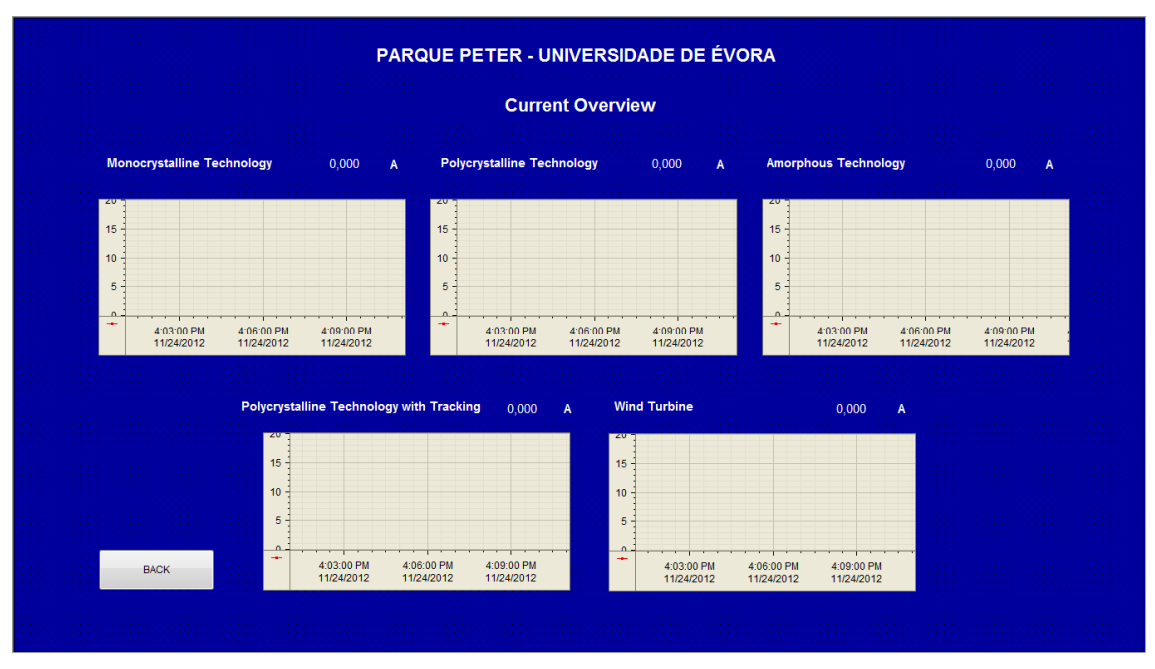

**Figura 48: Resumo dos valores de corrente nos diferentes tipos de dispositivos.** 

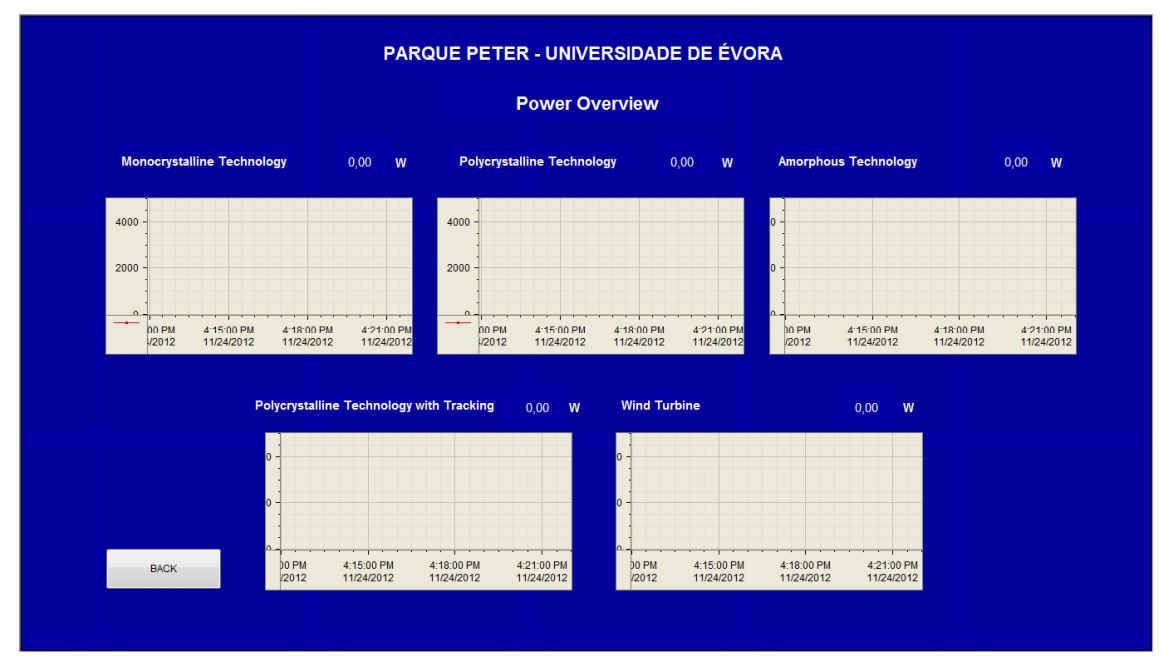

**Figura 49: Resumo dos valores de potência nos diferentes tipos de dispositivos.** 

 Feita a apresentação de todos os ecrãs criados para a aplicação, bem como as suas principais funcionalidades, será demostrado como criar a maioria das funções (botões, campos de entrada e saída de dados, alarmes…) através do WinCC.

## Adicionar ecrãs

Para criar um ecrã, os passos são os seguintes:

1. No menu inicial, escolher no separador "Tag Management" a opção "Graphics Designer" e clicar duas vezes sobre este ícone.

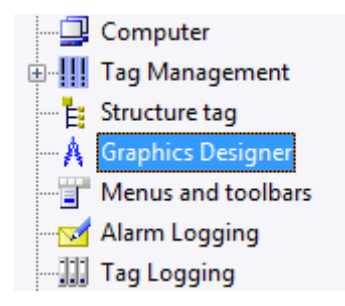

**Figura 50: Opção " Graphics Designer" para criar ecrãs em aplicação do WinCC.** 

2. A janela surge, estando disponíveis todas as opções para a criação dos ecrãs.

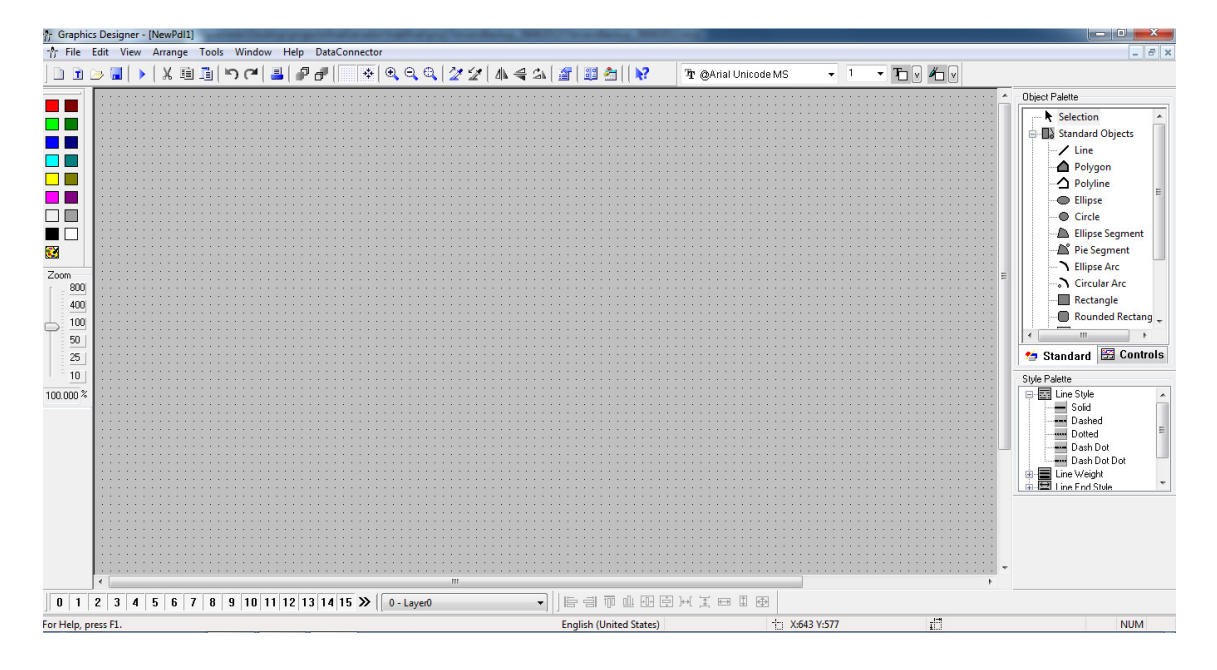

**Figura 51: Ecrã principal do software "Graphics Designer".** 

#### 4.4.4.1 Adicionar um botão

 A criação de um botão, tal como os restantes objectos, é bastante simples e intuitiva. Neste projecto, os botões permitem navegar entre os vários ecrãs que foram criados. No painel de opções que se encontra no lado direito do ecrã seleccionamos as seguintes opções pela ordem apresentada:

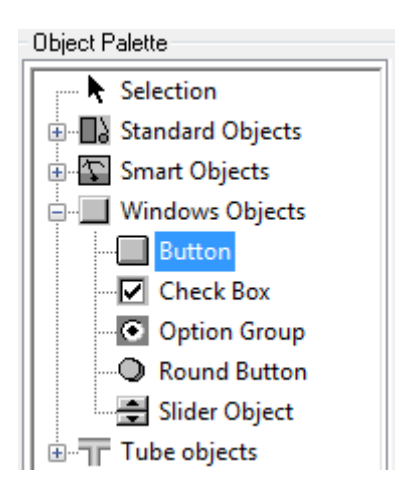

**Figura 52: Inserir um botão.** 

Ao clicar-se duas vezes na última opção irá surgir na tela um botão com características predefinidas. Para alterar qualquer das características, bem como definir as funcionalidades que pretende, clicar com o botão direito do rato sobre o objecto que pretende alterar as suas definições e de seguida seleccionar a opção "Properties" na janela pop-up que surge. Abrirá a janela "Object Properties", onde estão os dois separadores "Properties" e "Events" (fig.53). O separador "Properties" dá acesso aos parâmetros relativos às características visuais dos objectos, tais como escrever o nome, tamanho, a cor, localização no ecrã... No separador "Events" estão as funções que permitem programar as acções realizados por cada botão do rato.

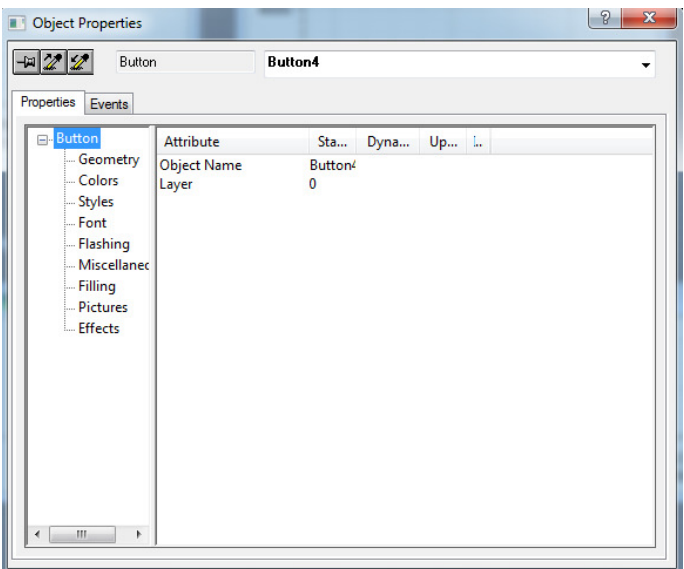

**Figura 53: Object properties no WinCC.** 

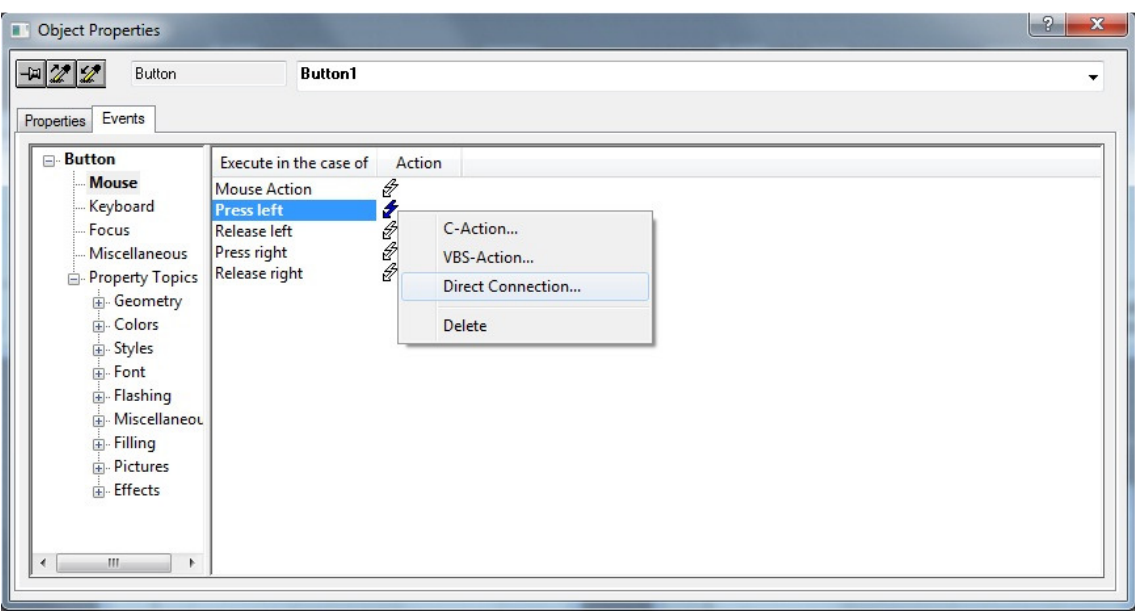

**Figura 54: Propriedades do objecto - Events.** 

A utilização do botão do lado esquerdo do rato é a única função que foi utilizada nos botões usados. Para configurar o botão, no menu "Events", escolhemos a opção "Press Left" e escolhemos a opção "Direct Connection" no menu que posteriormente surge. Nesta aplicação, os botões apenas têm a função de navegar entre os vários ecrãs, pelo que a sua configuração é igual para todos os botões utilizados. Ao abrir o menu para configurar a acção do botão esquerdo do rato, verifica-se que está divido em duas partes "Source" e "Target". No primeiro é escolhida a opção "Constant", onde é colocado o ficheiro que corresponde ao ecrã que pretendemos fazer a ligação

quando é activado. Na parte do lado direito é escolhida a opção "Current Window" e na lista "Property" é seleccionada a opção "Picture Name" (Nome da figura).

Considerando como exemplo ao explicado no parágrafo anterior, a figura 55 demonstra como foi programado o botão "Electrical Data-Overview".

| <b>Button</b><br>-822                                                                                                    | <b>Butto</b>                                                                                                  | <b>Direct Connection</b>                                                                                                    |                                                                                 |                                                                                                 | $\circledR$<br>$\mathbf{x}$                                                                                                    |
|----------------------------------------------------------------------------------------------------|----------------------------------------------------------------------------------------------------|----------------------------------------------------------------------------------------------------|---------------------------------------------------------------------------------|-------------------------------------------------------------------------------------------------|----------------------------------------------------------------------------------------------------|
| Events<br>Properties<br><b>⊟</b> -Button<br><b>Mouse</b><br>Keyboard<br>-Focus<br>Miscellaneous<br>Property Topics<br>Geometry<br><b>E</b> l- Colors<br>E Styles<br><b>E</b> ont<br>E-Flashing<br>Fi-Miscellaneou<br>由- Filling<br>Fi-Pictures<br>Fi-Effects<br>m.<br>$\overline{a}$<br>۰ | Execute in the cas<br><b>Mouse Action</b><br><b>Pressleft</b><br>Release left<br>Press right<br>Release right | Source:<br>Constant<br><b>C</b> Property<br>$O$ Tag<br>© Direct<br><b>Object</b><br>This object<br>Control1<br>Control2<br>Control3<br>Control4<br>Control5<br>I/O Field4<br>I/O Field5<br>1/0 Field6<br>1/0 Field7<br>I/O Field8<br>StaticText1<br>StaticText10<br>StaticText11 | GlobalScreen.pdl<br>O Indirect<br>Property<br>۰<br>Ξ<br>$\overline{\mathbf{v}}$ | Target:<br>$ \mathcal{T} $<br>Current Window<br><b>O</b> Dbject in Picture<br>$O$ Lag<br>Object | n<br>◎ Direct ● Indirect Deperator Input Message<br>Property<br>Display<br><b>Picture Name</b><br>Picture Offset X<br>Picture Offset Y<br>Position X<br>Position Y<br>Scaling Factor<br>Window Height<br>Window Width<br>OK<br>Cancel |

**Figura 55: Configurar o botão para permitir o acesso ao ecrã GlobalScreen.** 

## 4.4.4 Tag Logging

 O WinCC dá a possibilidade de armazenar os valores das tags numa base de dados interna, que posteriormente podem ser exibidos numa tabela ou gráfico. O serviço Tag Logging tem a função de parametrizar e gerir esses dados.

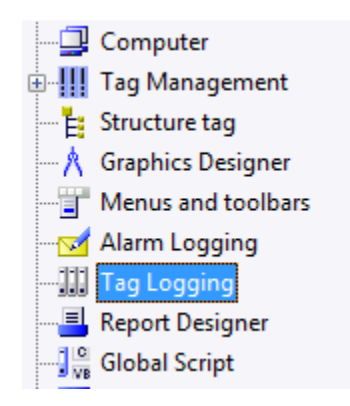

**Figura 56: Seleccionar a opção Tag Logging no menu principal.** 

Depois de escolhida a opção "Tag Logging" no menu principal, temos disponíveis as seguintes opções:

- Timers;
- Archives:
- Archive Configuration.

A opção "Timers" é usada para configurar o período de amostragem em que os valores são registados na base de dados.

| File Edit View Help        |                                      |           |             |
|----------------------------|--------------------------------------|-----------|-------------|
|                            |                                      |           |             |
| TerceroBackup_26062012.mcp | Timer name                           | Time base | Time factor |
| <b>Timers</b>              | $\circ$ 500 ms                       | $500$ ms  |             |
| <b>Archives</b>            | $\sqrt[3]{}1$ second                 | 1 second  |             |
| Archive Configuration      | $\langle \tilde{v} \rangle$ 1 minute | 1 minute  |             |
|                            | $\circ$ 1 hour                       | 1 hour    |             |
|                            | $③1$ day                             | 1 day     |             |

**Figura 57: Tag Logging - Timers.** 

Na opção "Archives" na janela principal do serviço Tag Logging escolhemos as variáveis que pretendemos que sejam armazenadas na base de dados do WinCC. Esta operação pode ser feita pelo assistente de configuração, através da opção "Archive Wizard", que está disponível no menu que aparece quando clicamos com o botão direito no lado direito do ecrã, quando a opção "Archives" está seleccionada, figura 58.

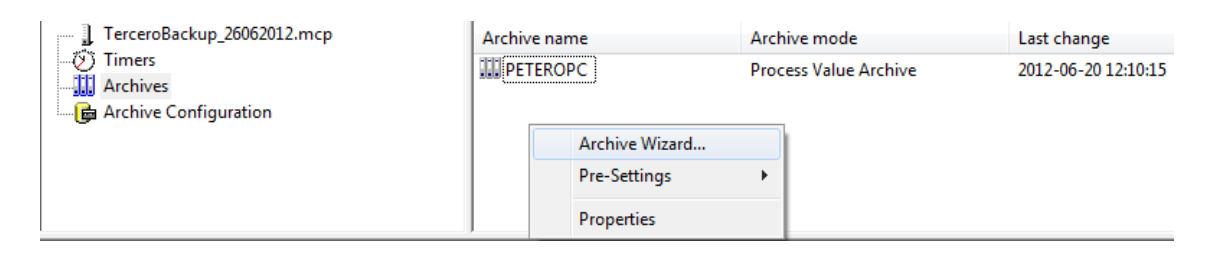

**Figura 58: Activar o "Archive Wizard".** 

A configuração através do "Archive Wizard" é realizada da seguinte forma:

1. Aberto o assistente, clicar "Next" para passarmos para a próxima etapa:

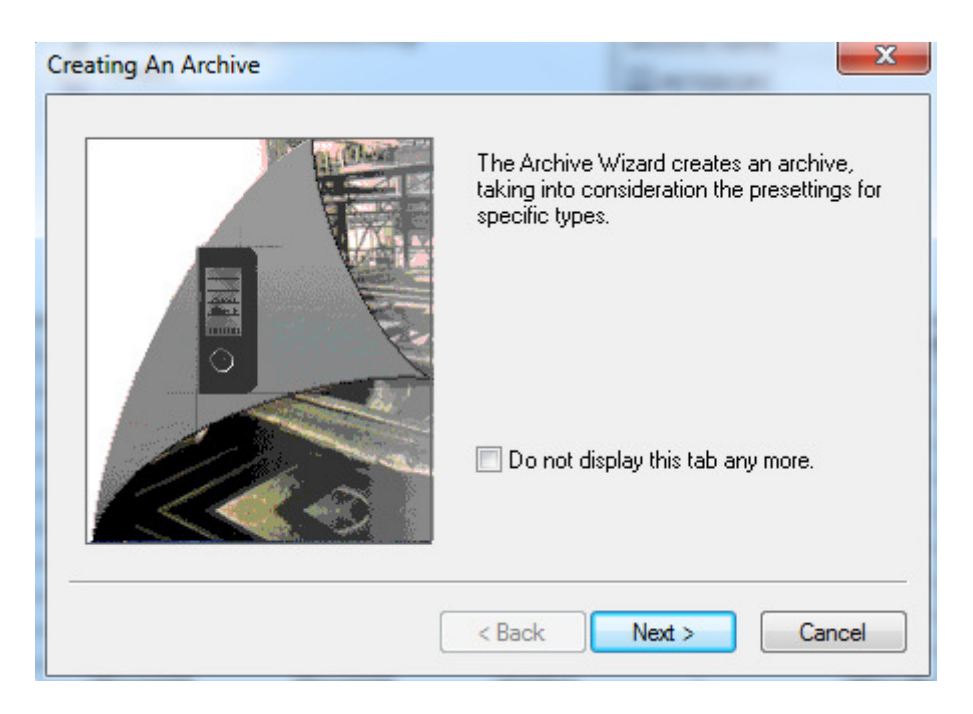

**Figura 59: Inicialização do assistente Tag Logging.** 

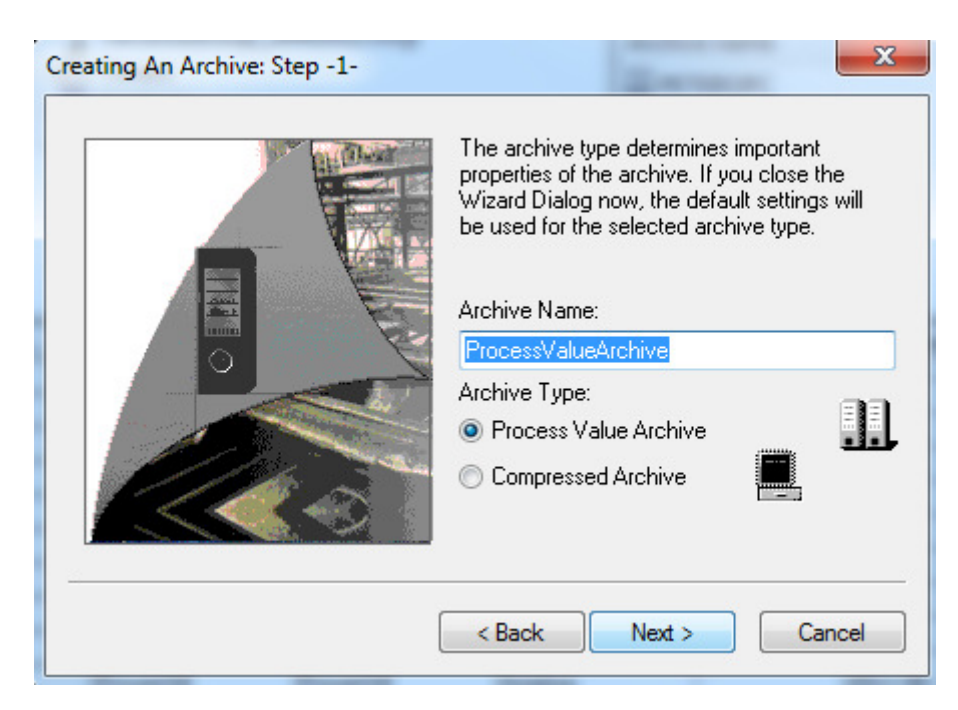

2. Escolher o tipo de arquivo e pressionar "Next";

**Figura 60: Configuração do Tag Logging através do assistente.**
3. No terceiro passo, pressionar "Select" para escolher as tags, que terão os seus valores armazenados na base de dados

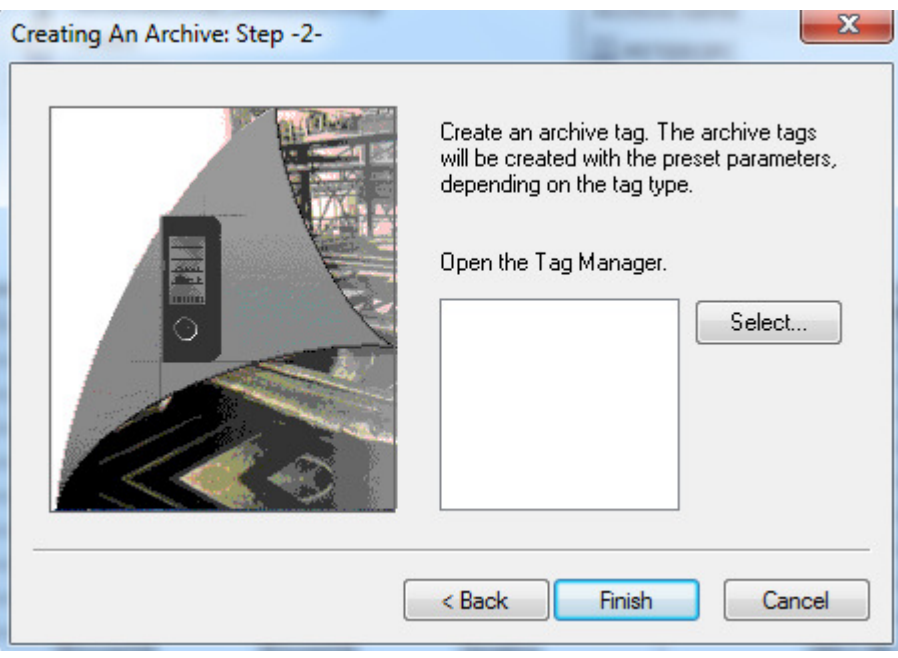

**Figura 61: Configuração do Tag Logging, terceiro passo.** 

4. No último ponto são escolhidas as variáveis, através da lista de tags do WinCC.

| 白 44 多线用<br>Filter: 8<br>▼                                                                                                    | VinCC Tags<br>Data source:                                                                                                    |                 |                                                                                                    |                  |
|----------------------------------------------------------------------------------------------------|----------------------------------------------------------------------------------------------------|-----------------|----------------------------------------------------------------------------------------------------|------------------|
| WinCC Tags                                                                                                    | Name                                                                                                    | <b>Type</b>     | Parameter                                                                                                    | Last modificati. |
| Internal tags<br><b>+----</b><br>List of all structure instanc<br>中…<br>List of all tags<br>中…<br>OPC<br><b>≐</b><br>OPC Groups (OPCHN)<br><b>ELAS</b> PETER<br><b>DETER</b> | Voltage<br><b>TotalPower</b><br>TotalEnergy<br><b>PowerWG</b><br>PowerG4<br>PowerG3<br>Power <sub>G2</sub><br>PowerG1<br>DailyEnergy<br>CurrWG<br>CurrG4<br>CurrG3<br>CurrG2 |                 | Floating-point  "S7:[@LOCALS 19-06-2012 11:<br>Floating-point  "S7:[@LOCALS 19-06-2012 11:<br>Floating-point  "S7:[@LOCALS 19-06-2012 11:<br>Floating-point  "S7:[@LOCALS 19-06-2012 11:<br>Floating-point  "S7:[@LOCALS 19-06-2012 11:<br>Floating-point  "S7:[@LOCALS 19-06-2012 11:<br>Floating-point  "S7:[@LOCALS 19-06-2012 11:<br>Floating-point  "S7:[@LOCALS 19-06-2012 11:<br>Floating-point  "S7:[@LOCALS 19-06-2012 11:<br>Floating-point  "S7:[@LOCALS 19-06-2012 11:<br>Floating-point  "S7:[@LOCALS 19-06-2012 11:<br>Floating-point  "S7:[@LOCALS 19-06-2012 11:<br>Floating-point  "S7:[@LOCALS 19-06-2012 10: |                  |
| Ш<br>$\leftarrow$<br>b.                                                                                                    | CurrG1<br>$\epsilon$                                                                                                    | m.<br><b>OK</b> | Floating-point  "CurrG1", "S7:[ 19-06-2012 10:<br>Cancel                                                                                                    | ۰<br>Help        |

**Figura 62: Escolher as variáveis que serão adicionadas ao Tag Logging.** 

#### **Capítulo 4 - Implementação**

| 1.133 | Tag name            | Process tag         | Tag type | Last change         | <b>Acquisition Type</b> | Supplying tags |         | Archiving Acquisition cycle Factor for archivin Archiving/Display |    |                     |
|-------|---------------------|---------------------|----------|---------------------|-------------------------|----------------|---------|-------------------------------------------------------------------|----|---------------------|
|       | CurrG1              | $_{\rm Curr}$ G1    | Analog   | 2012-06-20 12:16:11 | Cyclic-continuous       | Svstem         | Enabled | $500 \text{ ms}$                                                  |    | L second            |
|       | CurrG <sub>2</sub>  | CurrG <sub>2</sub>  | Analog   | 2012-06-20 12:16:19 | Cyclic-continuous       | System         | Enabled | 500 ms                                                            | 10 | L <sub>second</sub> |
|       | CurrG3              | CurrG3              | Analog   | 2012-06-20 12:19:48 | Cyclic-continuous       | System         | Enabled | 500 ms                                                            | 10 | second              |
|       | CurrG4              | CurrG4              | Analog   | 2012-06-20 12:19:57 | Cyclic-continuous       | System         | Enabled | 500 ms                                                            | 10 | 1 second            |
|       | CurrWG              | CurrWG              | Analog   | 2012-06-20 12:19:55 | Cyclic-continuous       | System         | Enabled | $500$ ms                                                          | 10 | second              |
|       | PowerG1             | PowerG1             | Analog   | 2012-06-20 12:19:54 | Cyclic-continuous       | System         | Enabled | $500$ ms                                                          | 10 | second              |
|       | Power <sub>G2</sub> | PowerG <sub>2</sub> | Analog   | 2012-06-20 12:19:53 | Cyclic-continuous       | System         | Enabled | $500 \text{ ms}$                                                  | 10 | 1 second            |
|       | PowerG3             | Power <sub>G3</sub> | Analog   | 2012-06-20 12:19:52 | Cyclic-continuous       | System         | Enabled | 500 ms                                                            | 10 | second              |
|       | PowerG4             | PowerG4             | Analog   | 2012-06-20 12:19:52 | Cyclic-continuous       | System         | Enabled | 500 ms                                                            | 10 | second              |
|       | PowerWG             | PowerWG             | Analog   | 2012-06-20 12:19:51 | Cyclic-continuous       | System         | Enabled | 500 ms                                                            | 10 | second              |

**Figura 63: Lista de variáveis que serão monitorizadas e suas propriedades.** 

5. Depois de analisadas todas as variáveis, é possível alterar as suas propriedades, clicando com o botão direito do rato sobre a variável e escolher a opção "Properties". Nas figuras 64 e 65 estão ilustradas algumas alterações que poderão ser realizadas.

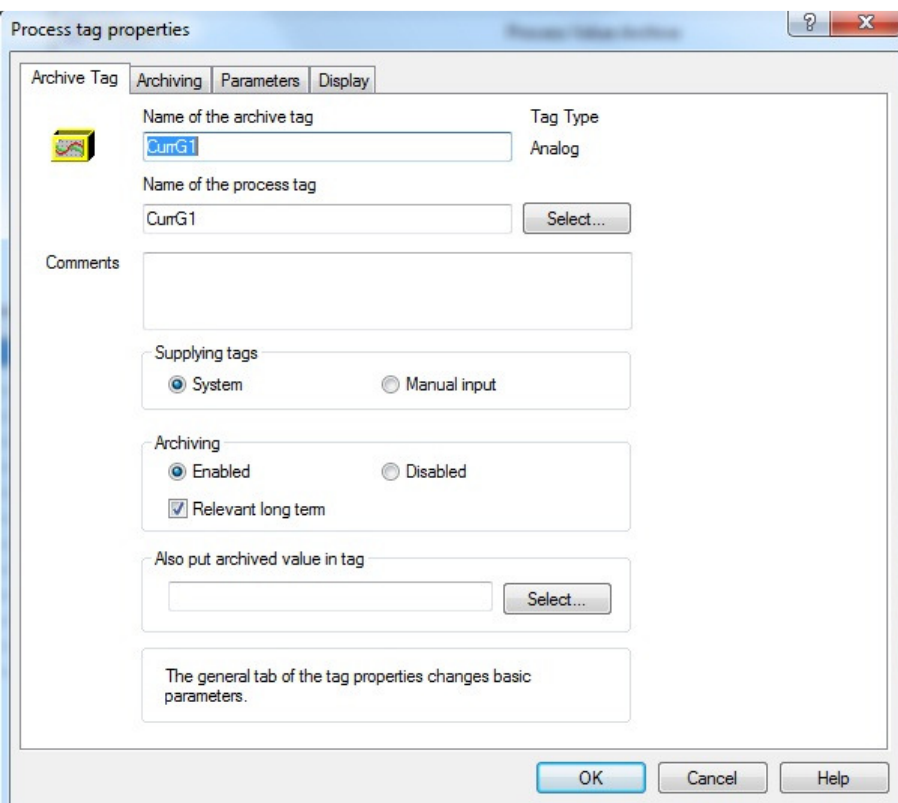

**Figura 64: Archive Tag- propriedades das variáveis no Tag Logging.** 

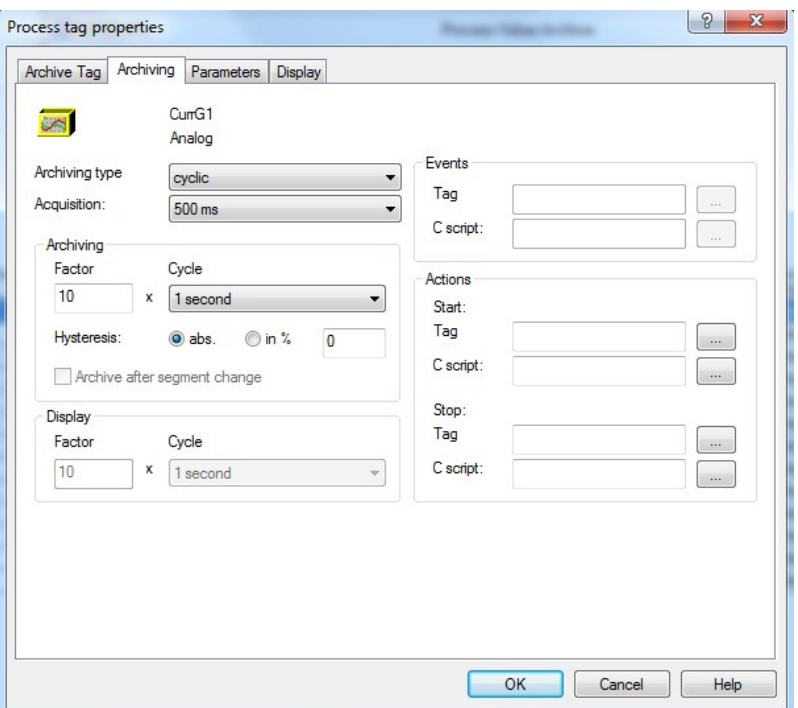

**Figura 65: Archiving - propriedades das variáveis no Tag Logging.** 

#### 4.4.5 Adicionar campos de output

 Os campos de output têm o objectivo de visualizar o valor que está armazenado na tag. Para criar um campo de output, no menu "Object Palette", na secção Smart Objects escolhemos a função I/O Field (figura 66).

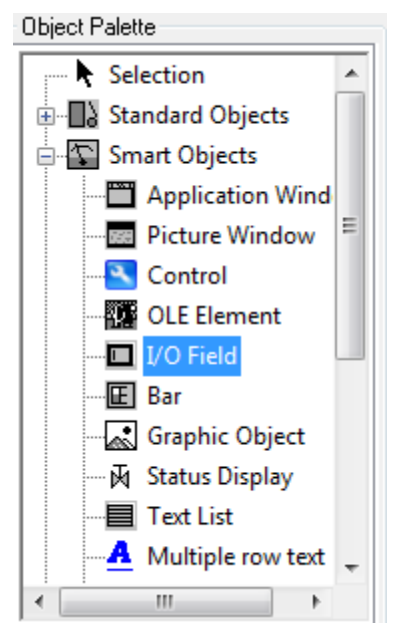

**Figura 66: Criar campos de texto I/O.** 

Surgirá no ecrã o objecto e a janela de configuração (figura 67). A configuração deste tipo de campos é a seguinte:

- 1. Seleccionar a tag:
- 2. No campo "Update", definir o intervalo de tempo que demora desde a alteração do valor até ser visualizada no ecrã;
- 3. No tipo de campo escolher a opção "Output";
- 4. Os restantes campos estão relacionados com as propriedades visuais do objecto.

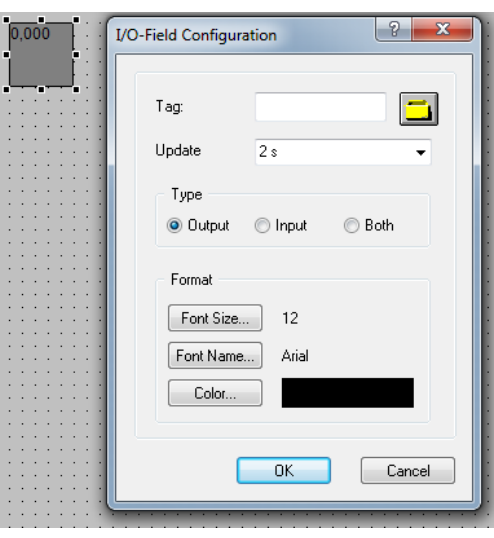

**Figura 67- Configurar campo Output.** 

## 4.4.6 Configurar o sistema de alarme- Alarm Logging

 No painel principal existe a informação do estado de funcionamento actual dos vários tipos de módulos fotovoltaicos e do gerador eólico, bem como do seu histórico. Essa informação é disponibilizada através do sistema de alarme do WinCC, a qual indica se o grupo está ligado ou desligado. A gestão dos alarmes e erros do WinCC é feita através do "WinCC Alarm Control". O primeiro passo a realizar é adicionar ao ecrã o quadro de erros (figura 68), local onde posteriormente será mostrada a informação. Para inserir o quadro teremos de fazer as seguintes operações:

- 1. Seleccionar a opção "WinCC AlarmControl" no "Object Palette", que normalmente se encontra no canto superior direito;
- 2. Ao clicar duas vezes sobre a opção anterior, surge no painel principal o quadro que pretendemos e uma janela com as suas propriedades;

3. Configuramos, através das propriedades, qual a informação que queremos que seja apresentada e colocamos a janela com o tamanho e na localização pretendida;

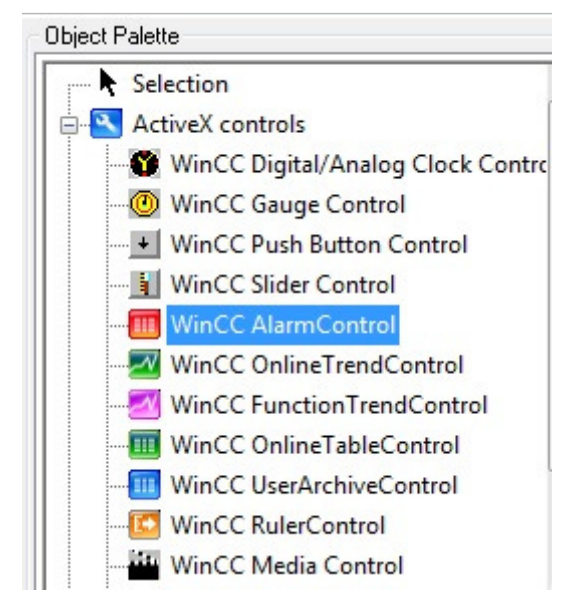

**Figura 68: Iniciar o serviço WinCC AlarmControl.** 

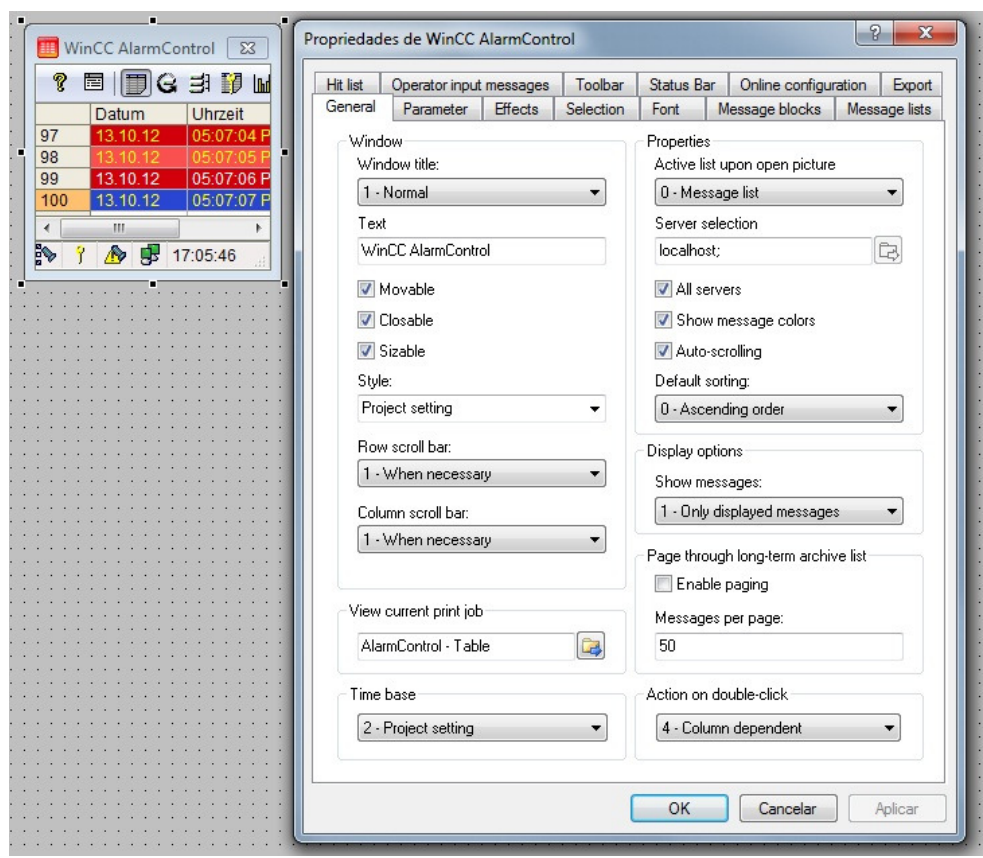

**Figura 69: Janelas disponíveis ao iniciar-se o WinCC AlarmControl.** 

Finda a configuração do interface do sistema de alarmes, é necessário definir os erros que serão apresentados, bem como as premissas para serem atuados. A definição dos erros é realizada no "Alarm Logging", que está no menu principal. Clicando com o botão direito do rato e seleccionando a opção "Open", abre-se a janela onde a configuração dos alarmes será feita.

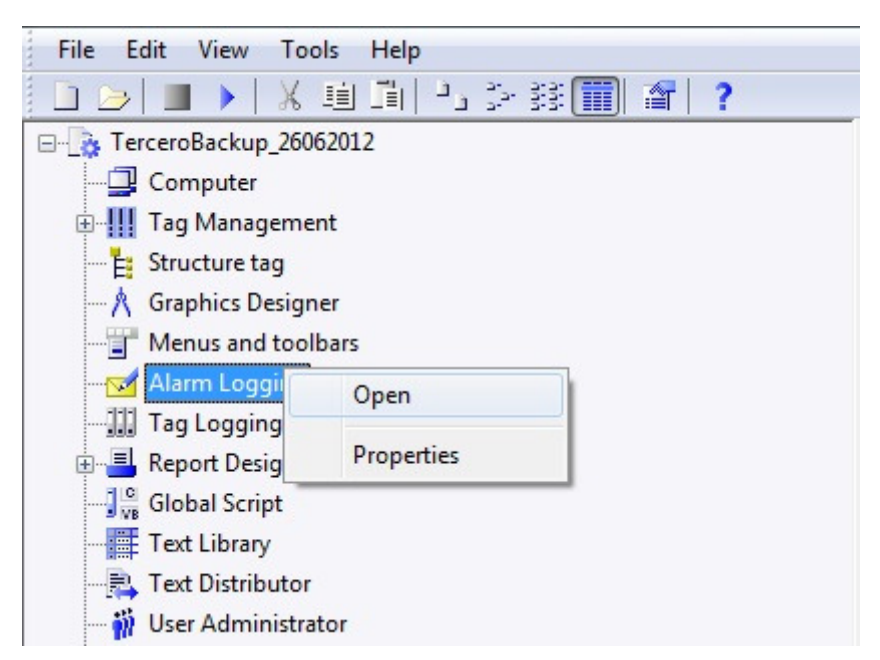

**Figura 70: Abrir a função Alarm Logging.**

A primeira operação será inserir as mensagens de erro, a qual é feita na parte inferior da janela principal do Alarm Logging, onde é necessária a colocação de alguma informação importante tal como:

- Número (este valor é importante para identificar a mensagem);
- Classe;
- Tipo;
- Message bit (neste projecto a activação dos erros não é por bits, sendo essa a razão porque este campo está vazio);
- Message Text (campo onde é colocado a mensagem que aparecerá quando é activa);
- Local onde o erro é activado (parâmetro usado para distinguir mensagens iguais mas que designam erros diferentes).

#### **Capítulo 4 - Implementação**

| II. | Number | Class                                        | Type    | Priority | Message tag | Message bit | Status tag | Status bit | Message text          | Point of error                          |
|-----|--------|----------------------------------------------|---------|----------|-------------|-------------|------------|------------|-----------------------|-----------------------------------------|
|     |        | Error                                        | Alarm   |          |             |             |            |            | Group is switched off | Group 1 - Monocrystalline Technology    |
|     |        | Error                                        | Alarm   |          |             |             |            |            | Group is switched off | Group 2 - Polycrystalline Technology    |
|     |        | Error                                        | Alarm   |          |             |             |            |            | Group is switched off | Group3 - Amorphous Tecnology            |
|     |        | Error                                        | Alarm   |          |             |             |            |            | Group is switched off | Group 4 - Polycrystalline with tracking |
|     |        | Error                                        | Alarm   |          |             |             |            |            | Group is switched off | Group5 - Wind Generator                 |
|     |        | Error                                        | Warning |          |             |             |            |            | Group is switched ON  | Group 1 - Monocrystalline Technology    |
|     |        | Error                                        | Warning |          |             |             |            |            | Group is switched ON  | Group 2 - Polycrystalline Technology    |
|     |        | Error                                        | Warning |          |             |             |            |            | Group is switched ON  | Group 3 - Amorphous Tecnology           |
|     |        | Error                                        | Warning |          |             |             |            |            | Group is switched ON  | Group 4 - Polycrystalline with tracking |
|     |        | Append Copied Line<br><b>Append New Line</b> |         |          |             |             |            |            | Group is switched ON  | Group 5 - Wind Generator                |

**Figura 71: Adicionar mensagens de erro.** 

Depois de colocadas as mensagens, é altura de configurar as suas propriedades. As etapas que foram realizadas neste projecto são as seguintes:

- 1. Depois de aberta a aplicação, seleccionar o separador "File" e escolher "Select Wizard";
- 2. Aberta a janela, seleccionar "System Wizard" e carregar "OK";
- 3. Seleccionar no "System Block" a opção "Date, Time, Number", no "User Text Block" colocar a opção "Msg Txt, Error Location" e em "Process value blocks" escolher "None", para terminar a operação seleccionar "Next" (figura 72).

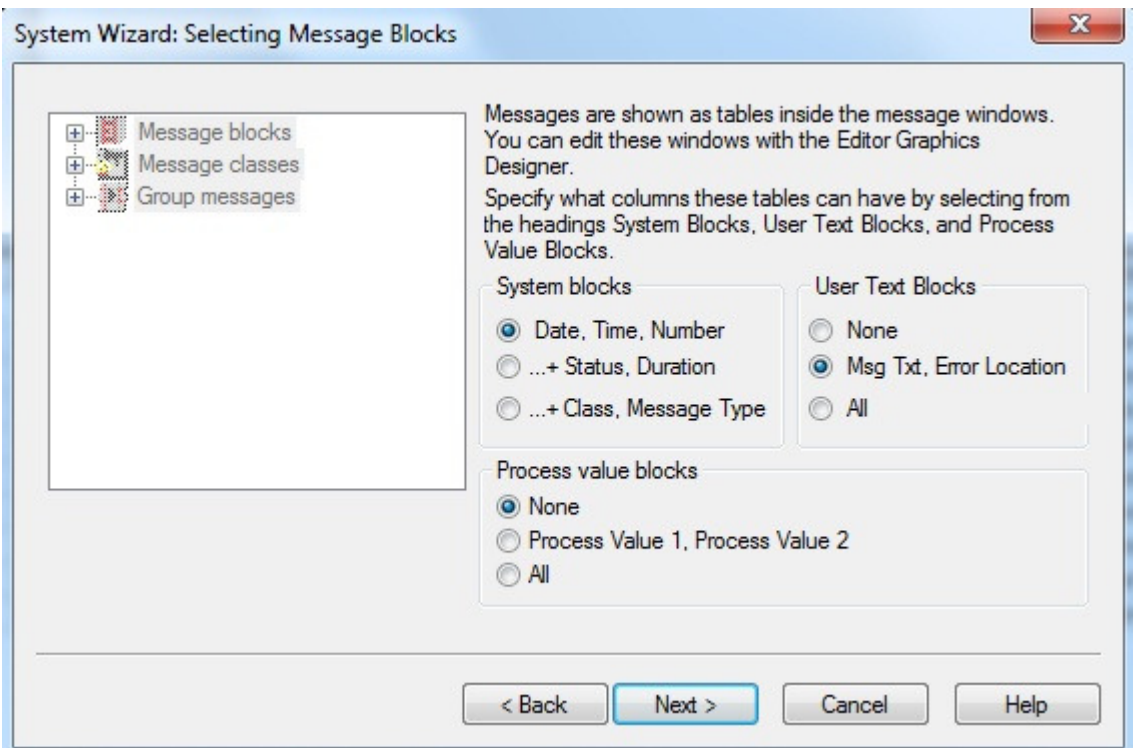

**Figura 72: Configuração do sistema de alarme através do assistente do Alarm Logging.**

4. Na janela "Presetting Classes" escolher a primeira opção, como sugerido na figura 73;

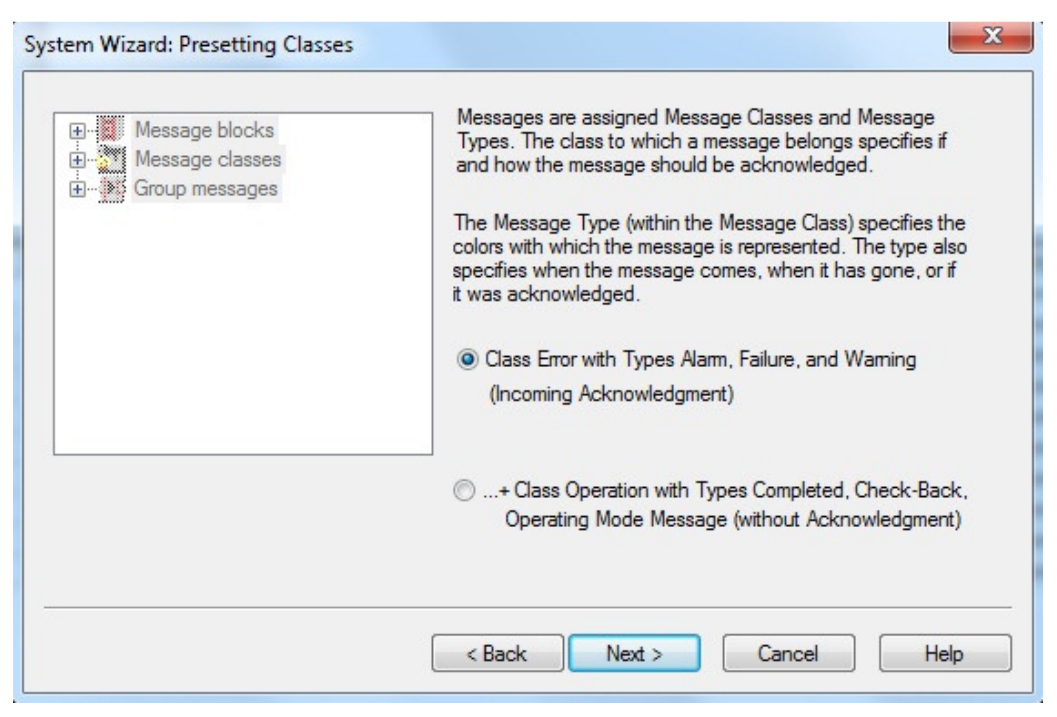

**Figura 73: Configuração do tipo de alarmes a usar.** 

- 5. Na última janela aparece um resumo das opções escolhidas anteriormente, sendo apenas necessário clicar em "Finish" para fechar o assistente;
- 6. Terminada a inicialização do sistema de alarmes, podemos definir quais as mensagens que aparecerão;
- 7. No menu que está no lado esquerdo do ecrã principal (figura 74) são usadas as opções "Message blocks" e "Analog Alarms". A primeira tem a função de configurar as mensagens, em termos estéticos, tendo o "Analog Alarms" a função de definir quando as mensagens são activadas.

Na primeira opção em "System blocks" surgem três opções:

- Date;
- Time;
- Number.

Na segunda opção em, "User text block", estão as opções:

- Message text;
- Point of error.

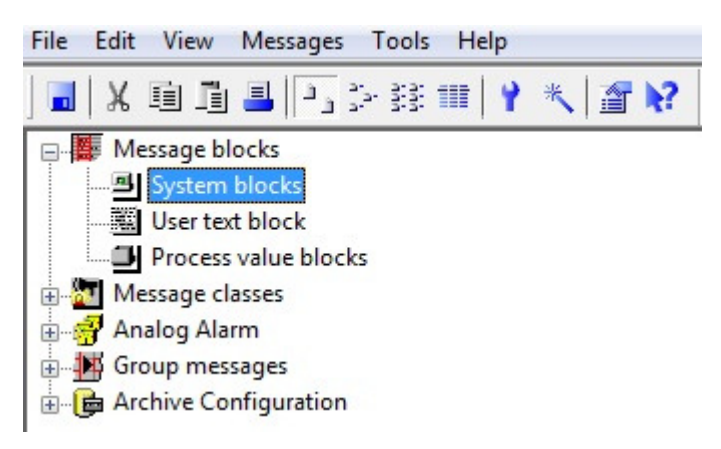

**Figura 74: Menu no Alarm Logging.**

8. Em "Analog Alarm" são definidas as tags e os seus valores, que devem fazer accionar os avisos. Para adicionar uma tag clicamos sobre o ecrã, que está no lado direito, e depois de seleccionado a opção "Analog Alarm" no menu principal, escolhemos a opção "New" na janela pop-up que aparece. As variáveis que foram usadas como referência neste processo são as variáveis com os valores da corrente eléctrica de cada grupo. Na figura 76 estão representados os dados que foram inseridos para definir o grupo 1, que corresponde aos módulos fotovoltaicos de tipo monocristalinos. No primeiro campo é seleccionada a tag e no segundo campo é colocado o número de limites que são necessários. Neste caso a escolha de dois deve-se apenas à necessidade de definir os dois estados, ligado ou desligado;

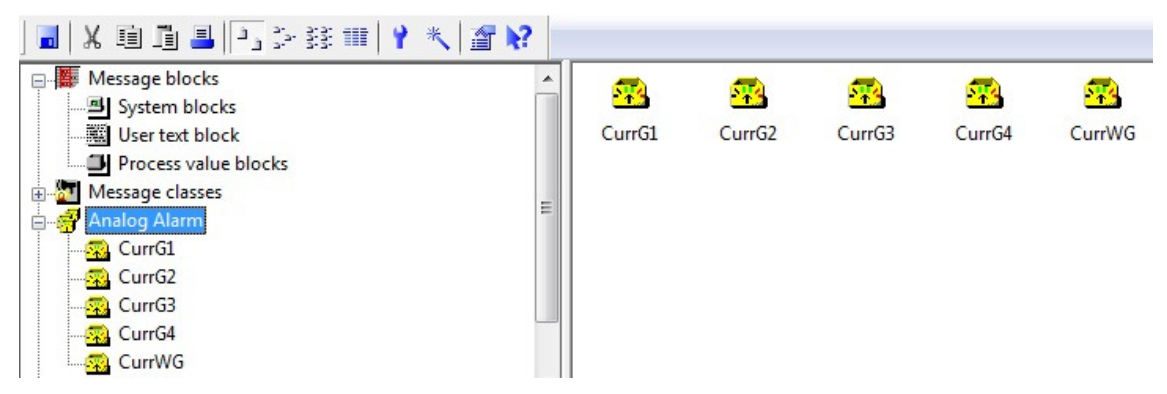

**Figura 75: Definição das tags e intervalos que farão activar os alarmes.** 

9. Configuradas todas as tags que serão usadas para o sistema de alarme, são escolhidos os valores ou intervalos de valores que farão activar o alarme. Ao seleccionar-se uma das tags no "Alarm Logging", abrirá uma janela onde é possível adicionar os limites, clicando com o botão direito no painel do lado

direito. Na janela que abre posteriormente é possível seleccionar quando o alarme é activo e na última caixa de texto é colocada qual a mensagem que deseja ser visualizada quando a condição de aviso é satisfeita, figura 77.

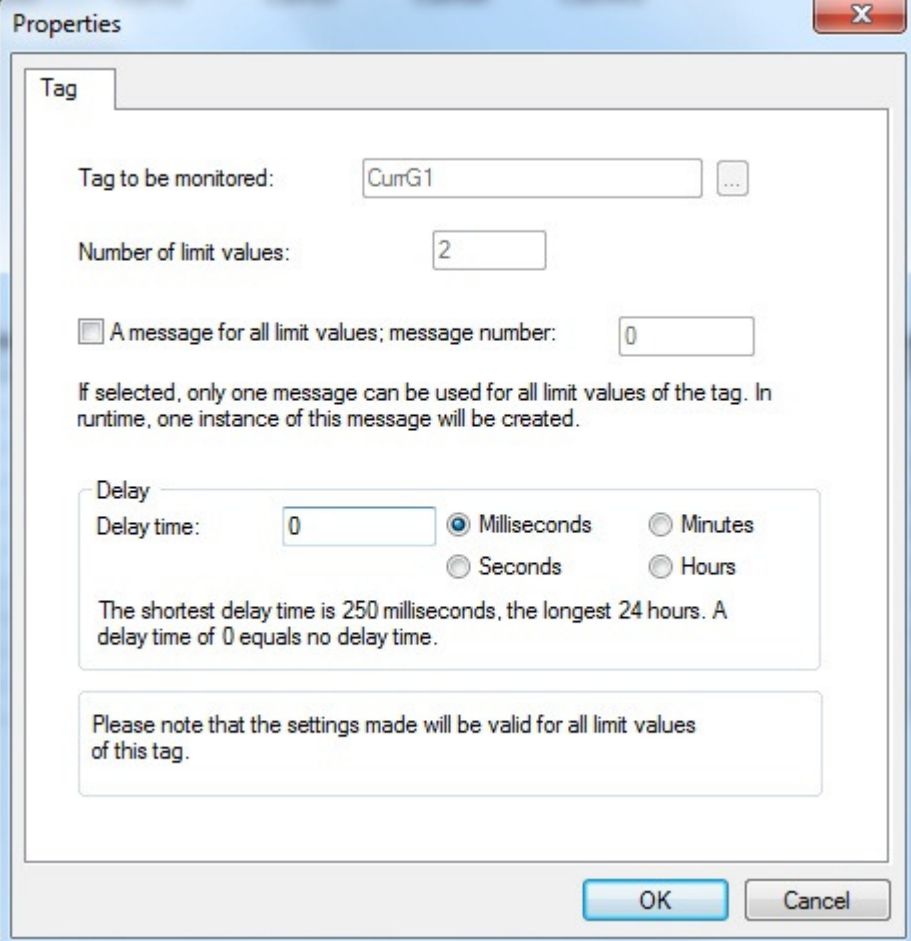

**Figura 76: Definir as tags que serão monitorizadas pelo sistema de alarme do WinCC.** 

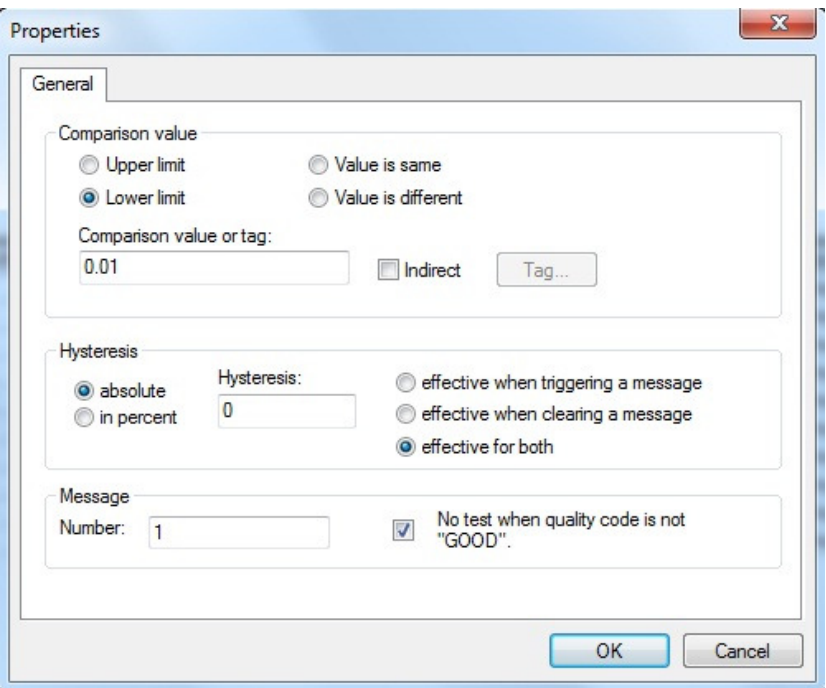

**Figura 77: Configurar os intervalos que o alarme é activado.** 

## 4.4.7 Evolução temporal (gráficos e tabelas)

 O uso de gráficos e tabelas dinâmicas permite observar a evolução temporal dos valores das variáveis de forma fácil e eficiente. A configuração de ambos é feita no editor do "Graphics Designer". Nos próximos passos são explicadas as etapas realizadas na configuração dos gráficos e tabelas.

- > Gráfico
- 1. Escolher a opção WinCC Online TrendControl (figura 78);

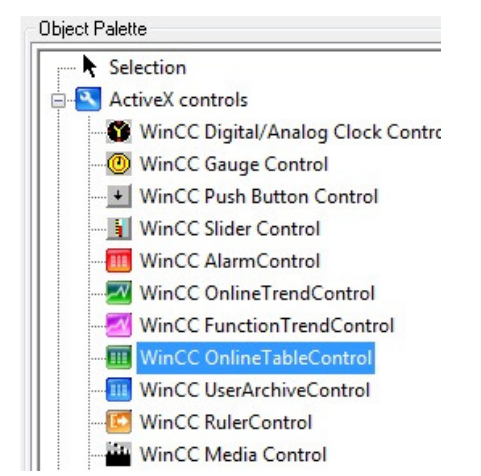

**Figura 78: Escolher a opção "WinnCC Online TrendControl".** 

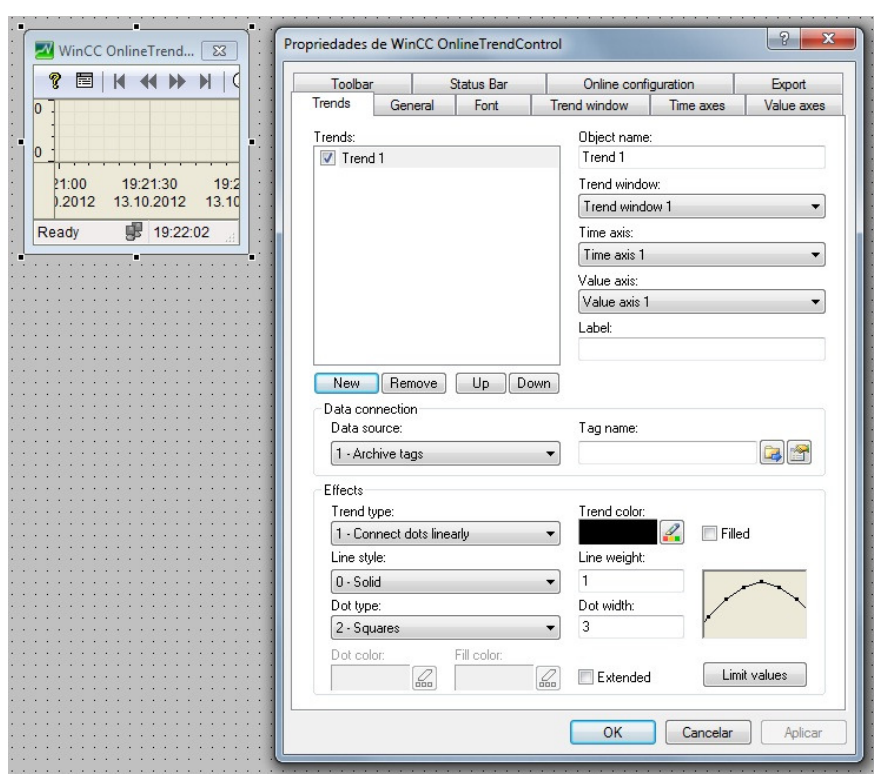

**Figura 79: Criar um gráfico com a respectiva janela de configuração.** 

- 2. No separador "Trends" são escolhidos os dados que aparecerão e a sua origem. Na parte superior da janela, na lista "Trends", são adicionadas as variáveis que serão monitorizadas e finalmente na secção "Data Connection" é escolhida a tag referente a cada grupo de valores que são representados no gráfico.
- 3. No campo "Data Source" é escolhida a opção "Archive Tags";
- 4. Posteriormente é escolhida a tag.

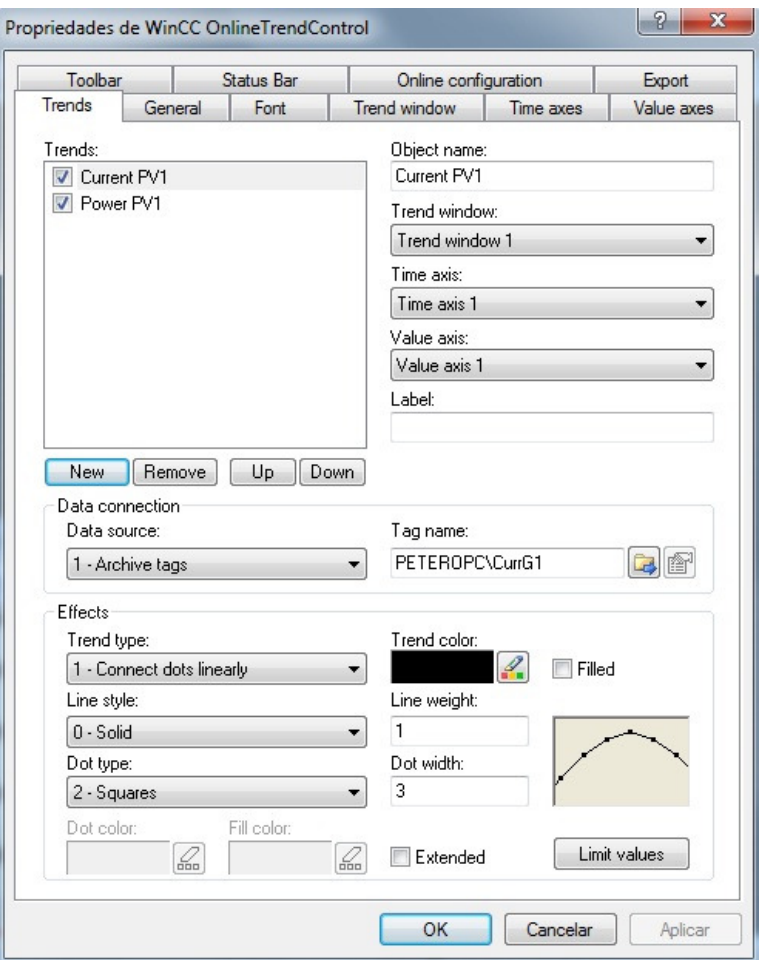

**Figura 80: Adicionar o grupo de valores que serão mostrados no gráfico.** 

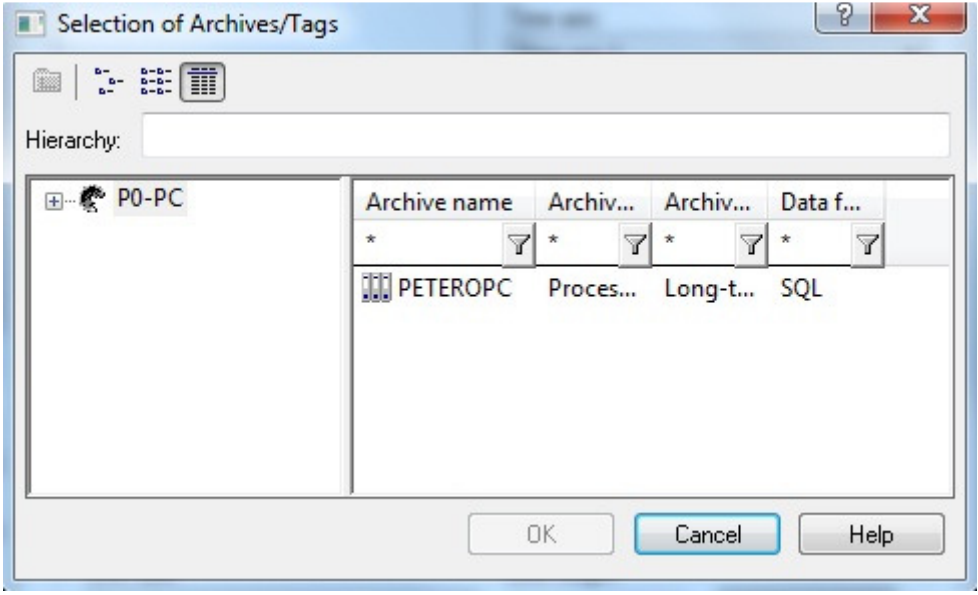

**Figura 81: Escolher o grupo de dados, criado no Tag Logging.**

| Selection of Archives/Tags      |                    | P<br>$\mathbf{x}$                           |
|---------------------------------|--------------------|---------------------------------------------|
| $\blacksquare$ : $\blacksquare$ |                    |                                             |
| PETEROPC\<br>Hierarchy:         |                    |                                             |
| ● PO-PC                         | Tag name<br>C      | <b>F.</b> A<br>$\mathsf{A}$<br>A<br>L.<br>т |
| <b>FILE</b> PETEROPC            | $\star$            | 7<br>Y<br>7<br>$\triangledown$              |
|                                 | CurrG1             | $C$ 2. 5. 1. 1.<br>A                        |
|                                 | CurrG2             | 2. 5. 1. 1.<br>$\mathbf{A}$<br>C            |
|                                 | CurrG3             | 2, 5, 1, 1<br>A C                           |
|                                 | CurrG4             | A C 2, 5, 1, 1,                             |
|                                 | CurrWG             | A C 2, 5, 1, 1,                             |
|                                 | DailyEnergy        | A C 2, 5, 1, 1,                             |
|                                 | $\sqrt{2}$ PowerG1 | A C 2 5 1 1                                 |
|                                 | PowerG2            | A C 2, 5, 1, 1.                             |
|                                 | PowerG3            | A C 2, 5, 1, 1.                             |
|                                 | PowerG4            | A C 2.<br>5, 1, 1                           |
|                                 | PowerWG            | A C 2, 5, 1, 1,                             |
|                                 | TotalEnergy        | A C 2. 5. 1. 1.                             |
|                                 | TotalPower         | A C 2, 5, 1, 1,                             |
|                                 | <b>N</b> Voltage   | A C 2. 5. 1. 1.                             |
|                                 | 0K                 | Cancel<br>Help                              |
|                                 |                    |                                             |

**Figura 82: Seleccionar a variável pretendida.** 

- $\triangleright$  Tabela
- 1. Escolher a opção WinCC Online TableControl;

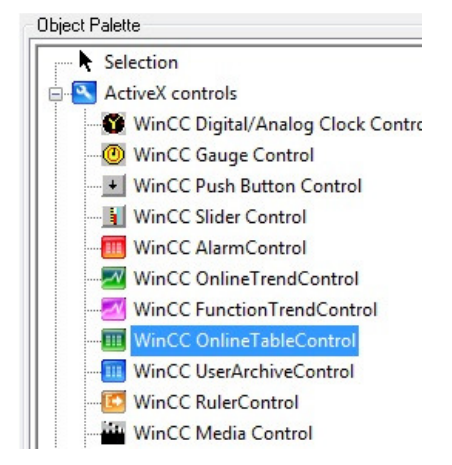

**Figura 83: Iniciar o WinCC Online TableControl.** 

- 2. Surge no ecrã a tabela e a janela com as propriedades;
- 3. Na coluna "Value columms" é escolhido o número de colunas e as variáveis que representam cada coluna, bem como outras características visuais;
- 4. No campo "Data Source" é escolhida a opção "Archive Tags";
- 5. Posteriormente é escolhida a tag. Os dois últimos pontos são idênticos aos explicados na criação dos gráficos no ponto anterior.

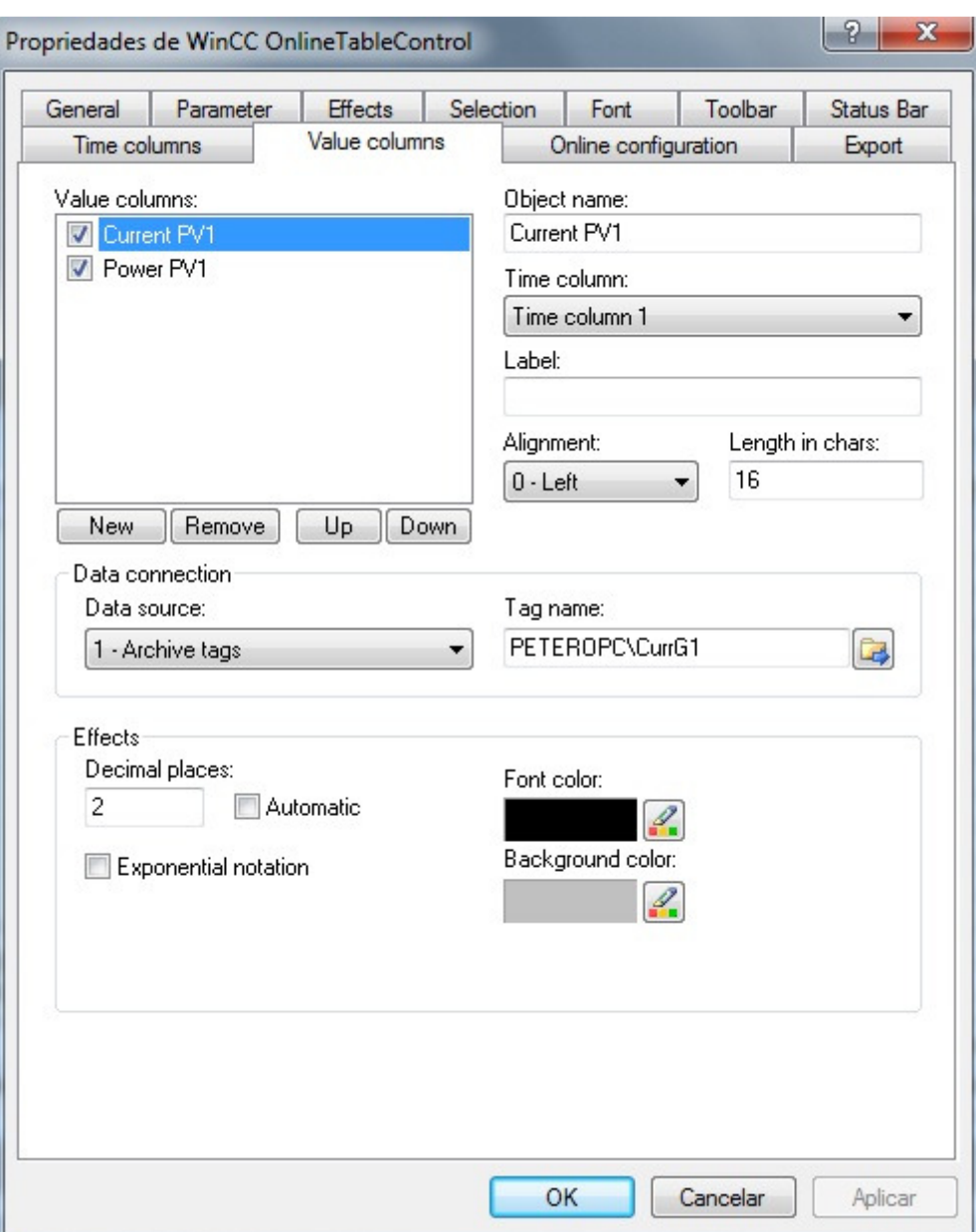

**Figura 84: Propriedades do WinCC Online TableControl.** 

## 4.4.8 Configuração das propriedades gerais Wincc

 A configuração do software é um importante passo para o normal funcionamento de todos os serviços apresentados anteriormente. Para aceder às propriedades do sistema, clicar com o botão direito do rato sobre o parâmetro "Computer" que está no painel principal e escolher a opção "Properties". A janela que surge está dividida em vários separadores. No separador "General" escolher o nome do servidor que corresponde ao nome do computador em que a aplicação está a correr.

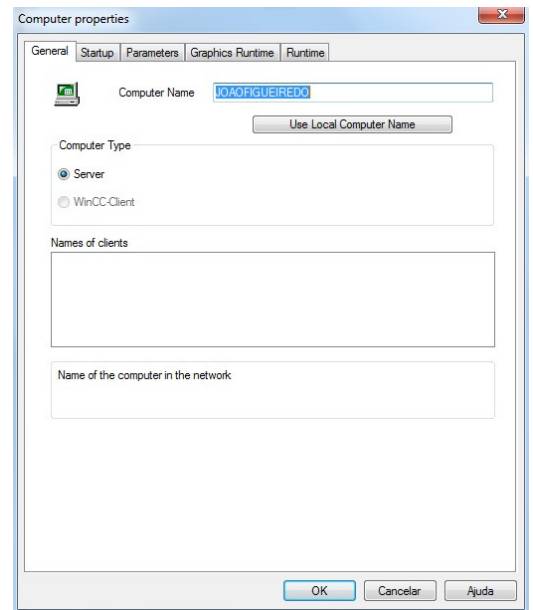

**Figura 85: Separador "General" do menu das propriedades WinCC.** 

No separador "Startup" são escolhidos os serviços que devem ser carregados, quando a aplicação se inicia. Para o trabalho documentado foram escolhidos os seguintes servicos:

- Alarm Logging Runtime;
- Tag Logging Runtime;
- Graphics Runtime.

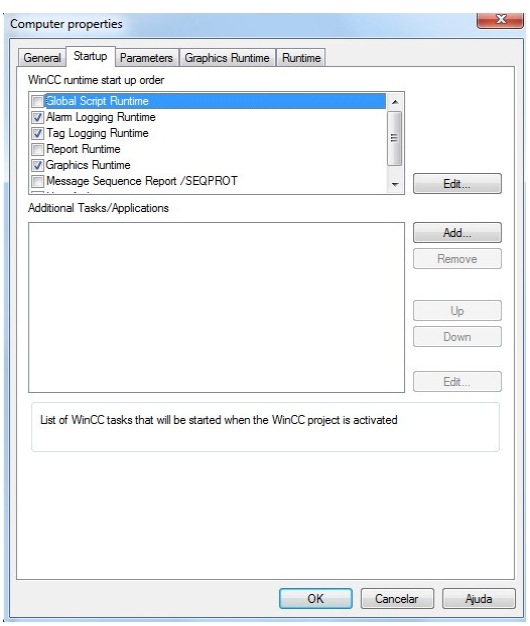

**Figura 86: Separador "Startup".** 

No separador "Graphics" é possível definir algumas funcionalidades sobre os ecrãs. No campo "Start Picture" é escolhido o ecrã que inicia a aplicação.

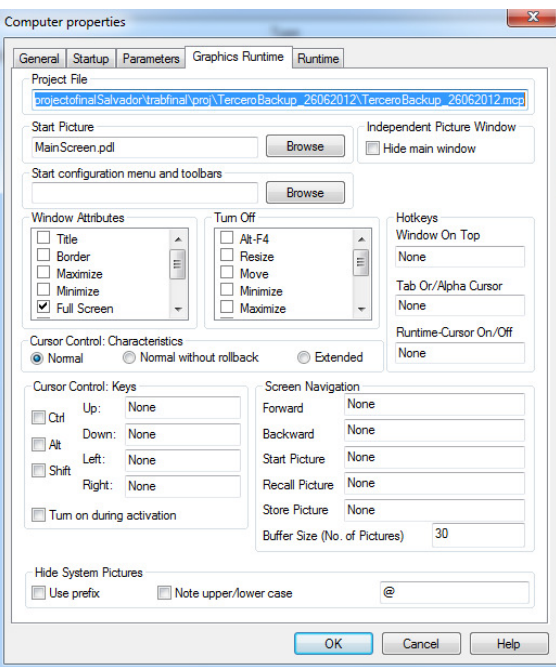

**Figura 87: Separador "Graphics Runtime".** 

 Neste capítulo são apresentados os ensaios que foram feitos com o objectivo de validar a aplicação implementada. As plataformas testadas serão o Labview e o WinCC, onde serão injectados valores conhecidos e nos quais estudaremos a resposta que é dada.

# 5.1 Ensaio realizado

 O ensaio realizado consistiu em colocar na entrada da placa de aquisição valores de tensão conhecidos e verificar os dados obtidos através do sistema implementado.

Os valores teóricos usados estão registados na tabela 7.

| Grupo | Tensão (V) | Corrente (A) | Tempo (min) | Energia<br>produzida- valor<br>teórico (Wh) |
|-------|------------|--------------|-------------|---------------------------------------------|
|       | 233        | 1.50         | 20          | 116.498                                     |
| 2     | 233        | 8.30         | 20          | 644.626                                     |
| 3     | 233        | 3.75         | 10          | 145.625                                     |
| 4     | 233        | 8.40         | 20          | 652.334                                     |
| 5     | 233        | 1.50         | 20          | 116.499                                     |

**Tabela 7: Valores eléctricos teóricos de ensaio.** 

Após registados os valores eléctricos que serão aplicados sobre o sistema, são descritos os principais pontos do ensaio. Durante os primeiros 10 minutos são aplicados os valores na tabela 6 de forma constante. Findos os 10 minutos é desligado o grupo 3, módulos fotovoltaicos thin-film, como forma de se verificar a resposta do WinCC AlarmControl. Aos 15 minutos é realizada uma nova actualização dos dados eléctricos, mantendo o grupo 3 desligado. Para testar o sistema de reset criado como forma de calcular a energia diária, aos 18 minutos é activada esta rotina para testar a sua eficácia.

O primeiro passo é verificar se o serviço WinCC AlarmControl, que envia a informação sobre o estado dos elementos, funciona correctamente. Neste caso é indicado que todos os grupos estão em funcionamento, o que está de acordo com os valores eléctricos da tabela 7. Na figura 88 está o quadro do WinCC AlarmControl registado no início do ensaio realizado.

|                | <b>WinCC AlarmControl</b>          |      |                                  |                                                                                                    | $\sqrt{3}$   |
|----------------|------------------------------------|------|----------------------------------|----------------------------------------------------------------------------------------------------|--------------|
|                |                                    |      |                                  | $? \; \blacksquare \; \blacksquare \; \$ |              |
|                | Date                               | Time | Message text                     | Point of error                                                                                                    |              |
|                | 24/11/12                           |      | 07:25:59 PM Group is switched ON | Group 1 - Monocrystalline Technology                                                                                                    |              |
| $\overline{2}$ | 24/11/12                           |      | 07:25:59 PM Group is switched ON | Group 2 - Polycrystalline Technology                                                                                                    |              |
| 3              | 24/11/12                           |      | 07:25:59 PM Group is switched ON | Group 3 - Amorphous Tecnology                                                                                                    |              |
| 4              | 24/11/12                           |      | 07:25:59 PM Group is switched ON | Group 4 - Polycrystalline with tracking                                                                                                    |              |
| 5              | 24/11/12                           |      | 07:25:59 PM Group is switched ON | Group 5 - Wind Generator                                                                                                    |              |
|                | All server connections established |      |                                  | Pending: 5 To acknowledge: 5 Hidden 0 List: 5                                                                                                    | 哪 7:27:13 PM |

**Figura 88: WinCC AlarmControl modo online.** 

Como explicado anteriormente neste documento, os valores são actualizados a cada 5 minutos. São apresentados nas figuras 89 e 90 os screenshots dos valores registos aos 5 e 10 minutos, respectivamente.

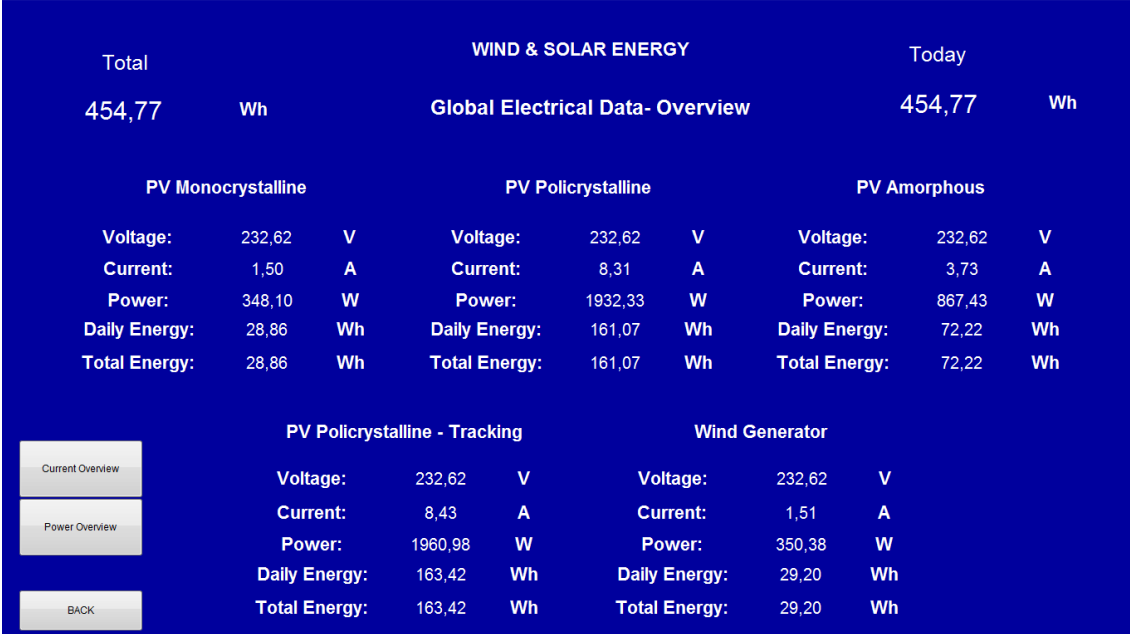

**Figura 89: Registo dos dados eléctricos ao final dos primeiros 5 minutos de ensaio** 

| <b>Total</b>            |                           |                      |                                      |             | <b>WIND &amp; SOLAR ENERGY</b>         |                      |                       |                | Today               |           |
|-------------------------|---------------------------|----------------------|--------------------------------------|-------------|----------------------------------------|----------------------|-----------------------|----------------|---------------------|-----------|
| 909.74                  | <b>Wh</b>                 |                      |                                      |             | <b>Global Electrical Data-Overview</b> |                      |                       |                | 909,74              | Wh        |
|                         | <b>PV Monocrystalline</b> |                      |                                      |             | <b>PV Policrystalline</b>              |                      |                       |                | <b>PV Amorphous</b> |           |
| <b>Voltage:</b>         | 232,62                    | v                    | <b>Voltage:</b>                      |             | 232,62                                 | v                    | <b>Voltage:</b>       |                | 232.62              | v         |
| <b>Current:</b>         | 1.49                      | A                    | <b>Current:</b>                      |             | 8,31                                   | A                    | <b>Current:</b>       |                | 3,73                | A         |
| Power:                  | 345,74                    | W                    | Power:                               |             | 1933,11                                | W                    | Power:                |                | 867,43              | W         |
| <b>Daily Energy:</b>    | 57.65                     | Wh                   | <b>Daily Energy:</b>                 |             | 322,24                                 | Wh                   | <b>Daily Energy:</b>  |                | 144,41              | Wh        |
| <b>Total Energy:</b>    | 57.65                     | Wh                   | <b>Total Energy:</b>                 |             | 322,24                                 | Wh                   | <b>Total Energy:</b>  |                | 144.41              | <b>Wh</b> |
|                         |                           |                      | <b>PV Policrystalline - Tracking</b> |             |                                        |                      | <b>Wind Generator</b> |                |                     |           |
| <b>Current Overview</b> | <b>Voltage:</b>           |                      | 232,63                               | $\mathbf v$ |                                        | Voltage:             | 232,62                | $\mathbf v$    |                     |           |
|                         | <b>Current:</b>           |                      | 8,43                                 | A           |                                        | <b>Current:</b>      | 1,51                  | $\overline{A}$ |                     |           |
| <b>Power Overview</b>   | Power:                    |                      | 1960.97                              | W           |                                        | Power:               | 350,38                | W              |                     |           |
|                         |                           | <b>Daily Energy:</b> | 326,94                               | Wh          |                                        | Daily Energy:        | 58,50                 | Wh             |                     |           |
| <b>BACK</b>             |                           | <b>Total Energy:</b> | 326,94                               | Wh          |                                        | <b>Total Energy:</b> | 58,50                 | Wh             |                     |           |

**Figura 90: Após 10 minutos do início do ensaio do teste.** 

Aos 10 minutos é desligado o grupo 3. Tanto no painel com o resumo dos dados eléctricos, como no Wincc AlarmControl é verificado que o inversor que alimenta o grupo 3 está desligado. Na figura 91 está demostrado o momento em que é desligado o grupo 3, através do gráfico que mostra a evolução da potência neste grupo de painéis fotovoltaicos.

|                | <b>WinCC AlarmControl</b> |      |                                   | $\boxed{53}$                            |
|----------------|---------------------------|------|-----------------------------------|-----------------------------------------|
|                |                           |      |                                   |                                         |
|                | Date                      | Time | Message text                      | Point of error                          |
| $\overline{2}$ | 24/11/12                  |      | 10:31:49 PM Group is switched ON  | Group 2 - Polycrystalline Technology    |
|                | 24/11/12                  |      | 10:31:49 PM Group is switched ON  | Group 3 - Amorphous Tecnology           |
| $\overline{4}$ | 24/11/12                  |      | 10:31:49 PM Group is switched ON  | Group 4 - Polycrystalline with tracking |
| 5.             | 24/11/12                  |      | 10:31:49 PM Group is switched ON  | Group 5 - Wind Generator                |
| 6 <sup>7</sup> | 24/11/12                  |      | 10:58:50 PM Group is switched off | Group3 - Amorphous Tecnology            |

**Figura 91: WinCC AlarmControl - Grupo3 desligado.** 

| <b>Total</b>            |                           |                      |                                      |                      | <b>WIND &amp; SOLAR ENERGY</b>         |                           |                       |             | Today               |                  |
|-------------------------|---------------------------|----------------------|--------------------------------------|----------------------|----------------------------------------|---------------------------|-----------------------|-------------|---------------------|------------------|
| 909.74                  | Wh                        |                      |                                      |                      | <b>Global Electrical Data-Overview</b> |                           |                       |             | 909,74              | Wh               |
|                         | <b>PV Monocrystalline</b> |                      |                                      |                      | <b>PV Policrystalline</b>              |                           |                       |             | <b>PV Amorphous</b> |                  |
| <b>Voltage:</b>         | 232,63                    | v                    | <b>Voltage:</b>                      |                      | 232,62                                 | $\mathsf{v}$              | <b>Voltage:</b>       |             | [0,00]              | $\mathbf{V}$     |
| <b>Current:</b>         | 1,48                      | $\mathbf{A}$         | <b>Current:</b>                      |                      | 8,31                                   | $\boldsymbol{\mathsf{A}}$ | <b>Current:</b>       |             | 0,00                | $\blacktriangle$ |
| Power:                  | 344,17                    | W                    |                                      | Power:               | 1933,13                                | W                         | Power:                |             | 0,00                | W                |
| <b>Daily Energy:</b>    | 57,65                     | Wh                   | <b>Daily Energy:</b>                 |                      | 322,24                                 | Wh                        | <b>Daily Energy:</b>  |             | 144,41              | Wh               |
| <b>Total Energy:</b>    | 57,65                     | Wh                   |                                      | <b>Total Energy:</b> | 322,24                                 | <b>Wh</b>                 | <b>Total Energy:</b>  |             | 144, 41             | <b>Wh</b>        |
|                         |                           |                      | <b>PV Policrystalline - Tracking</b> |                      |                                        |                           | <b>Wind Generator</b> |             |                     |                  |
| <b>Current Overview</b> |                           | <b>Voltage:</b>      | 232,63                               | $\mathbf v$          |                                        | <b>Voltage:</b>           | 232,62                | $\mathbf v$ |                     |                  |
|                         | <b>Current:</b>           |                      | 8.43                                 | $\mathsf{A}$         |                                        | <b>Current:</b>           | 1,51                  | A           |                     |                  |
| Power Overview          | Power:                    |                      | 1960,99                              | W                    |                                        | Power:                    | 350,39                | W           |                     |                  |
|                         |                           | <b>Daily Energy:</b> | 326,94                               | Wh                   |                                        | <b>Daily Energy:</b>      | 58,50                 | Wh          |                     |                  |
| <b>BACK</b>             |                           | <b>Total Energy:</b> | 326,94                               | Wh                   |                                        | <b>Total Energy:</b>      | 58,50                 | Wh          |                     |                  |

**Figura 92: Resumos dos dados eléctricos de todos os equipamentos com o grupo 3 desligado.** 

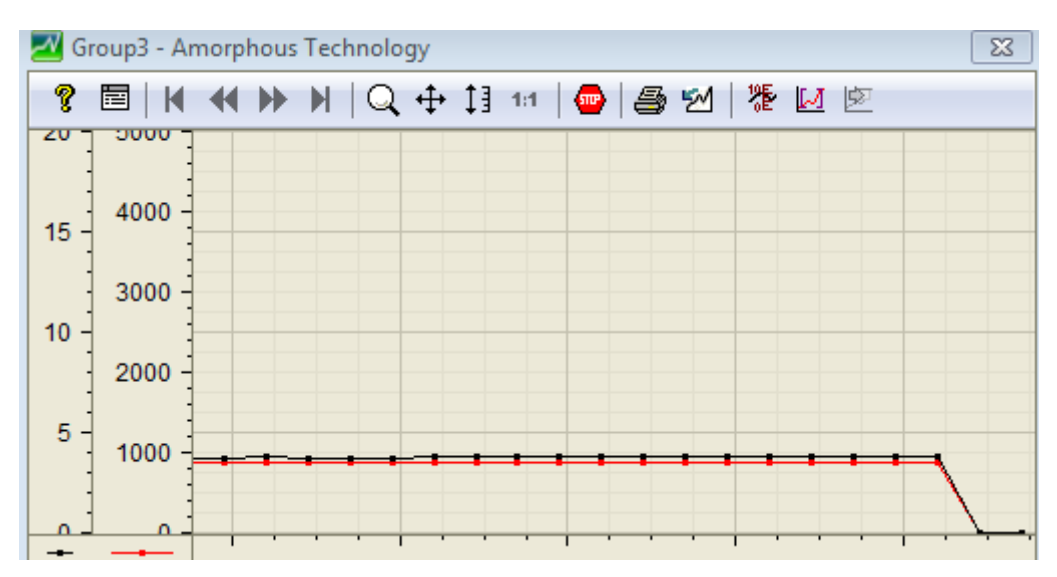

**Figura 93: Registo do momento em que o grupo 3 é desligado.** 

Na figura 94 estão registados os dados eléctricos aos 15 minutos de ensaio. Os valores da corrente e tensão mantêm-se constantes, variando neste período os dados da potência total e parcial.

| <b>Total</b>            |                           |                      |                                      |                      | <b>WIND &amp; SOLAR ENERGY</b>         |                      |                       |    | Today               |              |
|-------------------------|---------------------------|----------------------|--------------------------------------|----------------------|----------------------------------------|----------------------|-----------------------|----|---------------------|--------------|
| 1292,45                 | Wh                        |                      |                                      |                      | <b>Global Electrical Data-Overview</b> |                      |                       |    | 1292,45             | Wh           |
|                         | <b>PV Monocrystalline</b> |                      |                                      |                      | <b>PV Policrystalline</b>              |                      |                       |    | <b>PV Amorphous</b> |              |
| <b>Voltage:</b>         | 232,63                    | ٧                    | Voltage:                             |                      | 232,61                                 | v                    | <b>Voltage:</b>       |    | 0,00                | $\mathsf{V}$ |
| <b>Current:</b>         | 1,49                      | A                    | <b>Current:</b>                      |                      | 8,32                                   | A                    | <b>Current:</b>       |    | 0,00                | A            |
| Power:                  | 345,75                    | W                    | Power:                               |                      | 1935,55                                | W                    | Power:                |    | 0,00                | W            |
| <b>Daily Energy:</b>    | 86,51                     | Wh                   | <b>Daily Energy:</b>                 |                      | 483,41                                 | Wh                   | <b>Daily Energy:</b>  |    | 144,41              | Wh           |
| <b>Total Energy:</b>    | 86,51                     | Wh                   |                                      | <b>Total Energy:</b> | 483,41                                 | Wh                   | <b>Total Energy:</b>  |    | 144,41              | <b>Wh</b>    |
|                         |                           |                      | <b>PV Policrystalline - Tracking</b> |                      |                                        |                      | <b>Wind Generator</b> |    |                     |              |
| <b>Current Overview</b> |                           | <b>Voltage:</b>      | 232,62                               | v                    |                                        | Voltage:             | 232,63                | v  |                     |              |
|                         | <b>Current:</b>           |                      | 8.43                                 | $\mathsf{A}$         |                                        | <b>Current:</b>      | 1.51                  | A  |                     |              |
| Power Overview          | Power:                    |                      | 1961.05                              | W                    |                                        | Power:               | 350,40                | W  |                     |              |
|                         |                           | <b>Daily Energy:</b> | 490,35                               | Wh                   |                                        | <b>Daily Energy:</b> | 87,75                 | Wh |                     |              |
| <b>BACK</b>             | <b>Total Energy:</b>      |                      | 490,35                               | Wh                   |                                        | <b>Total Energy:</b> | 87,75                 | Wh |                     |              |

**Figura 94: Registo dos dados eléctricos aos 15 minutos.** 

Auxiliando o ecrã que tem todos os dados eléctricos, temos os gráficos, que vão registando a evolução temporal nos últimos 10 minutos. Da imagem 95 até à 104 são exemplos dos valores de corrente e potência registados durante o ensaio.

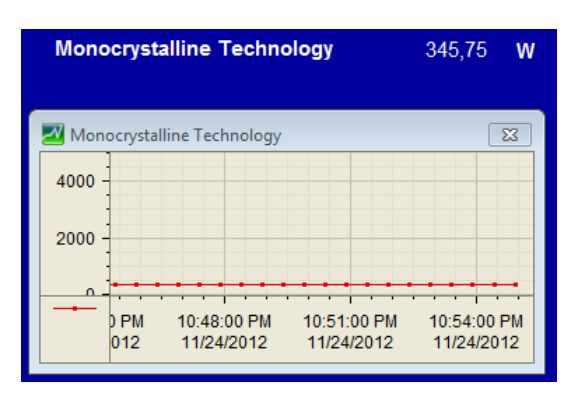

 **Figura 95: Grupo 1 U=233V e I=1.50A. Figura 96: Grupo 2- U=233 I=8.30A.**

877,70

W

 $\overline{\mathbb{Z}}$ 

10:54:00 PM

11/24/2012

**Amorphous Technology** 

Amorphous Technology

 $b_{PM}$ 012

4000

2000

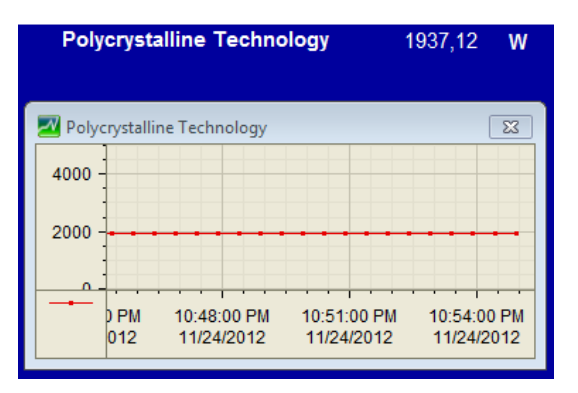

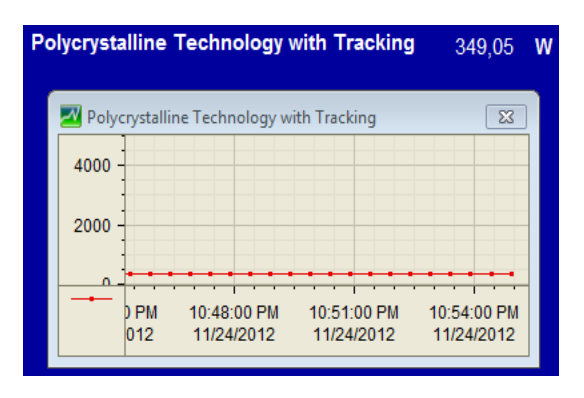

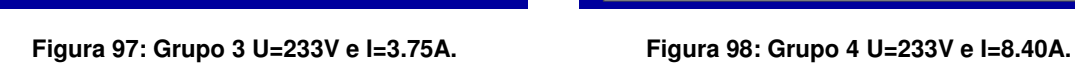

10:51:00 PM

11/24/2012

10:48:00 PM

11/24/2012

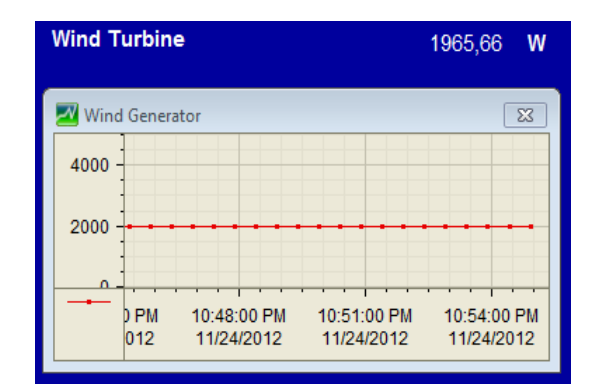

**Figura 99: Grupo 5 U=233V e I=1.50A.** 

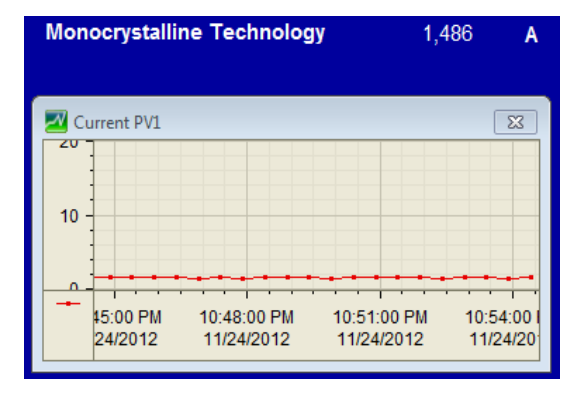

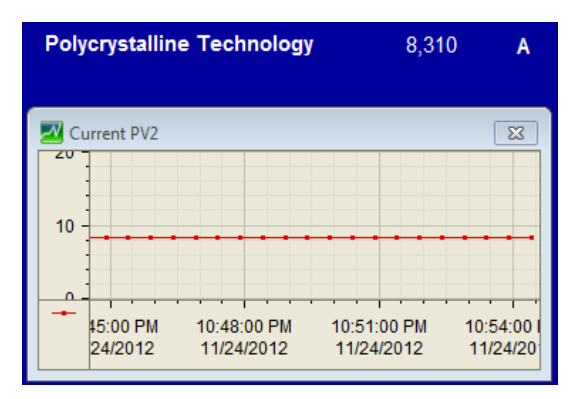

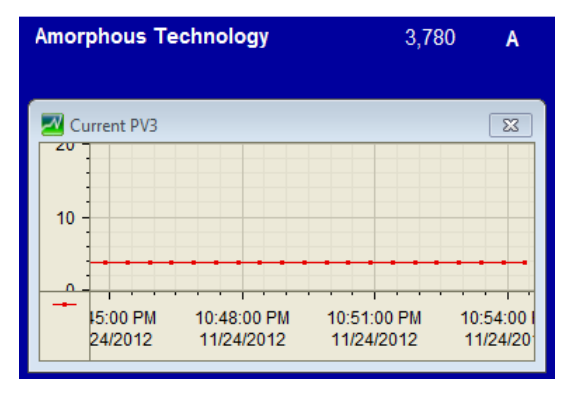

**Figura 102: Grupo 3 I=3.75A. Figura 103: Grupo 4 I=1.5A.**

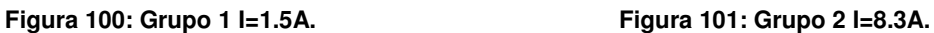

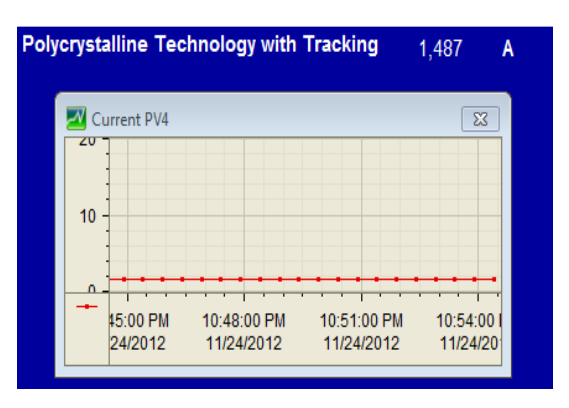

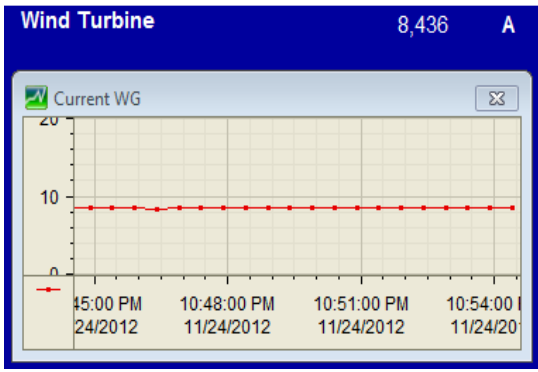

**Figura 104: Grupo 5 I=8.4A.** 

Na figura 105 está registado o 18º minuto do ensaio em que é activada a rotina que repõe o valor da energia produzida diariamente a 0.

| <b>Total</b>            |                           |                      |                                      |                      | <b>WIND &amp; SOLAR ENERGY</b>         |                      |                       |    | Today               |    |
|-------------------------|---------------------------|----------------------|--------------------------------------|----------------------|----------------------------------------|----------------------|-----------------------|----|---------------------|----|
| 1292,45                 | Wh                        |                      |                                      |                      | <b>Global Electrical Data-Overview</b> |                      | 0,00                  | Wh |                     |    |
|                         | <b>PV Monocrystalline</b> |                      |                                      |                      | <b>PV Policrystalline</b>              |                      |                       |    | <b>PV Amorphous</b> |    |
| <b>Voltage:</b>         | 232,62                    | v                    | <b>Voltage:</b>                      |                      | 232,63                                 | v                    | <b>Voltage:</b>       |    | 0,00                | v  |
| <b>Current:</b>         | 1,48                      | $\mathsf{A}$         | <b>Current:</b>                      |                      | 8,31                                   | A                    | <b>Current:</b>       |    | 0,00                | A  |
| Power:                  | 344,18                    | W                    | Power:                               |                      | 1933,97                                | W                    | Power:                |    | 0,00                | W  |
| <b>Daily Energy:</b>    | 0,00                      | <b>Wh</b>            | <b>Daily Energy:</b>                 |                      | 0,00                                   | Wh                   | Daily Energy:         |    | 0,00                | Wh |
| <b>Total Energy:</b>    | 86,51                     | <b>Wh</b>            |                                      | <b>Total Energy:</b> | 483,41                                 | Wh                   | <b>Total Energy:</b>  |    | 144,41              | Wh |
|                         |                           |                      | <b>PV Policrystalline - Tracking</b> |                      |                                        |                      | <b>Wind Generator</b> |    |                     |    |
| <b>Current Overview</b> |                           | Voltage:             | 232,62                               | v                    |                                        | <b>Voltage:</b>      | 232,62                | v  |                     |    |
|                         | <b>Current:</b>           |                      | 8,43                                 | $\mathsf{A}$         |                                        | <b>Current:</b>      | 1,52                  | A  |                     |    |
| <b>Power Overview</b>   | Power:                    |                      | 1961,05                              | W                    |                                        | Power:               | 353.55                | W  |                     |    |
|                         |                           | <b>Daily Energy:</b> | 0,00                                 | Wh                   |                                        | <b>Daily Energy:</b> | 0,00                  | Wh |                     |    |
| <b>BACK</b>             |                           | <b>Total Energy:</b> | 490,35                               | Wh                   |                                        | <b>Total Energy:</b> | 87,75                 | Wh |                     |    |

**Figura 105: Reset ao valor da potência diária produzida.** 

Após 20 minutos de ensaio o mesmo é terminado, sendo registada a sua última actualização. Gostaria de salientar o campo reservado para o valor parcial da potência, que neste momento contem apenas a energia produzida nos últimos 2 minutos, porque o reset ao seu valor foi activado ao 18º minuto.

| Total                   |                           |                                        |                                      |                      | <b>WIND &amp; SOLAR ENERGY</b> |                      |                       |    | Today               |           |
|-------------------------|---------------------------|----------------------------------------|--------------------------------------|----------------------|--------------------------------|----------------------|-----------------------|----|---------------------|-----------|
| 1675.21                 | <b>Wh</b>                 | <b>Global Electrical Data-Overview</b> |                                      |                      |                                |                      |                       |    | 153,07              | Wh        |
|                         | <b>PV Monocrystalline</b> |                                        |                                      |                      | <b>PV Policrystalline</b>      |                      |                       |    | <b>PV Amorphous</b> |           |
| <b>Voltage:</b>         | 232,63                    | $\mathbf v$                            | <b>Voltage:</b>                      |                      | 232,63                         | v                    | <b>Voltage:</b>       |    | 0,00                | v         |
| <b>Current:</b>         | 1.49                      | $\mathsf{A}$                           | <b>Current:</b>                      |                      | 8,31                           | A                    | <b>Current:</b>       |    | 0,00                | A         |
| Power:                  | 347.32                    | W                                      | Power:                               |                      | 1933.96                        | W                    | Power:                |    | 0.00                | W         |
| <b>Daily Energy:</b>    | 11,59                     | Wh                                     | <b>Daily Energy:</b>                 |                      | 64,44                          | Wh                   | <b>Daily Energy:</b>  |    | 0,00                | Wh        |
| <b>Total Energy:</b>    | 115.42                    | <b>Wh</b>                              |                                      | <b>Total Energy:</b> | 644,55                         | Wh                   | <b>Total Energy:</b>  |    | 144.41              | <b>Wh</b> |
|                         |                           |                                        | <b>PV Policrystalline - Tracking</b> |                      |                                |                      | <b>Wind Generator</b> |    |                     |           |
| <b>Current Overview</b> | Voltage:                  |                                        | 232,62                               | v                    |                                | Voltage:             | 232,62                | v  |                     |           |
|                         | <b>Current:</b>           |                                        | 8,43                                 | $\mathsf{A}$         |                                | <b>Current:</b>      | 1.51                  | A  |                     |           |
| <b>Power Overview</b>   | Power:                    |                                        | 1961,04                              | W                    |                                | Power:               | 350,40                | W  |                     |           |
|                         |                           | <b>Daily Energy:</b>                   | 65,37                                | Wh                   |                                | <b>Daily Energy:</b> | 11,68                 | Wh |                     |           |
| <b>BACK</b>             |                           | <b>Total Energy:</b>                   | 653.82                               | Wh                   |                                | <b>Total Energy:</b> | 117,01                | Wh |                     |           |

**Figura 106: O último registo do ensaio.** 

Terminado o ensaio, é altura de comparar os valores obtidos com os valores teóricos, verificando o rigor dos dados fornecidos pelo sistema implementado. Na tabela 8 estão calculados os erros relativos entre os valores obtidos e os valores teóricos. Os erros registados não ultrapassam o 1%, o que representa um valor aceitável à aplicação implementada.

| $N°$ do grupo  | Valor teórico | Valor registado | Erro relativo (%) |
|----------------|---------------|-----------------|-------------------|
|                | 116.50        | 115.42          | 0.93              |
| $\overline{2}$ | 644.63        | 644.55          | 0.01              |
| 3              | 145.63        | 144.41          | 0.83              |
| 4              | 652.33        | 653.82          | 0.23              |
| 5              | 116.50        | 117.01          | 0.44              |

**Tabela 8: Cálculo do erro relativo entre os valores registados e teóricos.** 

 Realizada a comparação dos valores finais da energia produzida pelos vários grupos, é importante verificar os dados obtidos, em modo parcial, no momento em que foi activado o reset ao contador, que regista os valores diários da energia produzida. Para fazer a comparação, usamos os valores gravados entre o 15º minuto e o 20º no ficheiro Global Energy (em anexo), ficheiro onde é registado a cada minuto o valor da corrente e a tensão de cada grupo. Na tabela 9 é apresentado o valor da energia produzida pelos vários grupos durante o intervalo anteriormente mencionado.

| $N^{\circ}$ do<br>grupo      | Minuto 16<br>(Wh) | <b>Minuto 17</b><br>(Wh) | <b>Minuto 18</b><br>(Wh) | Minuto 19<br>(Wh) | Minuto 20<br>(Wh) |
|------------------------------|-------------------|--------------------------|--------------------------|-------------------|-------------------|
| 1                            | 5.77              | 5.80                     | 5.73                     | 5.81              | 5.79              |
| $\overline{2}$               | 32.23             | 32.22                    | 32.23                    | 32.23             | 32.23             |
| $\overline{4}$               | 32.68             | 32.73                    | 32.68                    | 32.68             | 32.68             |
| 5                            | 5.83              | 5.83                     | 5.89                     | 5.84              | 5.83              |
| <b>Energia</b><br>total (Wh) | 76.51             | 76.58                    | 76.53                    | 76.56             | 76.53             |

**Tabela 9: Registo da energia produzida em cada grupo durante o 15º e 20º minuto.** 

\*Na tabela 9 não se encontra o registo do grupo 3, porque foi desligado ao minuto 10, como anteriormente documentado

Considerando que o valor da energia produzida até ao 15º minuto foi de 1292.45 Wh (fig 105), somando os valores da potência produzida nos três minutos seguintes, obtemos a potência produzida até ao 18º minuto, 1522.07 Wh. Observando os valores registados no ficheiro DailyEnergy (no Anexo A), local onde são registados os valores aquando da activação do reset, obtém-se o registo que está na tabela 10.

| Grupo 1 | Grupo <sub>2</sub> | Grupo 3 | Grupo 4 | Grupo 5 | <b>Energia</b> |
|---------|--------------------|---------|---------|---------|----------------|
| (Wh)    | (Wh)               | (Wh)    | (Wh)    | (Wh)    | total (Wh)     |
| 103.83  | 580.11             | 144.41  | 588.46  | 103.33  | 1522.14        |

**Tabela 10: Registo dos valores de energia produzida no minuto 18.** 

Com a soma obtida da energia produzida pelos vários grupos, tabela 10, concluímos que o resultado está próximo quando comparando-o ao valor teórico registado no parágrafo, anterior através dos dados da tabela 9. Finalmente, para concluir a verificação dos dados armazenados, observamos os dados registados no final do ensaio, ao 20º minuto, onde é apresentado um valor da energia total produzida de 1675.21 Wh. Subtraindo este valor pelo calculado até ao 18º minuto (1522.07Wh)

obtemos um valor de 153.07 Wh, que corresponde ao valor que surge no ecrã da figura 106 no campo da energia produzida parcialmente, ou seja, este é o valor da energia produzida nos dois últimos minutos do ensaio. Com este ensaio asseguramos que não existe perdas de dados sempre que o reset ao contador parcial é feito.

# 5.2 Conclusões

Nesta dissertação foi desenvolvido um sistema de monitorização de um sistema de geração de energia eléctrica, adquirindo os dados eléctricos através de um sistema de aquisição analógico. Para possibilitar esta implementação, foi desenvolvida uma aplicação em Labview para tratar os dados eléctricos adquiridos, que são posteriormente apresentados numa aplicação SCADA.

A escolha do software Labview deve-se fundamentalmente à sua fácil integração com as placas de aquisição, o que tornou a sua utilização parte importante no projecto. A utilização do protocolo OPC para comunicar com o servidor foi uma opção acertada, devido à sua rapidez e fiabilidade. A escolha pela tecnologia DataSocket foi encarada como a mais eficiente, porque permite uma fácil interpretação e implementação, a qual está integrada na versão base do Labview. Além disso, foi equacionada durante o projecto a utilização do módulo DSC (Datalogging and supervisory control), ao qual seria necessário adicionar um bloco extra onde iríamos apenas utilizar a comunicação OPC com o servidor, função que poderemos usar apenas com a tecnologia DataSocket.

A utilização do software WinCC para fazer essencialmente de HMI poderá ser uma ferramenta muito robusta para o que é destinado neste projecto, mas pode oferecer uma maior leque de oportunidades para projectos futuros, o que suporta a sua escolha.

Através dos resultados apresentados no capítulo anterior é importante realçar, como pontos fortes, o rigor dos valores transmitidos, bem como o seu fácil acesso. Por outro lado, como pontos fracos, gostaria de salientar a necessidade de elevados recursos informáticos para conseguir correr simultaneamente todos os *software*s que compõem o sistema de monitorização.

No cômputo geral, o projecto realizado preencheu os objectivos que inicialmente foram propostos. Além do desenvolvimento de uma aplicação, que pode ter uma função importante na divulgação do parque PETER, a compreensão e aquisição de novos conhecimentos pela minha parte é também um aspecto que gostaria de destacar.

# 5.3 Projectos futuros

 Num projecto deste tipo, um sistema com controlo avançado e autónomo pode ser um avanço interessante, tal como usar o servidor OPC para ligar um PLC seria bem-vindo, para existir uma outra interface com o parque PETER. A utilização do servidor é importante, porque é possível ter um fácil acesso a todos os dados que estão ser transferidos entre o Labview e o WinCC, bem como inserir novas variáveis obtidas pelo PLC ou por outro equipamento que suporta o protocolo OPC

 A possibilidade de poder, através do sistema SCADA, comandar os inversores, poderia ser equacionada como uma opção interessante, tal como instalar um sistema de monitorização de temperatura para, em caso de incêndio, o SCADA automaticamente desligar todo o sistema. A colocação de um módulo GSM (Global System for Mobile comunications) no sistema de controlo para o envio de mensagens com dados eléctricos ou alarmes dirigidos ao serviço de manutenção seria um aperfeiçoamento interessante. Conseguir tornar um sistema desta natureza mais autónomo e com uma maior recolha de dados, tornando-o mais eficiente, será o desejável.

# Capítulo 6 - Referências bibliográficas

- Bytearatigm, 2012. http://www.byteparadigm.com/data-logger-138.html, acedido 19-8- 2012 às 16:00.
- Figueiredo, J., Martins, J. [2010]. Energy Production System Management Renewable Energy Power Supply Integration with Building Automation System, Energy Conversion and Management, 51 (2010), 1120-1126 – Elsevier. (ON LINE available: http://dx.doi.org/10.1016/j.enconman.2009.12.020 ).
- Fotovoltaico, 2004. Energia fotovoltaica- Manual sobre tecnologias, projecto e instalação; Projeto "Greenpro", ALTENER, Vol 3, 2004.
- González-Longatt, F., 2005; Model of Photovoltaic Module in Matlab, 2nd Congresso Iberoamericano de Estudiantes de Ingeniería Eléctrica, Electrónica Y Computación (II Cibeliec 2005).
- GRAMA, S. 2004; A survey of Thin-Film Solar Photovoltaic Industry & Technologies, Thesis (S.M.)--Massachusetts Institute of Technology, System Design and Management Program, 2007.
- INE 2011. Inquérito ao consumo de energia no sector doméstico em 2010 Instituto nacional de estatística e direcção geral de energia e geologia, ISSN 2182-0139, 2011.
- Kolodzies A.,2004. Staebler-Wronski effect in amorphous silicon and its allows, Opto- Electron. , Rev., 12, no.1, 2004.
- Labview 2011. Labview Professional Development System 2011, National Instruments.
- Learnprotocols, 2012. http://learnprotocols.wordpress.com/2011/08/04/opc-protocol/ acedido 22-8-2012 às 14:20.
- Luque A., Hegedus S., 2003. Handbook of photovoltaic science and engineering, 2003, Willey; ISBN 0-471-49196-9.
- MathLab(2009), Matlab 7.8.0.347(R2009a), the MathWorks Inc. 2009
- MathWorks (2008), Matlab 7.6.0.324 (R 2008a), The MathWorks Inc. 2008.
- NI USB, 2010. User Guide and Specifications NI USB-6008/6009, National Instruments.
- OPC foundation, 2012. www.opcfoundation.org.
- OPC Scout, 2008. OPC Scout V10 2001-2008 Siemens AG.
- Patel M. R, 2006. Wind and solar power systems, design, analysis, and operation,2<sup>nd</sup> ed, Taylor & Francis, 2006 ISBN: 0-8493-1570-0.
- Solar Térmico, 2004. Energia solar térmica, manual sobre tecnologias, projecto e inovação, Projeto "Greenpro", ALTENER, Vol 2, 2004.
- Solaris, 2012. http://solargis.info/doc/\_pics/freemaps/1000px/ghi/SolarGIS-Solar-map-Portugal-en.png acedido a 19-8-2012 às 18:30.
- Williams, 1960. Becquerel Photovoltaic Effect in Binary Compounds Vol.32, Number 5 (May, 1960) - The Journal of Chemical Physics (ON LINE available http://dx.doi.org/10.1063/1.1730950).
- WinCC, 2008. Simatic WinCC, v7.0, Siemens, 2008.

# **ANEXO A LabVIEW**

• Subrotina que calcula o valor médio da potência em cada minuto e devolve o valor de energia para o respetivo espaço de tempo;

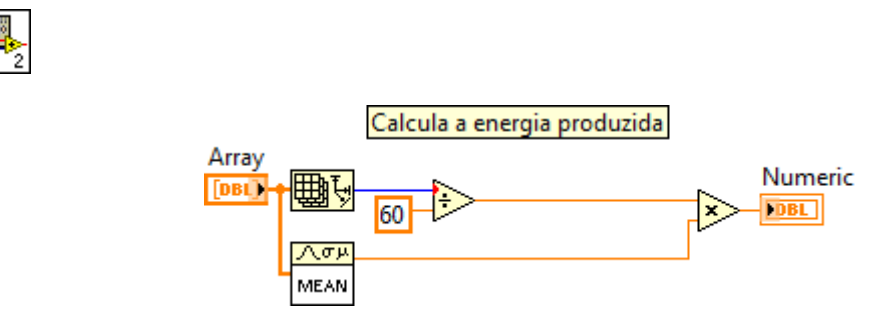

• Subrotina que filtra os valores da corrente elétrica. Se o input for menor que zero o output é zero, se for superior coloca o valor da corrente medida.

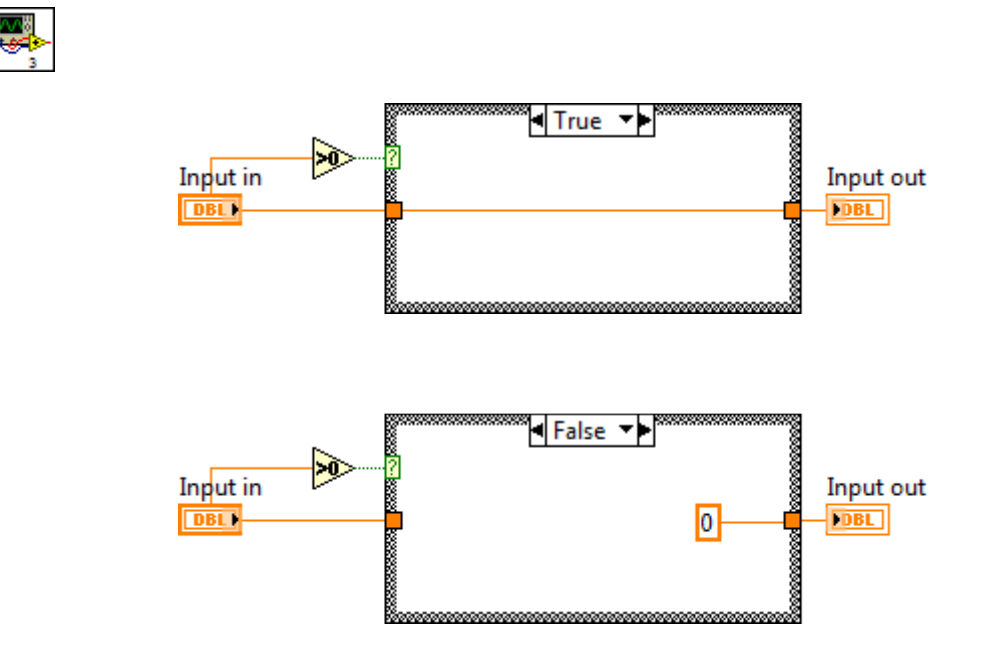

• A aplicação principal feita em Labview como é bastante extensa, optei por fornecê-la em formato digital, para uma melhor visualização e um melhor acesso. No CD que se encontra abaixo estão 2 ficheiros, ambos da mesma aplicação, diferindo as opções true ou false nas condições usadas no programa. Caso esteja a ler o formato digital os anexos encontram-se no cd, juntamente com este documento.

DailyEnergy

LabVIEW MeasurementWriter\_Version <sup>2</sup>Reader\_Version 2<br>Separator Tah Separator Tab<br>Pesimal Separator Decimal\_Separator ,Multi\_Headings Yes**NO**  $X$  Columns Relative Time\_Pref<br>Operator Operator João Figueiredo<br>Pate 2012 (11 (24 Date 2012/11/24<br>Time 19:58:44.20 Time 19:58:44,2072730064392089844\*\*\*End of Header\*\*\*

Channels <sup>5</sup> $\mathbf{1}$ Samples 1 1 1 1 1 1<br>Date 2012/11/25 2012/11/25 20 2012/11/25 Date 2012/11/25 2012/11/25 2012/11/25 2012/11/25 2012/11/2520:05:43,7243070602416992188 Time 20:05:43,7243070602416992188 20:05:43,7243070602416992188 20:05:43,724307060241699218820:05:43,7243070602416992188 20:05:43,7243070602416992188 $X_0$  0,000000000000000000E+0  $0,00000000000000000E+0$ X0 0,0000000000000000E+0 0,0000000000000000E+0 0,0000000000000000E+0 0,0000000000000000E+00,0000000000000000E+0Delta\_X 1,000000 1,000000 1,000000 1,000000 1,000000 \*\*\*End\_of\_Header\*\*\* X\_Value Monocrystalline Policrystalline Amorphous Policrystalline w tracking Wind Generator Comment103,827324 580,109242 144,414969 588,455446 105,326516 25-11-2012 20:05:43

ElectricalDataLabVIEW MeasurementWriter Version 2 Reader\_Version 2<br>Separator **Tah** Separator Tab<br>Pesimal Separator Decimal\_Separator ,Multi\_Headings NoN<sub>O</sub>  $X_C$ columns Relative Time\_Pref<br>Operator Operator João Figueiredo<br>Pate 2012/11/02 Date 2012/11/03<br>Time 16:07:00.3 Time 16:07:00,3171372413635253906<br>\*\*\*End of Usader\*\*\* \*\*\*End\_of\_Header\*\*\* Channels <sup>6</sup> $\mathbf{1}$ Samples 1 1 1 1 1 1<br>Date 2012/11/03 2012/11/03 2012/11/0 2012/11/03 Date 2012/11/03 2012/11/03 2012/11/03 2012/11/03 2012/11/03 2012/11/0316:07:00.3171372413635253906 Time 16:07:00,3171372413635253906 16:07:00,3171372413635253906 16:07:00,3171372413635253906 16:07:00,3171372413635253906<br>16:07:00,3171372413635253906 16:07:00,31713724136352553906 16:07:00,3171372413635253906 16:07:00,3171372413635253906Time X\_Dimension Time Time Time Time Time Time $0.0000000000000000E+0$ X0 0,0000000000000000E+0 0,0000000000000000E+0 0,0000000000000000E+0 0,0000000000000000E+0 0,0000000000000000E+00,00000000000000E+0<br>Delta\_X 1,000000 Delta\_X 1,000000 1,000000 1,000000 1,000000 1,000000 1,000000<br>\*\*\*End of Usader\*\*\* \*\*\*End\_of\_Header\*\*\* X\_Value Voltage CurrentPV1 CurrentPV2 CurrentPV3 CurrentPV4 CurrentWG Comment232,620099 1,486286 8,313597 3,739132 8,429994 1,506259 25-11-2012 19:47:4325-11-2012 19:48:43 232,624846 1,496438 8,303449 3,728978 8,429994 1,506259 25-11-2012 19:48:4325-11-2012 19:49:43 232,624263 1,479519 8,313597 3,728978 8,429994 1,506259 25-11-2012 19:49:43 232,607889 1,479519 8,313597 3,715439 8,429994 1,506259 25-11-2012 19:50:4325-11-2012 19:51:43 232,619982 1,489670 8,306831 3,725593 8,429994 1,506259 25-11-2012 19:51:43 232,619273 1,496438 8,306831 3,728978 8,429994 1,506259 25-11-2012 19:52:4325-11-2012 19:53:43 232,623898 1,486286 8,320362 3,728978 8,443554 1,506259 25-11-2012 19:53:4325-11-2012 19:54:43 232,618687 1,486286 8,313597 3,718824 8,429994 1,506259 25-11-2012 19:54:4325-11-2012 19:55:43 232,619394 1,486286 8,313597 3,718824 8,429994 1,506259 25-11-2012 19:55:4325-11-2012 19:56:43 232,617731 1,479519 8,313597 3,725593 8,443554 1,533382 25-11-2012 19:56:4325-11-2012 19:57:43 232,618572 1,486286 8,310214 3,728978 8,429994 1,506259 25-11-2012 19:57:4325-11-2012 19:58:43 232,613698 1,489670 8,316979 0,000000 8,429994 1,506259 25-11-2012 19:58:4325-11-2012 19:59:43 232,624380 1,489670 8,306831 0,000000 8,429994 1,519821 25-11-2012 19:59:4325-11-2012 20:00:43 232,617139 1,486286 8,313597 0,000000 8,429994 1,506259 25-11-2012 20:00:4325-11-2012 20:01:43 232,627829 1,493054 8,313597 0,000000 8,429994 1,506259 25-11-2012 20:01:4325-11-2012 20:02:43 232,628074 1,486286 8,320362 0,000000 8,429994 1,506259 25-11-2012 20:02:4325-11-2012 20:03:43 232,619395 1,489670 8,313597 0,000000 8,429994 1,506259 25-11-2012 20:03:4325-11-2012 20:04:43 232,618086 1,496438 8,313597 0,000000 8,443554 1,506259 25-11-2012 20:04:4325-11-2012 20:05:43 232,627707 1,479519 8,313597 0,000000 8,429994 1,519821 25-11-2012 20:05:43
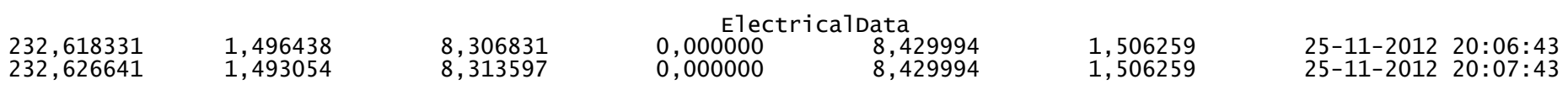

# **ANEXO B WinCC**

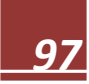

Copyright © 1994-2008 by SIEMENS AG

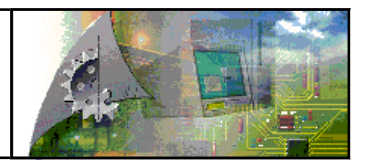

# **\\JOAOFIGUEIREDO\WinCC\_Project\_TerceroBackup\_26062012\TerceroBackup\_26062012.mcp**

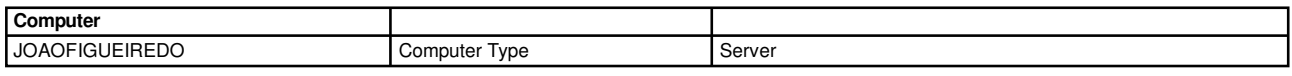

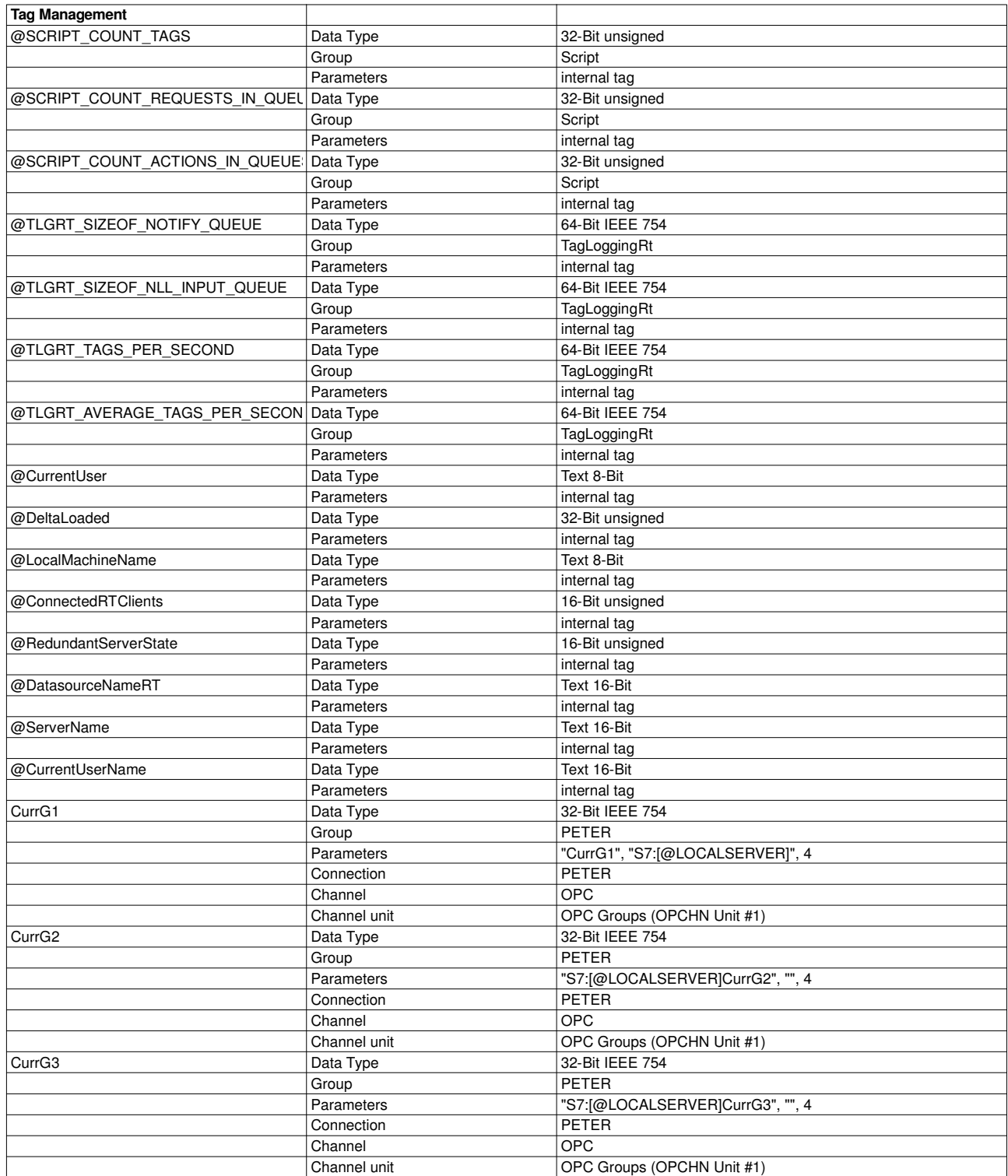

11/26/2012 12:32:44 AM

Layout: @MCPCS\_ENU.RPL \\JOAOFIGUEIREDO\WinCC\_Project\_TerceroBackup\_26062012\TerceroBackup\_26062012.mcp Page 1 / 4

Copyright © 1994-2008 by SIEMENS AG

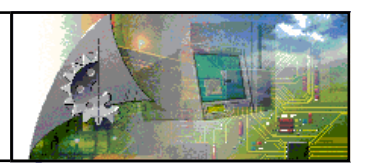

# **\\JOAOFIGUEIREDO\WinCC\_Project\_TerceroBackup\_26062012\TerceroBackup\_26062012.mcp**

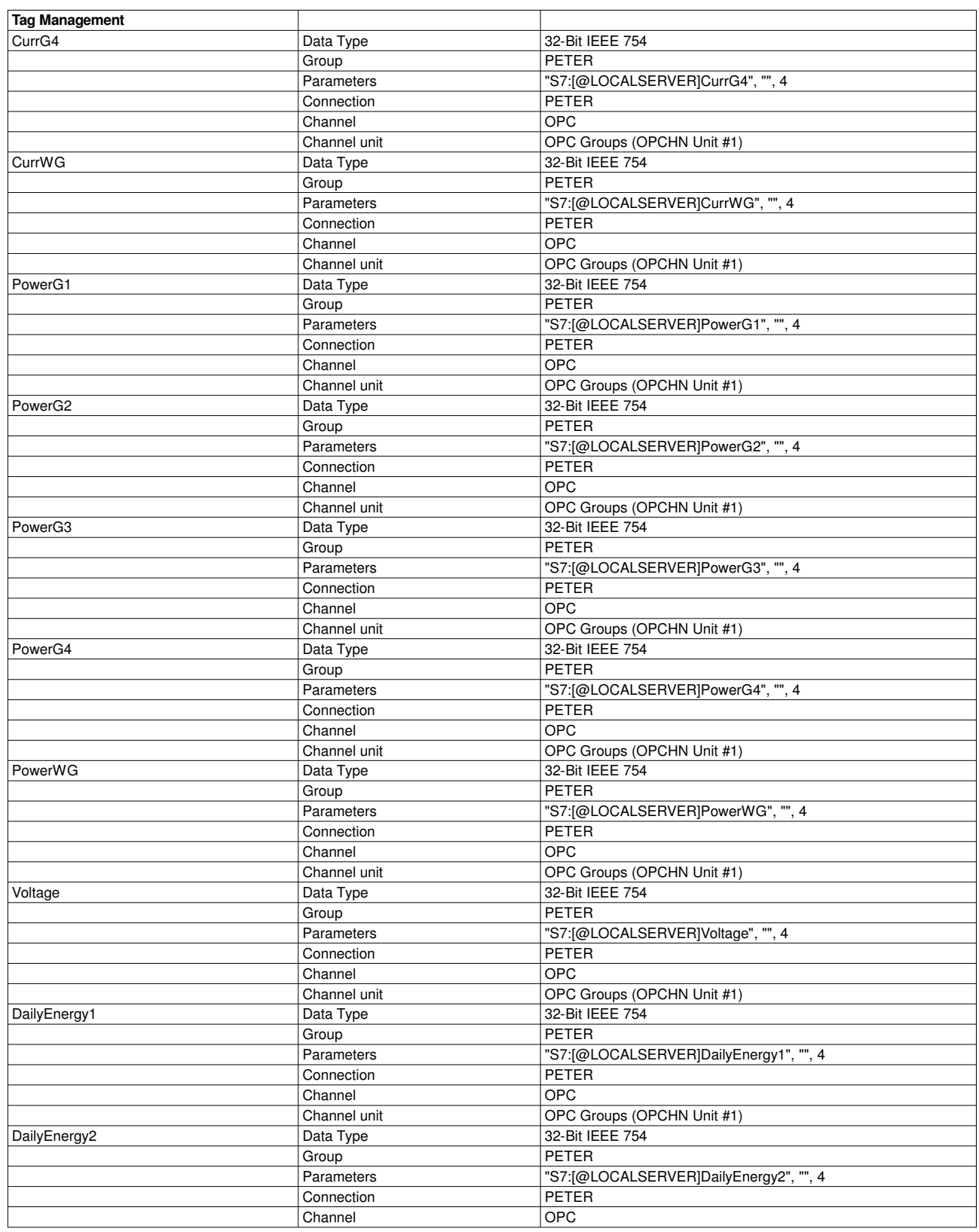

11/26/2012 12:32:44 AM

Layout: @MCPCS\_ENU.RPL \\JOAOFIGUEIREDO\WinCC\_Project\_TerceroBackup\_26062012\TerceroBackup\_26062012.mcp Page 2 / 4

Copyright © 1994-2008 by SIEMENS AG

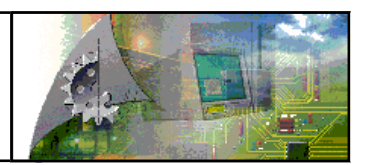

# **\\JOAOFIGUEIREDO\WinCC\_Project\_TerceroBackup\_26062012\TerceroBackup\_26062012.mcp**

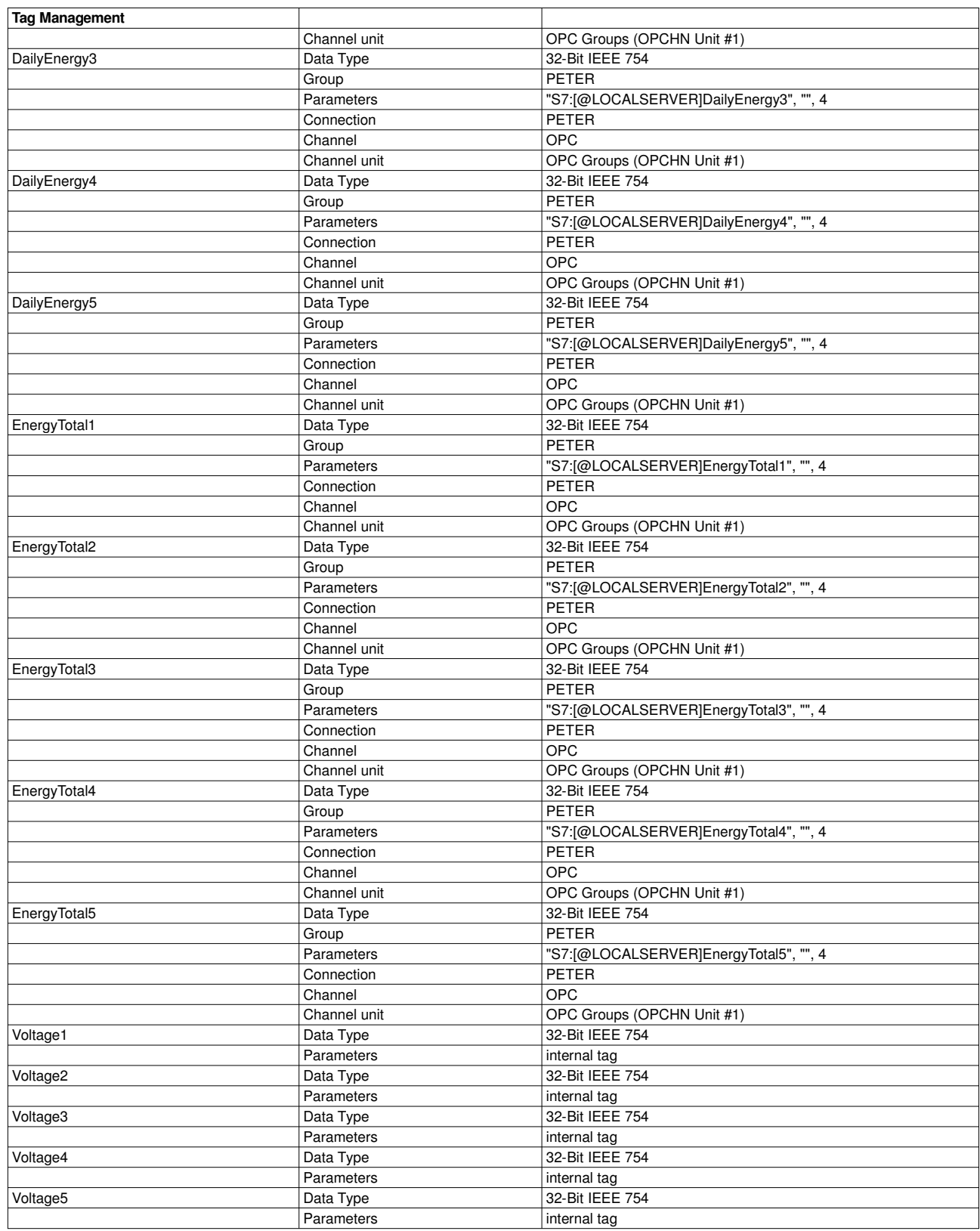

11/26/2012 12:32:46 AM

Layout: @MCPCS\_ENU.RPL \\JOAOFIGUEIREDO\WinCC\_Project\_TerceroBackup\_26062012\TerceroBackup\_26062012.mcp Page 3 / 4

Copyright © 1994-2008 by SIEMENS AG

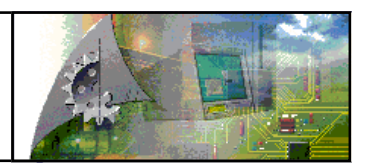

# **\\JOAOFIGUEIREDO\WinCC\_Project\_TerceroBackup\_26062012\TerceroBackup\_26062012.mcp**

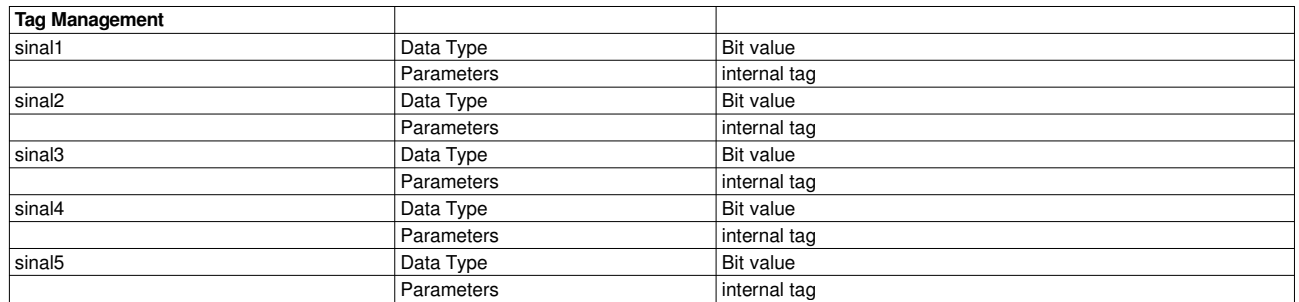

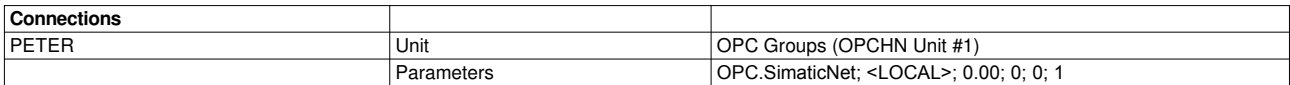